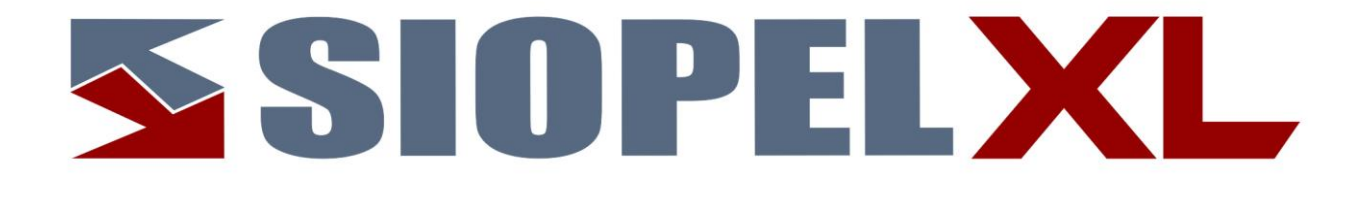

La información contenida en este documento está sujeta a modificaciones sin previo aviso. Se La información contenida en este documento está sujeta a modificaciones sin previo aviso. Se entrega "tal cual", sin garantías de ningún tipo, ni explícitas, ni implícitas.

En ningún caso Mercado Abierto Electrónico S.A. será responsable por cualquier daño por pérdida de información, ganancias en los negocios u otra pérdida pecuniaria resultante del uso o incapacidad de usar el Sistema SIOPEL o sus módulos.

Agosto de 2022

Mercado Abierto Electrónico S.A.

Registro de la Propiedad Intelectual Nº740957

Todos los nombres de productos Borland son marcas registradas de Imprise International, Inc. Microsoft, Windows 10, Windows Server 2008/2012/2016/2019, MS-DOS, Microsoft SQL Server 2008/2012/2014/2016/2019, Microsoft Internet Explorer, Microsoft Word y Microsoft Excel son marcas o marcas registradas de Microsoft Corporation en EE.UU. y/u otros países.

Intel, Intel Pentium Xeon Dual, Dual Core y Core Dos Duo, Core I 3/5/7 son marcas registradas de Intel Corporation.

Winzip es marca registrada de Corel Corporation.

Java es marca registrada de Oracle Corporation en EE.UU. y/u otros países.

Delphi es marca registrada de [Embarcadero Technologies](http://en.wikipedia.org/wiki/Embarcadero_Technologies)

Otras marcas y nombres de productos son marcas o marcas registradas de sus respectivos propietarios.

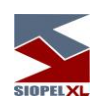

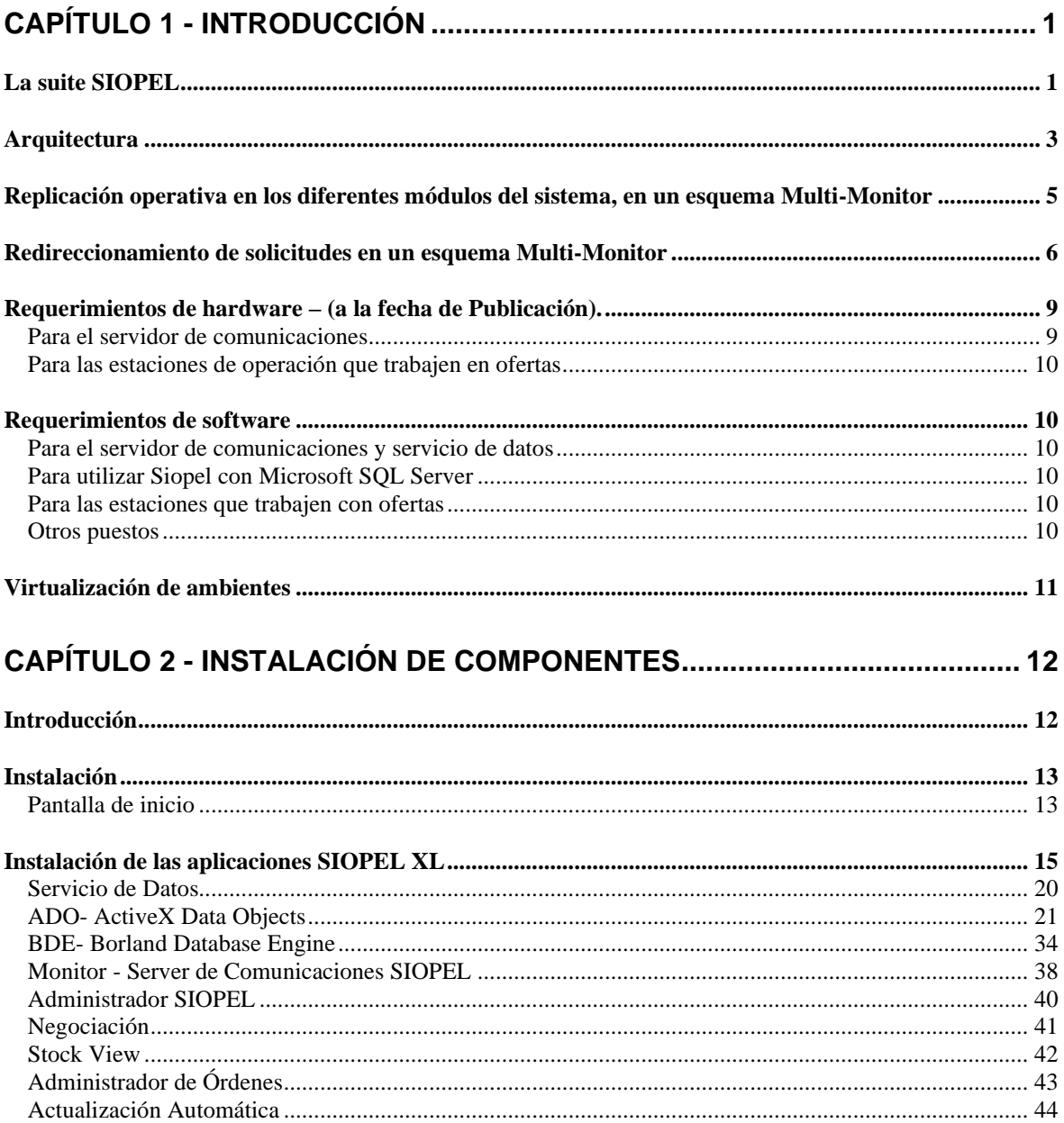

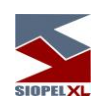

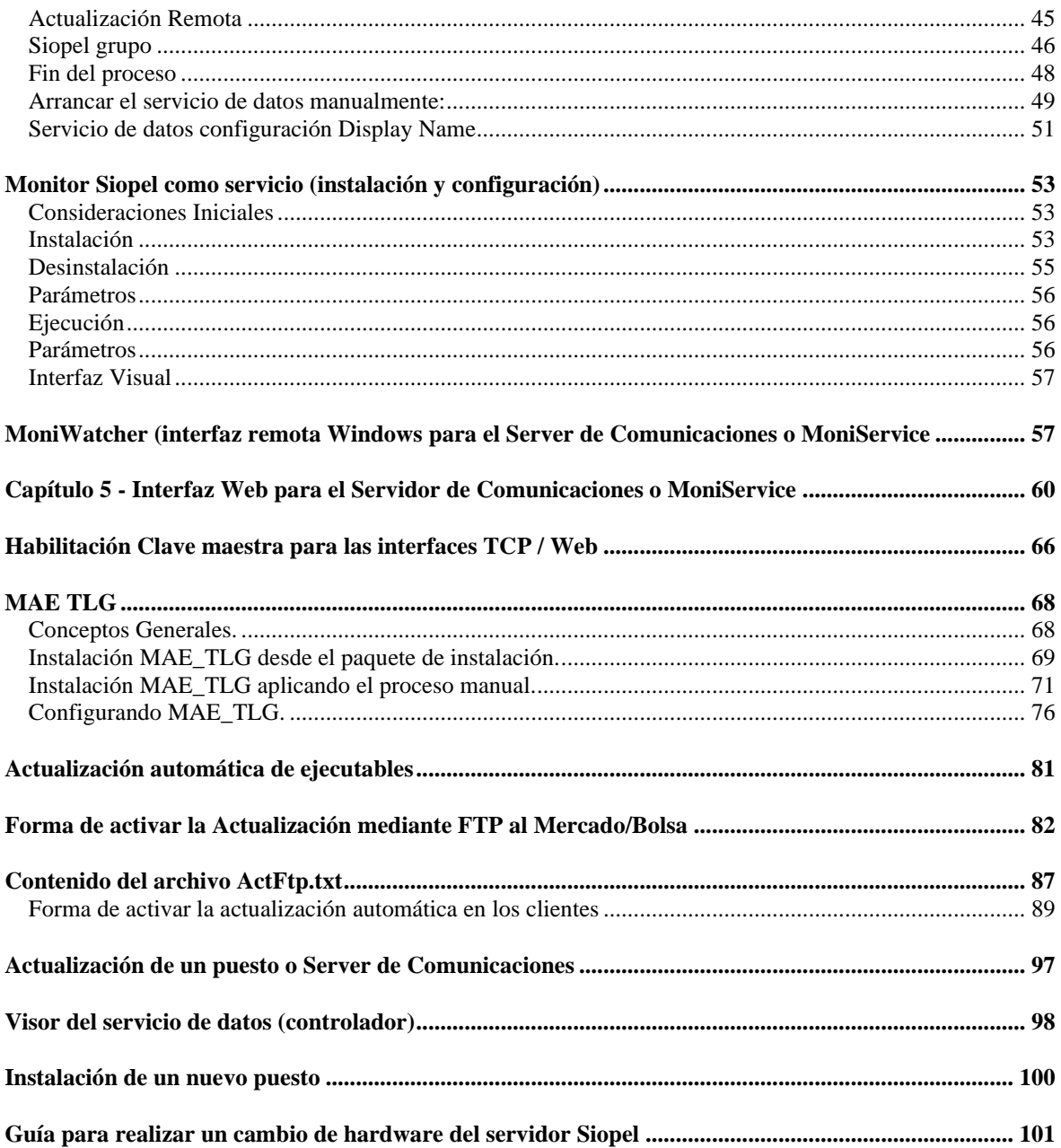

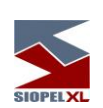

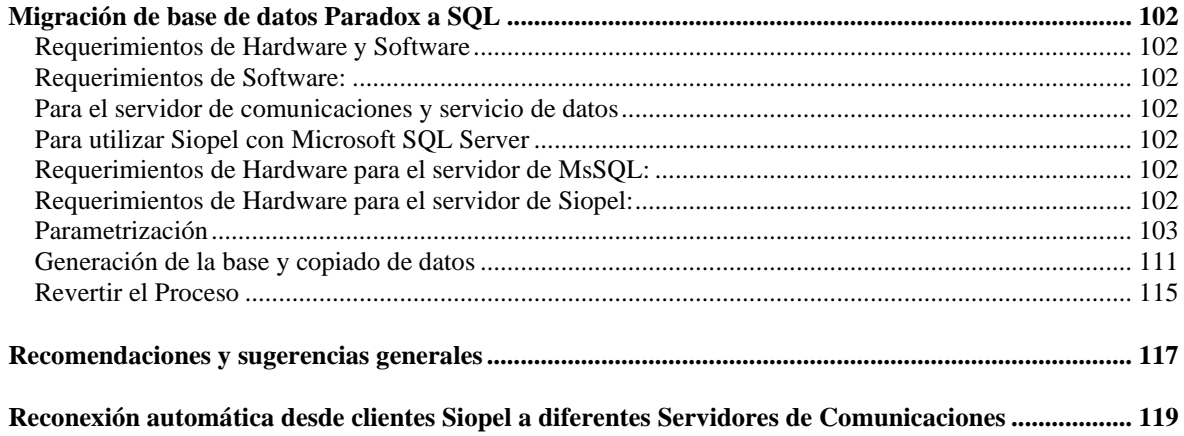

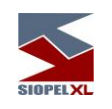

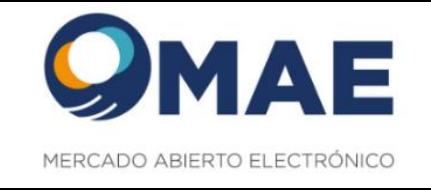

# <span id="page-7-0"></span>**Capítulo 1 - INTRODUCCIÓN**

### <span id="page-7-1"></span>**La suite SIOPEL**

La suite SIOPEL es un conjunto de aplicaciones especializado en operaciones de inversión, en tal sentido el mismo se compone de diferentes módulos los que permitirán la administración de operadores con sus correspondientes permisos, establecer y controlar líneas de crédito, solicitar cotizaciones, administrar órdenes, realizar operaciones por pantalla, registrar operaciones, generar y participar de licitaciones, etc.

Este conjunto de aplicaciones es provisto con un sobre identificando la clave de instalación que deberá ser ingresada al realizar la instalación.

Una vez instalado el módulo de Administración, el responsable de seguridad en la entidad, deberá generar los operadores necesarios, asignar permisos, otorgar límites operativos, y generar claves de acceso para poder ingresar a los distintos módulos que integran ésta suite.

El producto SIOPEL está integrado por las siguientes aplicaciones:

- Servicio de Datos
- Visor de servicio de datos
- Server de Comunicaciones (Monitor), aplicación
- Moniservice (Server de Comunicaciones como servicio)
- Moniwatcher, interface Windows acceso remoto al Server de Comunicaciones o al Moniservice
- Interface web acceso remoto al Server de Comunicaciones
- Administrador
- **Negociación**
- **Calculadoras**
- **Cotizaciones**
- Administrador de Órdenes
- StockView, Pantalla al Público (resumen de operaciones)
- Gateway Módulo que posibilita la conexión de los Agentes a Caja de Valores
- Data Entry (módulo que posibilita el ingreso de datos en formularios preestablecidos). (opcional)
- MAE\_TLG

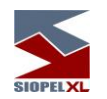

El *Servicio de Datos* provee acceso a datos a las aplicaciones. Este servicio deberá estar iniciado antes de comenzar una jornada normal de trabajo, una vez iniciado podrá ejecutar el Server de Comunicaciones y posteriormente los diferentes puestos de trabajo.

El *Visor de servicio de datos* gestiona la visualización del servicio de datos interactuando en la barra inferior de tareas, permitiendo acceder a las diferentes funciones del servicio como ver estado, depurar, guardar datos, reconstruir datos y detener el servicio.

El *Server de Comunicaciones SIOPEL* (Monitor) gestiona la conexión con el "Mercado", todas las demás aplicaciones dialogan con él y él a su vez con el "Mercado". Debe ejecutarse sólo uno y preferentemente en la máquina donde se dispone del vínculo con el "Mercado".

Moniservice, desempeña las mismas funciones que el Server de Comunicaciones, pero a modo de servicio.

Interface web acceso remoto al Server de Comunicaciones, ofrece la posibilidad de conectarse en forma remota al Server de Comunicaciones de manea tal de poder gestionar actividades en él o bien poder efectuar monitoreo del mismo.

Moniwatcher, interface Windows que permite el acceso remoto al Server de Comunicaciones como aplicación o bien al Moniservice como servicio.

El Administrador SIOPEL permite la configuración del sistema en los aspectos de: seguridad, cobertura, permisos de acceso, grupos de agentes y otras funciones que hacen al comportamiento y funcionamiento del sistema. La utilización de este módulo debe resultar reservada. Se recomienda asignar su uso al administrador del sistema, y/o con asistencia del personal de sistemas y seguridad.

La aplicación *SIOPEL Negociación* contiene las tareas fundamentales del sistema: operaciones, cotizaciones y ofertas. Es la aplicación para el usuario final que permite la negociación por pantalla.

El *Administrador de Órdenes* permite el ingreso de órdenes internas y externas a la suite Siopel así como toda la administración correspondiente. A través de un registro de órdenes los operadores podrán volcar al sistema las órdenes cursadas en otros medios.

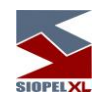

StockView es una pantalla de precios que permite visualizar precios y otros datos actualizados al instante de las especies negociadas en el día. Puede utilizarse también como pantalla al público para difusión de cierres. Pantalla al Público cubre las necesidades respecto de la información a brindar al público.

La aplicación *Calculadoras* permite la utilización de la calculadora de Divisas y la calculadora de Valores, como así también efectuar consultas de índices y títulos, sin la necesidad de contar con el Monitor (Server de Comunicaciones) Activo

La aplicación *Cotizaciones* en un módulo restringido dentro de la familia Siopel, que ofrece la posibilidad de solicitar y recibir cotizaciones pudiendo a partir de estas realizar cierres de operaciones.

**Data Entry** es la aplicación que permitirá el ingreso de información genérica en formularios pres establecidos.

Gateway la aplicación gateway.exe ofrece la posibilidad de redireccionar puertos de escucha TCP/IP a otros equipos. Es un servicio de NT que deberá ser instalado en la PC donde corre el Server de Comunicaciones SIOPEL de cada Entidad, para poder realizar la conexión con Caja de Valores.

El servicio  $MAE\_TLG$  es una solución desarrollada con el propósito de optimizar la capa de transporte del set de aplicaciones Siopel

# <span id="page-9-0"></span>**Arquitectura**

La arquitectura del sistema corresponde a un modelo cliente/servidor en dos instancias. La primera entre la aplicación del usuario y el Server de Comunicaciones y la segunda entre el Server de Comunicaciones y el computador central del "Mercado".

Las aplicaciones pueden operar (varias al mismo tiempo, si desea) en el mismo Server de Comunicaciones (monousuario) o bien sobre el esquema de red interna (TCP/IP) que el agente disponga. En este caso las aplicaciones se pueden distribuir a lo largo de la red como el administrador lo crea conveniente, pudiéndose generar más de un puesto de operación si así fuese necesario, permitiéndose ejecutar en estos puestos de trabajo cualquiera de las aplicaciones cliente suministradas.

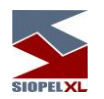

La arquitectura de la aplicación prevé la conexión de los sistemas internos de las entidades al Server de Comunicaciones.

Contingencia: Es posible tener más de un vínculo de red, cada equipo de comunicaciones (Router), solo va a poder rutear la subred Lan que le fue asignada. Esto permite loguear más de un Server de Comunicaciones Siopel (monitor) a la vez, pudiendo ambos estar Activa/Activa.

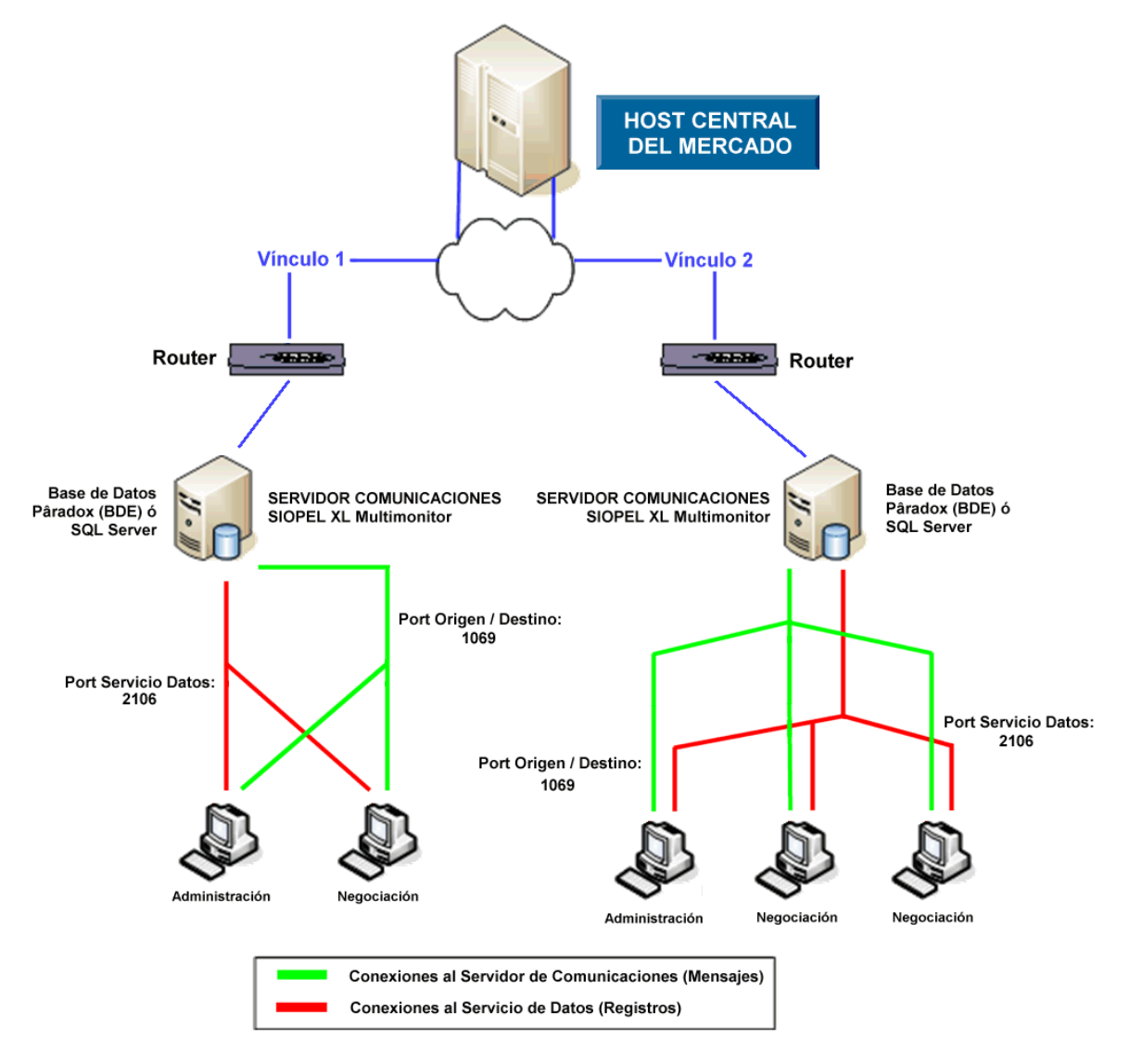

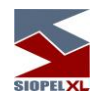

#### <span id="page-11-0"></span>**Replicación operativa en los diferentes módulos del sistema, en un esquema Multi-Monitor**

La habilidad de poder realizar instalaciones de varios monitores con el mismo número de agente, tiene como objetivo poder brindar a los diferentes agentes o puestos de bolsa redundancia a nivel Server de Comunicaciones.

Es decir que no solamente el agente o puesto de bolsa tiene hoy la posibilidad de tener redundancia en el enlace -dado que puede contar con más de una conexión al Host del mercadosino que estas conexiones pueden estar activas en diferentes instancias de monitores ejecutándose ya sea en la casa del agente o en sitios de contingencia.

Esto ofrece varias alternativas en cuanto a alta disponibilidad se refiere, dado que toda la mensajería es difundida a las diferentes instancias conectadas, ofreciendo así integridad de datos en las diferentes bases de datos.

De lo dicho hasta aquí, se desprende la posibilidad de que si se presentara algún inconveniente con el hardware en donde se está ejecutando un monitor, los diferentes puestos de trabajo podrán conectarse a otro contingente pudiendo continuar con la operatoria normalmente.

Puntos no replicables:

Escritorios que haya guardado el operador, (información que se guarda en un archivo local y no es replicado al resto de los servidores).

Ultimas especies utilizadas, (información que se guarda en un archivo local y no es replicado al resto de los servidores).

Auditoría del sistema, (información que se guarda en un archivo local y no es replicado al resto de los servidores).

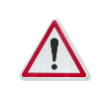

Para más información, remítase al manual del usuario del módulo Administración (Manager).

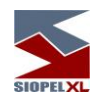

#### <span id="page-12-0"></span>**Redireccionamiento de solicitudes en un esquema Multi-Monitor**

El hecho de tener varias instancias de monitores ejecutándose en forma simultánea, ofrece la posibilidad de balancear la carga de los diferentes operadores de la entidad en los distintos Monitores que éste posea.

Esto ocasionará que los Monitores tengan que tomar la determinación de en cuanto a que operador enviar los mensajes del tipo solicitudes (sean estos de confirmación de operaciones o de cotizaciones).

Por esta razón se agregó una nueva configuración dentro del módulo Administración. La misma puede ser ubicada en "Seteos Generales", solapa "Multi-Monitor".

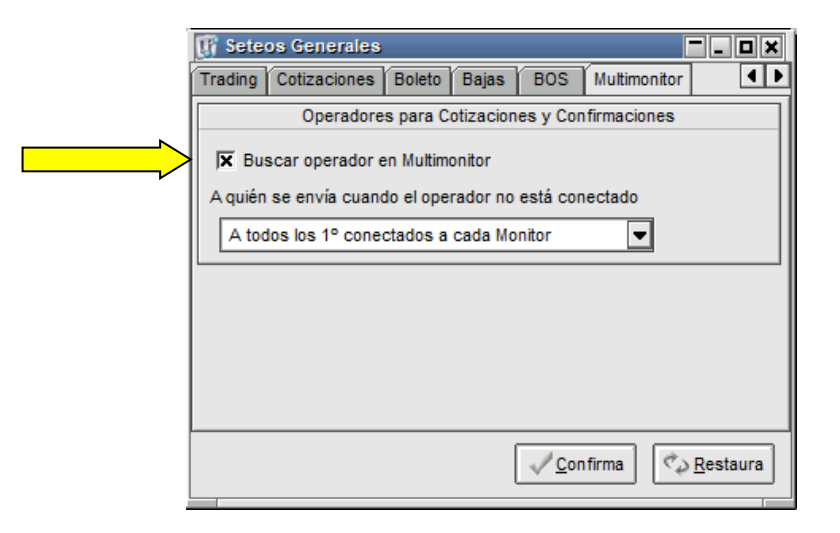

En casos en los que se posea más de una instancia de monitor, dependiendo de la configuración que posea en la solapa "Multi-Monitor", en conjunto con la definición que tenga en la solapa "Trading, cotizaciones y bajas", la misma determinará a que operador se destinará el pedido de confirmación.

Si la opción "Buscar operador en Multi-Monitor" está tildada, el Monitor de Comunicaciones razonará de la siguiente forma: Asumiendo que el operador de destino sea el predeterminado para aceptar pedidos de confirmación (solapa Operadores), el Monitor de Comunicaciones buscará dentro de sus operadores conectados al operador de destino de la confirmación.

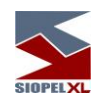

En caso de que el mismo no se encuentre conectado al mencionado Monitor, asumirá que dicho operador está conectado sobre otro Monitor de la misma entidad. Como el pedido de la confirmación original es transmitido por el Host del mercado a todos los Monitores que trabajan con el Esquema "Multi-Monitor" uno de los Monitores de comunicaciones tendrá conectado a sí mismo al operador de destino de la confirmación por lo que le hará llegar el mensaje a él, utilizando el mismo esquema de razonamiento.

De esta forma se evita que un mismo pedido de confirmación tenga como destinatarios a más de un operador.

Se remarca que la habilidad que le permite al Monitor de Comunicaciones no duplicar las confirmaciones pendientes no interferirá con los parámetros definidos en las solapas "Trading", "Cotizaciones" y "Bajas". Siendo únicamente los operadores designados para aceptar Confirmaciones los allí declarados.

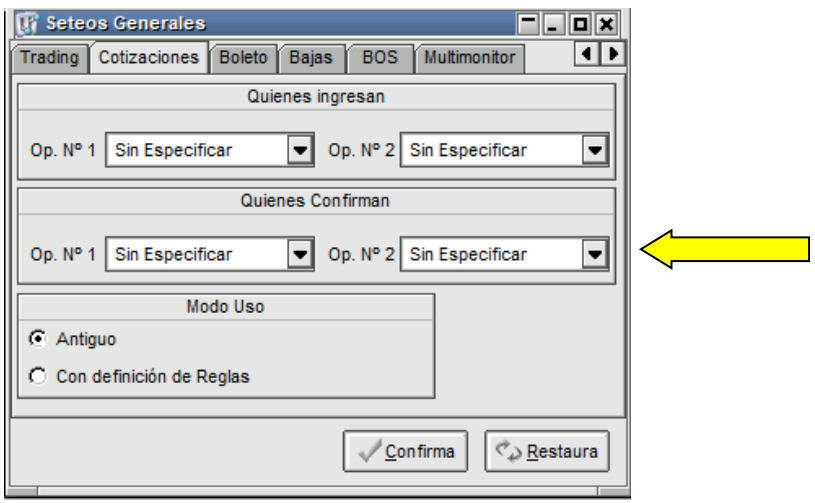

En él, posible, caso en que ninguno de los operadores definidos para aceptar confirmaciones se encuentre conectado, el Monitor de comunicaciones procederá de acuerdo a los parámetros definidos en la solapa "Multi-Monitor" tal cual se muestra a continuación:

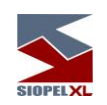

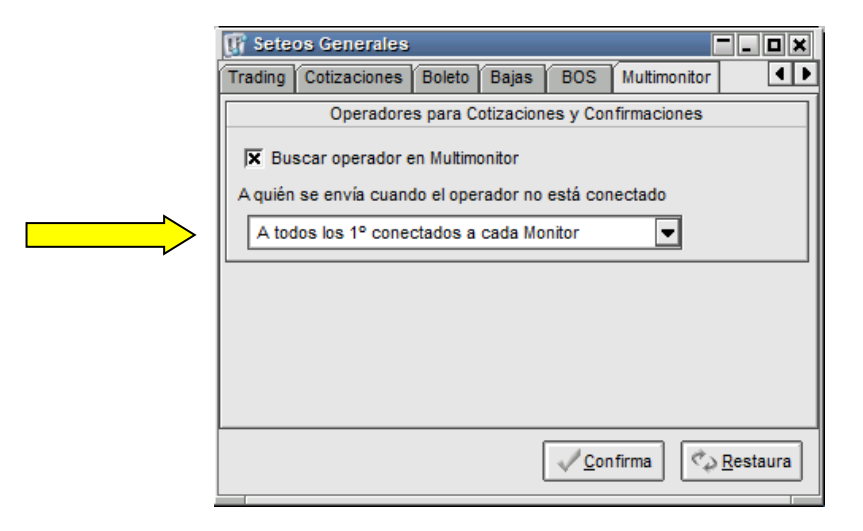

Si la opción seleccionada es "A todos los 1º conectados a cada Monitor", el sistema se encargará de enviarle el pedido de confirmación al operador que más tiempo lleve conectado a cada Monitor. Es decir que el pedido de, por ejemplo, Cotización se duplicará "n" veces, siendo "n" la cantidad de Sesiones activas del esquema Multi-Monitor y lo recibirá el operador que primero se haya conectado a cada Monitor.

En cambio, si la opción elegida es "Al menor operador de todos los monitores":

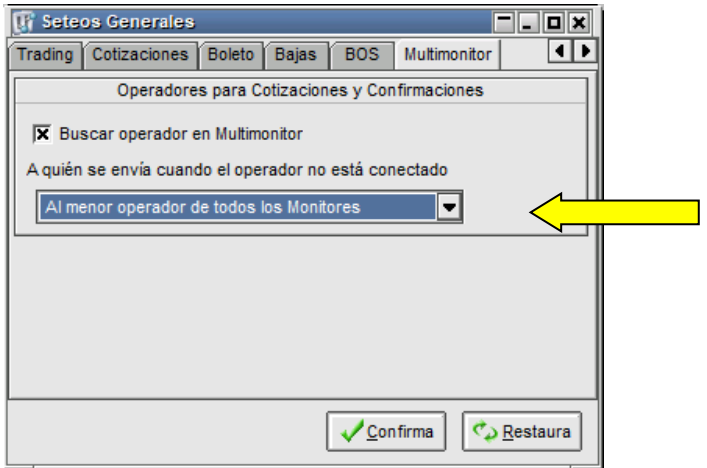

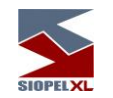

El Monitor procederá a identificar al número de operador menor de todos los conectados en el esquema Multi-Monitor y le enviará la única confirmación. Es decir que si los operadores conectados a las distintas instancias del esquema Multi-Monitor son, por ejemplo, el 02, 04, 15 y 22, se le enviará el pedido de confirmación al operador 02 adoptando como criterio que es menor que el 04, 15 y 22.

### <span id="page-15-0"></span>**Requerimientos de hardware – (a la fecha de Publicación).**

Estos valores son los vigentes al momento de la publicación y pueden variar. Los mismos son orientativos y en todos los casos pueden ser superiores.

## <span id="page-15-1"></span>**Para el servidor de comunicaciones**

Hasta 5 puestos de operaciones:

- PC con procesador Intel Core i3 o superior
- 4 GB de RAM

Más de 5 puestos de operación:

- PC con procesador Intel Core i5 o superior
- 8 GB de RAM

Más de veinticinco puestos de operaciones:

- PC con procesador Intel Core i7
- 16 GB de RAM

Dado que de esta estación dependerá en gran medida la performance del sistema se recomienda no ejecutar servicios que no sean necesarios (Ej.: IIS, Servidor FTP, DHCP, Servidor de acceso remoto), ni otras aplicaciones ajenas al Servidor de Comunicaciones. Asimismo, se debe excluir la inspección de virus sobre las carpetas utilizadas por las diferentes aplicaciones, como ser SIOPEL y BDSIOPEL.

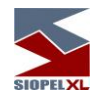

## <span id="page-16-0"></span>**Para las estaciones de operación que trabajen en ofertas**

- PC con procesador Intel Core i3 o superior
- 4 GB de RAM o superior (8 GB operadores muy activos en ofertas)

Tenga en cuenta que, si se corren otras aplicaciones, se debe disponer de más cantidad de memoria y recursos en la máquina.

# <span id="page-16-1"></span>**Requerimientos de software**

### <span id="page-16-2"></span>**Para el servidor de comunicaciones y servicio de datos**

Windoows 2008 Server (Standard o Enterprise) Windoows 2012 Server R2 (Standard), 2016 (Standard), 2019 (Standard).

# <span id="page-16-3"></span>**Para utilizar Siopel con Microsoft SQL Server**

Microsoft SQL Server 2008 R2 o Express (a partir de la versión 7.00 Siopel en adelante) Microsoft SQL Server 2012/2014/2016/2019 (a partir de la versión 8.30 Siopel en adelante)

## <span id="page-16-4"></span>**Para las estaciones que trabajen con ofertas**

Windows 10

#### <span id="page-16-5"></span>**Otros puestos**

.

Windows 10

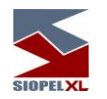

### <span id="page-17-0"></span>**Virtualización de ambientes**

A partir de la versión 7.0 la solución SIOPEL se encuentra homologada para su uso en servidores Virtuales VMWARE ESX, ESXi Ver. 4.1 o superior.

Quedan excluidas de la homologación las soluciones de balanceo de carga y alta disponibilidad, o cualquier otra que implique movimientos, reconexiones o redireccionamiento del tráfico de los clientes SIOPEL ya que esto podría producir un comportamiento anómalo en las sesiones de los operadores, pudiendo perder la conexión con el mercado, incuso presentar información errónea o desactualizada.

Los requerimientos de hardware del Servidor virtual donde reside SIOPEL deben responder a los mismos requerimientos de hardware físico, y se debe asegurar que los mismos estén disponibles en todo momento (reservados).

Tenga en cuenta que si se ejecutan otras aplicaciones, se debe disponer de más cantidad de memoria y recursos en el equipo como así también se debe calcular que porcentaje de CPU utiliza VMWare para adicionarlo.

Se señala que MAE recomienda el uso de hardware físico para los servidores

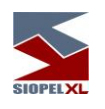

<span id="page-18-0"></span>**Capítulo 2 - INSTALACIÓN DE COMPONENTES**

# <span id="page-18-1"></span>**Introducción**

La instalación de todos los productos se realiza en forma sencilla, dado que SIOPEL implementa un nuevo componente denominado servicio de datos el cual permite compartir la base de datos local entre el monitor y los distintos clientes por medio de una conexión TCP/IP.

De esta forma se elimina la necesidad de compartir los archivos de la mencionada base utilizando un recurso compartido en el servidor, como así también la de instalar el motor de base de datos (BDE) en las máquinas que ejecuten las aplicaciones clientes.

Otro aspecto a destacar son los mínimos requerimientos de permisos de usuario para instalación y ejecución de la suite SIOPEL.

Para la instalación de cualquiera de los componentes se debe utilizar un usuario que tenga permisos de administrador local sobre el equipo.

Servicio de Datos: Si se configura un usuario diferente, dicho usuario deberá tener permisos de cambio sobre los directorios donde se ubique la base de datos y el motor BDE (IDAPI32).

Monitor de Comunicaciones: El usuario con el que ejecute dicha aplicación deberá tener asignado el derecho de usuario de "cambio de hora", de manera tal de poder sincronizar el horario local con el del Host del mercado. De igual forma deberá tener permisos de cambio sobre el directorio de instalación local de las aplicaciones, como así también sobre el archivo Siopel.ini dentro de la carpeta WINNT (archivo que se utilizará para realizar la desinstalación en caso de ser esta necesaria). Tanto sea que realice una instalación total como una personalizada, el archivo de configuración se denominará Monitor.ini y se encontrará en el directorio de ejecutables Siopel.

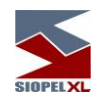

Aplicaciones Cliente: Es recomendable que el usuario con el que se ejecuten dichas aplicaciones tenga asignado el derecho de usuario de "cambio de hora", para poder sincronizar el horario local con el del Host del mercado evitando demoras en la recepción de mensajes. También deberá tener permisos de cambio sobre el directorio de instalación local de las aplicaciones, como así también sobre el archivo Siopel.ini dentro de la carpeta WINNT. Tanto sea que realice una instalación total como una personalizada, los archivos de configuración de cada módulo se encontrarán en el directorio de ejecutables Siopel.

El instalador, lo guiará a través de todos los pasos necesarios para que pueda instalar y configurar correctamente todos los módulos empleando para ello el concepto utilizado por muchos sistemas comerciales de amplia difusión llamado "Asistente de instalación".

#### <span id="page-19-0"></span>**Instalación**

#### <span id="page-19-1"></span>**Pantalla de inicio**

Para realizar la instalación de SIOPEL, deberá ejecutar el instalador descargado oportunamente desde el sitio: <https://servicios.mae.com.ar/Sistemas/SIOPEL.aspx>

Una vez realizado esto, deberá presentarse la pantalla de bienvenida del instalador dado que este posee un archivo auto run, en caso de no ser así, deberá ejecutar el archivo "Instalar".

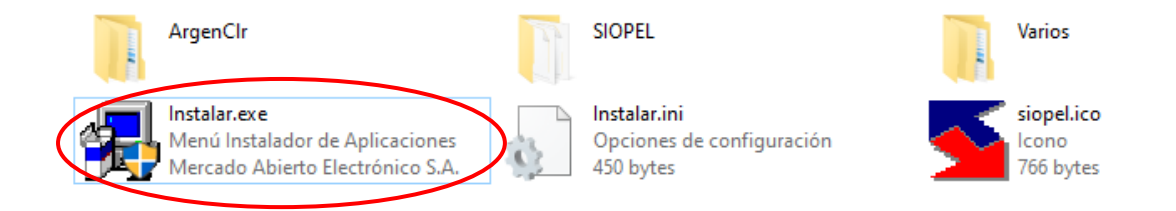

Para comenzar la instalación, es conveniente contar con la siguiente información.

- Clave de instalación (provista oportunamente en el material de bienvenida que se envia a las casillas de correo informadas por la entidad correspondiente").
- Tener conocimiento de módulos a instalar y donde. Recuerde que el Servicio de datos, el Server de Comunicaciones (monitor) y la BDE (Borland Database Engine), sólo deberán instalarse en el servidor que se encuentra conectado al Router.

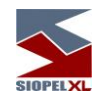

- Tener conocimiento en que directorios va a instalar cada módulo.
- Direcciones IP o nombre de las máquinas donde va a instalar módulos del sistema.
- Direcciones IP del Host del Mercado.
- Sockets escucha del Host del Mercado.

El instalador posee una pantalla principal, la que le permitirá seleccionar las aplicaciones a instalar. La presentación de ella será similar a la siguiente:

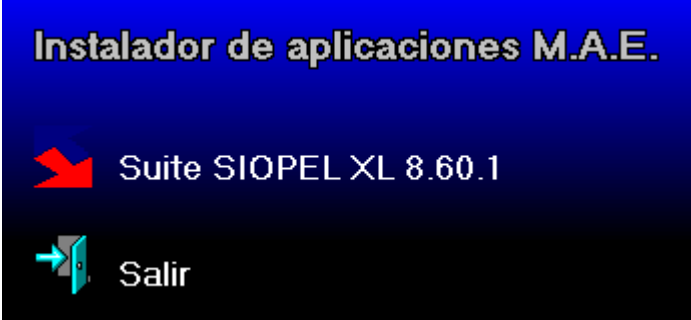

Seleccionar el link Suite SIOPEL XL.

Importante: la pantalla principal puede no tener la misma apariencia que la presentada en el gráfico anterior, esto dependerá del Mercado o Bolsa a instalar el producto.

Podrá observar que al pasar el puntero del mouse por sobre cualquiera de las opciones, éste cambiará de apariencia, permitiendo mediante un clic ingresar a la opción seleccionada.

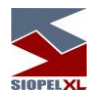

# <span id="page-21-0"></span>**Instalación de las aplicaciones SIOPEL XL**

Una vez seleccionado el link antes mencionado, deberá ingresar el código de agente a instalar con el siguiente formato:

- Primera posición: Mercado (por ejemplo "1")
- Segunda a cuarta posición: Agente (por ejemplo "922")

Quedando entonces el código de la siguiente manera: 1922

Una vez ingresado el código correspondiente a su entidad, deberá ingresar la clave de instalación, la cual es única para cada código de agente y le será proporcionada oportunamente por el Mercado. Si Ud. no posee la clave de instalación, puede solicitarla al sector Atención a usuarios del Mercado.

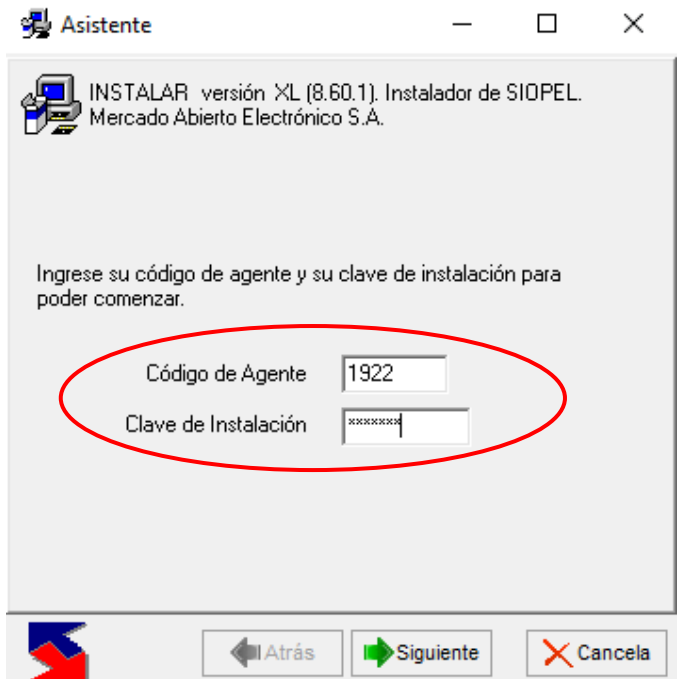

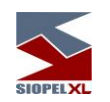

El asistente consta principalmente de tres botones para "navegar" por el mismo, estos son Atrás, Siguiente y Cancelar.

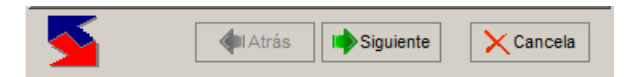

El botón  $\frac{\langle A_{\text{trás}}\rangle}{\langle B_{\text{trats}}\rangle}$  permitirá retroceder a la pantalla anterior. Usted podrá retroceder hasta el comienzo mismo de la instalación. Los datos ingresados en las pantallas anteriores no se perderán, salvo que cambie algún valor que obligue a variar las opciones posteriores.

El botón  $\frac{\text{Siguiente} \rightarrow \text{Siguiente}}$  es el botón principal del asistente. Le permite avanzar en la instalación hasta llegar al final de la misma.

A medida que se avance, diferentes pantallas podrán presentarse dependiendo de los datos ingresados en las anteriores.

Solamente cuando llegue a la pantalla final, el programa de instalación usará toda la información recopilada por el asistente para realizar la instalación de los módulos seleccionados con la configuración indicada.

En la pantalla final, este botón cambiará a  $\frac{I_{\text{fermina}}}{I_{\text{other}}}$  que al oprimirlo iniciará la instalación propiamente dicha.

El botón **concelar** permite salir del asistente y del programa instalador sin que se haya realizado ningún cambio en la PC. Usted podrá volver a ejecutar el programa de instalación en otro momento si así lo desea.

La siguiente pantalla le solicitará que seleccione el tipo de instalación que desea realizar, siendo dos las posibles, "Total" o "Personalizada". La instalación total instalará todos los módulos de la solución SIOPEL. XL.

La instalación personalizada le permite seleccionar que módulos de la solución SIOPEL XL desea instalar en ese equipo.

Podrá instalar los distintos módulos distribuidos a lo largo de su red local si lo desea, instalando cada módulo localmente en cada puesto de trabajo.

En caso de estar realizando una instalación en un equipo en el que ya haya instalado anteriormente la solución SIOPEL XL y tenga aún instalada la BDE (Borland Database Engine), el instalador detectará esto presentando el siguiente mensaje de advertencia:

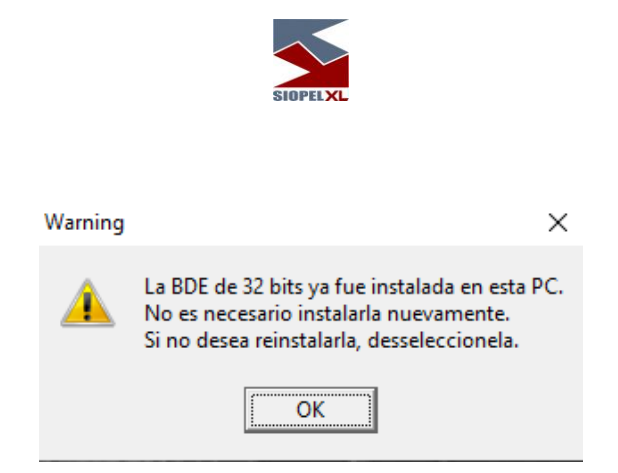

Evitando así se sobrescriba la instalación inicial, presionar en esta instancia el botón OK deseleccionándola manualmente del asistente para que no sea instalada nuevamente.

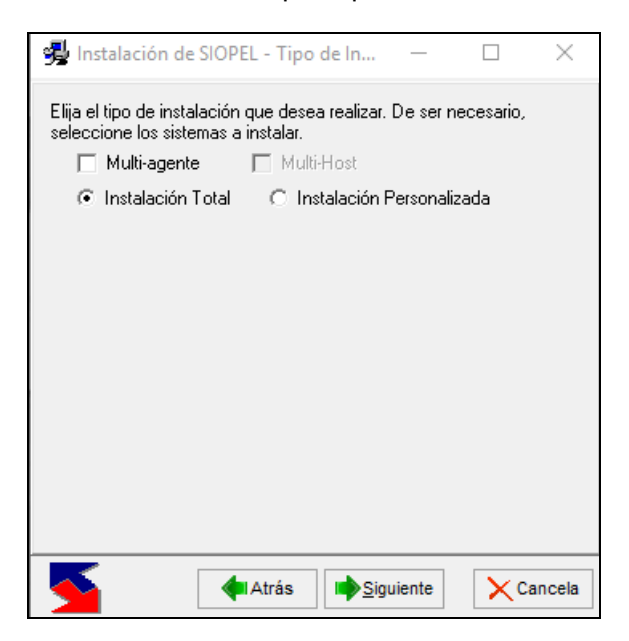

Si está instalando en forma personalizada, distribuyendo módulos en la red, deberá seleccionar el módulo requerido para el puesto de trabajo.

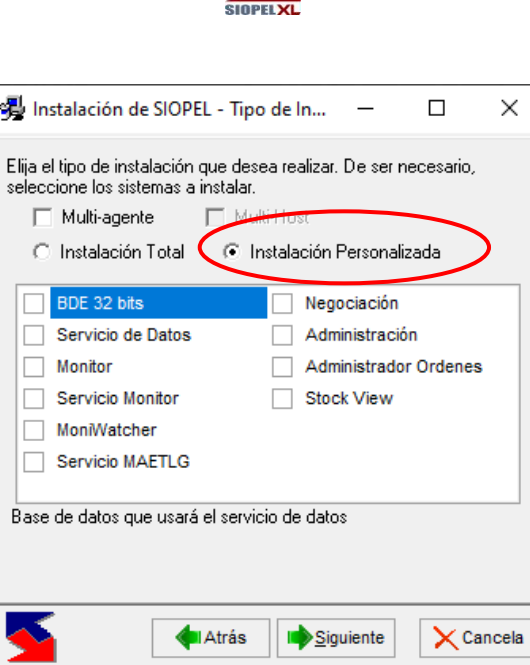

Optando por instalar el Servicio de Datos, el asistente se fijará si en el equipo ya tiene instalada la BDE (32 bits), en caso de que no exista o posea una versión anterior, se seleccionará para ser instalada automáticamente.

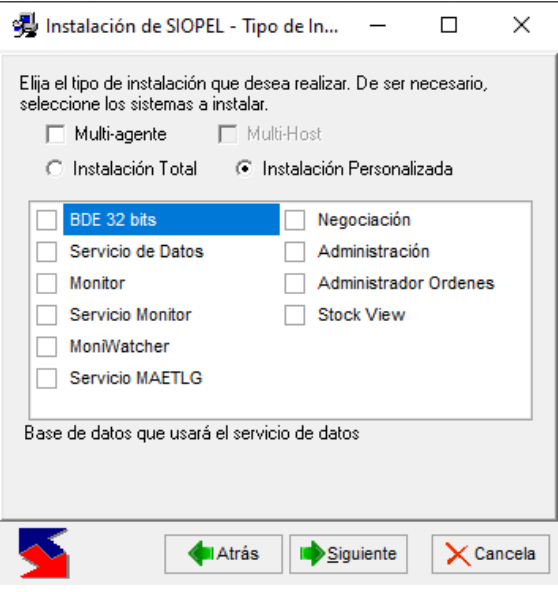

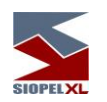

En la siguiente pantalla el sistema ofrecerá una ubicación por default en donde en caso de no modificarse serán instalados los componentes previamente seleccionados.

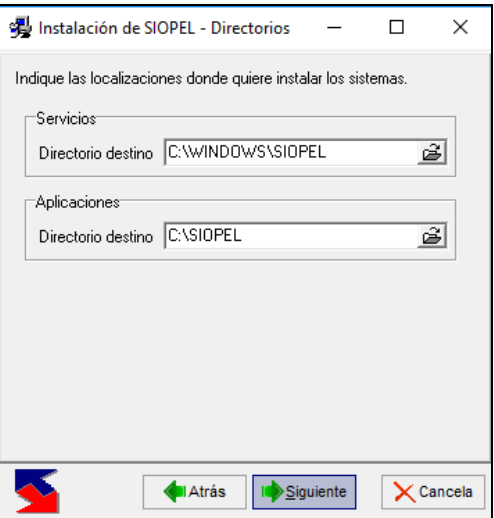

O bien en caso de ser necesario, cambiar la ubicación a demanda

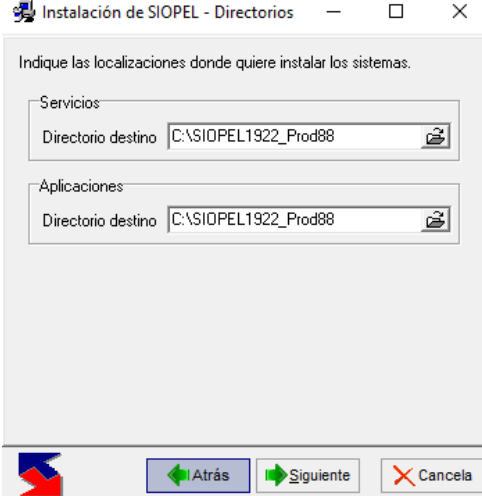

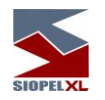

## <span id="page-26-0"></span>**Servicio de Datos**

En caso de haber seleccionado en la instalación del servicio de datos únicamente, observará la siguiente pantalla donde podrá seleccionar:

IP: dirección IP donde se instalará el Servicio de Datos, es la IP del servidor donde se encuentra realizando la instalación. Opcionalmente también podrá colocar Local Host, es decir 127.0.0.1

Puerto: es el puerto por el cual el Servicio de datos escuchará a las aplicaciones (por definición el puerto es el 2106), el mismo puede ser cambiado a elección por otro.

Tipo de base de datos: permite seleccionar el tipo de base de datos a instalar, pudiendo optar entre BDE (archivos de una base Paradox) o ADO (en caso de utilizar SQL).

La ubicación de la Base de datos: En caso de seleccionar instalar una base de datos BDE (Borland Database Engine, Paradox), en ambos campos (BD Siopel y BD Pública) deben tener el mismo path.

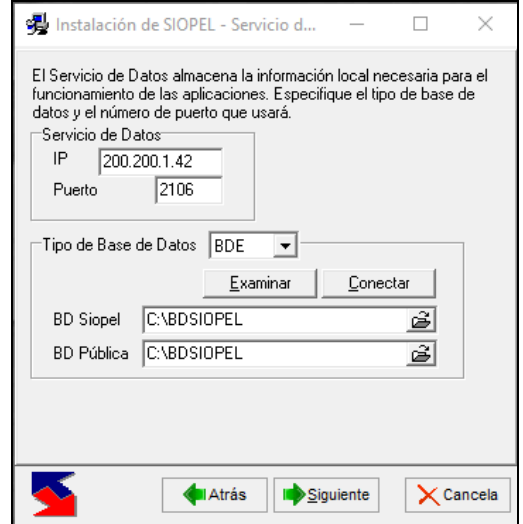

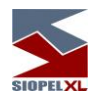

### <span id="page-27-0"></span>**ADO- ActiveX Data Objects**

Si bien el instalador SIOPEL colabora constantemente en la instancia de instalación de componentes en cualquiera de los tipos de bases de datos disponibles, cabe destacar algunas consideraciones a tener en cuenta en el tipo de base de datos ADO (para instalaciones con motor SQL), a saber:

Tenga en cuenta que para realizar una instalación de esta índole puede optar por generar previamente la base de datos o bien que esta sea generada por el instalador.

Es importante destacar que de no contar con el componente de conexión ADO el mismo deberá ser instalado previamente (por ejemplo, dicho componente está incorporado en las herramientas de conexión SQL).

Seleccionando entonces, tipo de base de datos ADO (ActiveX data objects)

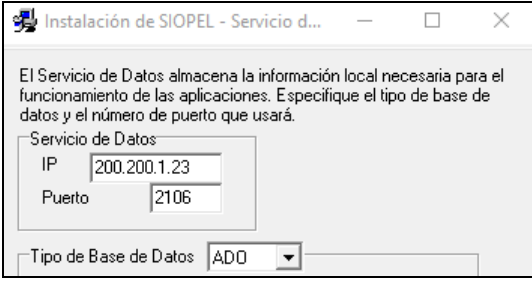

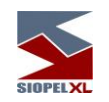

Advertirá que la interface cambiará presentando la siguiente apariencia:

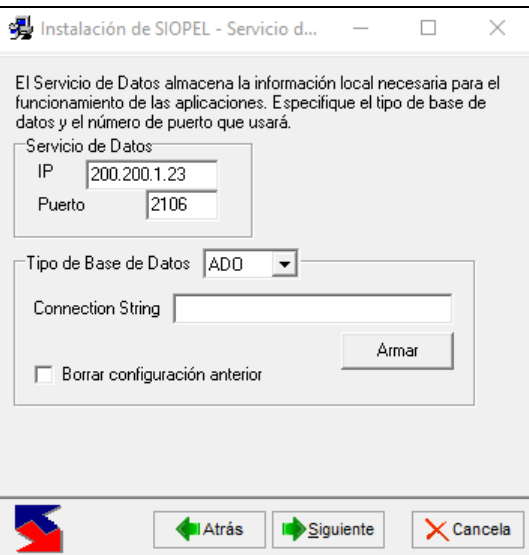

En esta instancia efectuará clic en el botón "Armar", de manera tal de seleccionar el proveedor para conectarse a la base de datos y generar la connection string necesaria

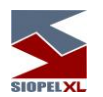

En esta ventana tendrán dos opciones según la versión del componente TLS que posea el servidor.

• Si posee la versión TLS 1.1, deben seleccionar la opción "Microsoft OLE DB Provider for SQL Server

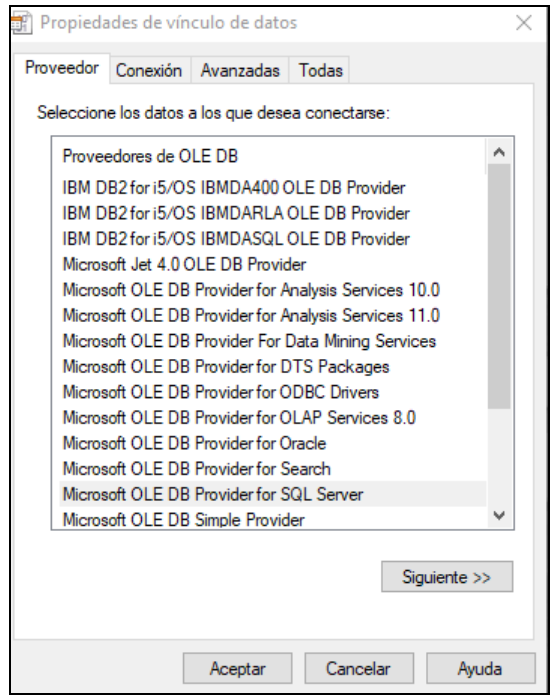

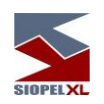

• En el caso de poseer la versión TLS 1.2, deben seleccionar la opción "Microsoft OLE DB Driver for SQL Server"

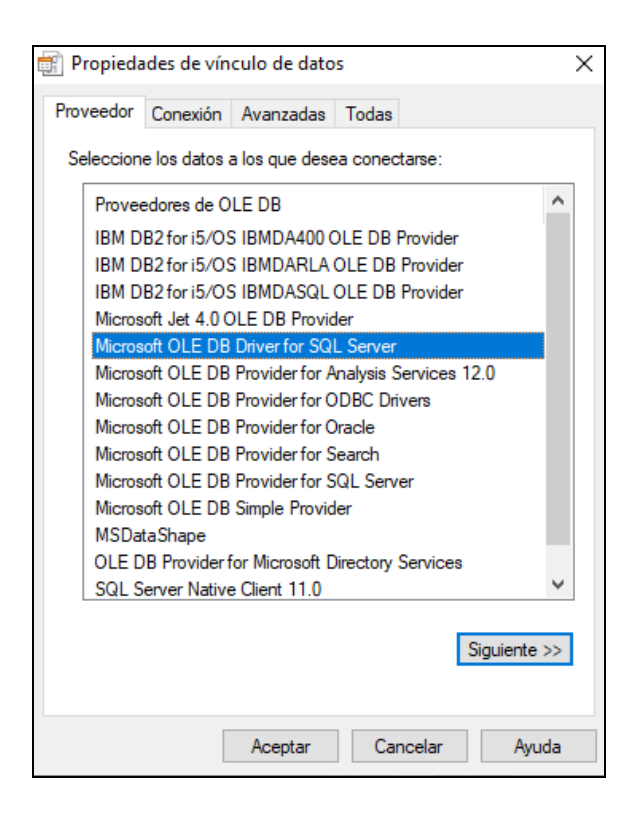

Hecho esto presionará el botón "Siguiente", accediendo de esta manera a la siguiente vista:

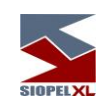

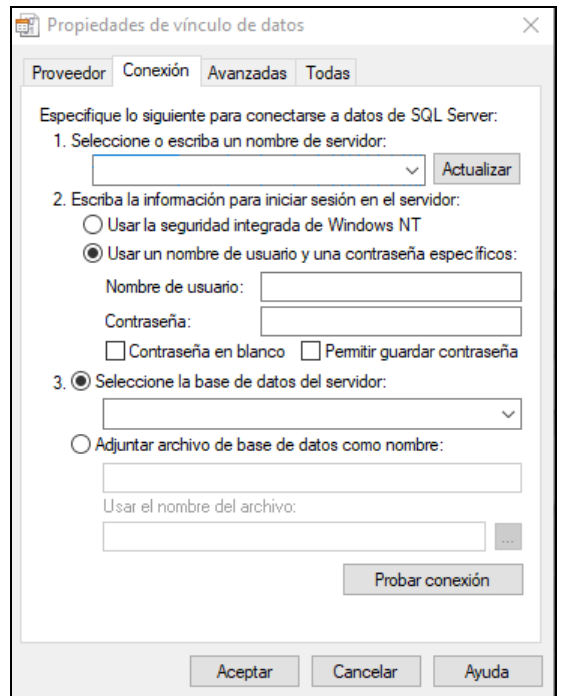

Si el Server SQL, se encuentra localmente, buscar en el combo el nombre correspondiente al equipo, o simplemente escribir (local), o bien tipear un punto.

El nombre de usuario deberá ser "sa", deberá también suministrar la contraseña de dicho usuario.

Como dato relevante, debe tildar la opción "Permitir guardar contraseña", ya que esto será vital a la hora de que el instalador genere el contenido de la base de datos.

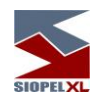

# Base de datos generada previamente:

Si generó previamente la base de datos desde el Administrador Corporativo SQL, seleccionar la base de datos desde la lista que ofrece el instalador, para nuestro ejemplo utilizaremos la base de datos generada previamente, llamada "SIOPEL1922".

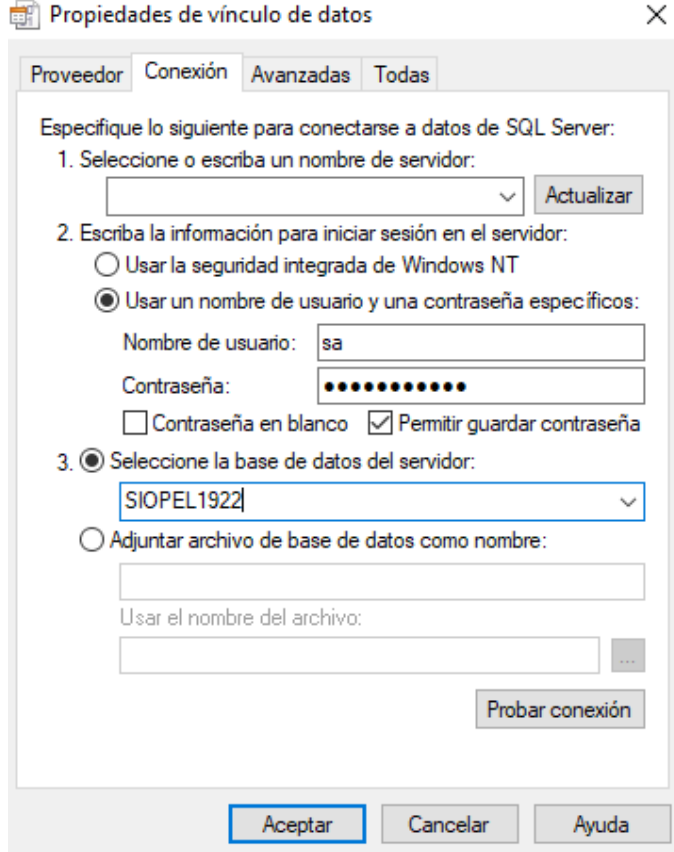

Probar la conexión a la base de datos.

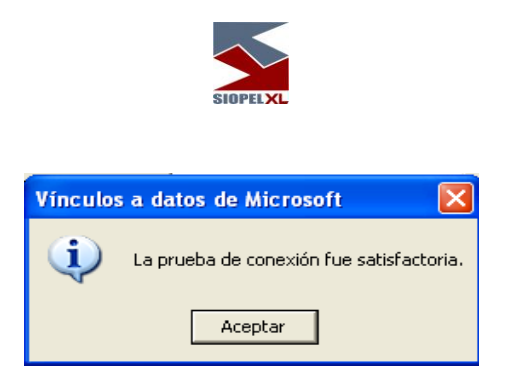

# Base de datos no generada previamente:

Si aún no generó la base de datos, puede optar para que ésta sea creada por el instalador, para llevar a cabo dicha tarea deberá escribir en el campo correspondiente el nombre de la base de datos a crear.

No podrá realizar la verificación de la conexión en este caso en virtud de que la base de datos aún no existe, por lo tanto, una vez especificada presionar el botón "Aceptar".

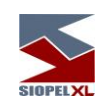

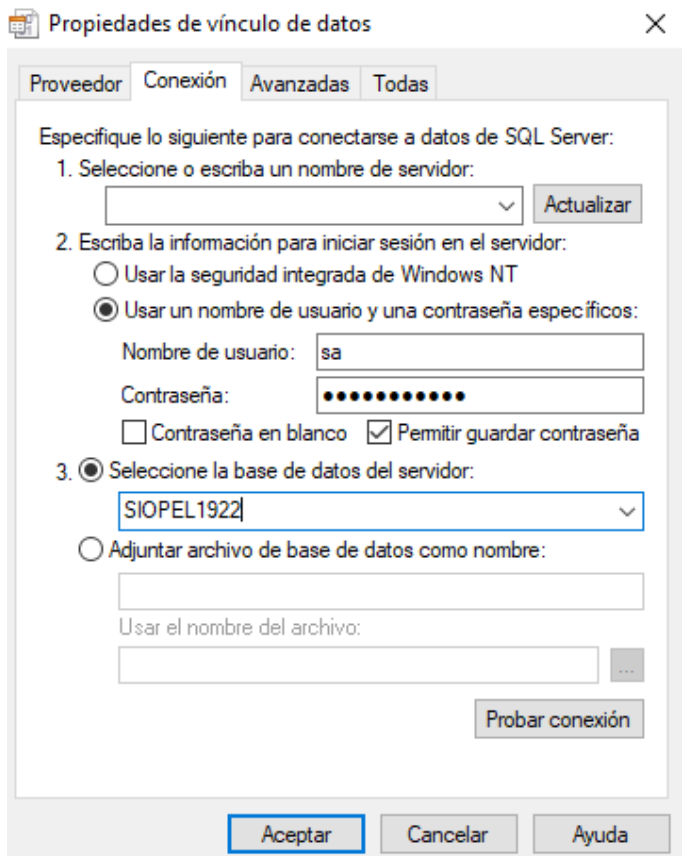

Hecho esto, pasará nuevamente a la instancia anterior del asistente del instalador observando la existencia de la conexión string armada

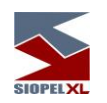

• En el caso de haber selecionado en la ventana "vinculo de datos-proveedor" la opción: "Microsoft OLE DB Provider for SQL Server", verán armada la Connection String de la siguiente manera.

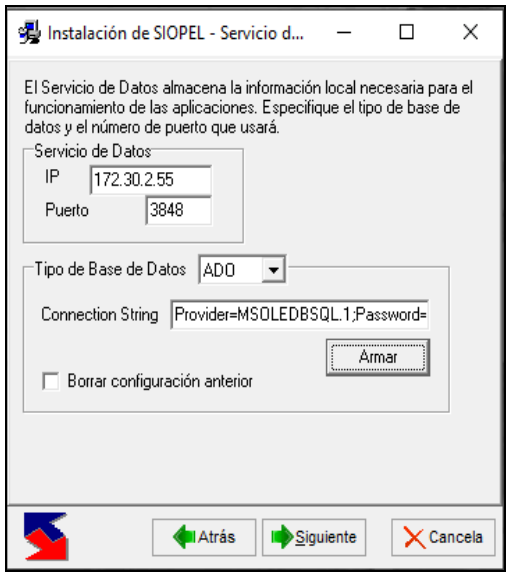
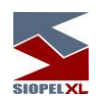

• En el caso de haber selecionado en la ventana "vinculo de datos-proveedor" la opción "Microsoft OLE DB Driver for SQL Server", verán armada la Connection String de la siguiente manera.

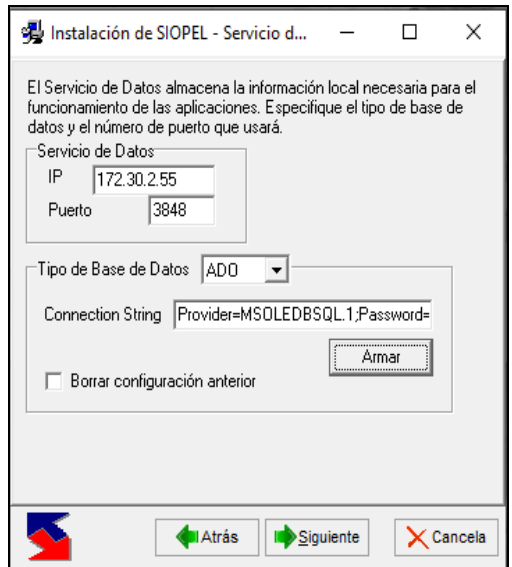

Teniendo la cadena de conexión ya creada, debe presionar el botón "Siguiente"

Importante: Otra opción para el armado de la cadena de conexión, es seleccionar en la ventana anterior la base de datos Master del SQL, realizar la verificación comprobando la correcta conexión, presionar el botón "Siguiente" y al cambiar a la ventana en donde se visualiza la conexión armada cambiar el dato "Initial Catalog=Master;" (donde Master hace referencia a la base de datos seleccionada anteriormente de la lista), por el nombre de la base de datos que quiera generar, por ejemplo siguiendo nuestro caso Siopel\_1922:

Quedando entonces de esta manera:

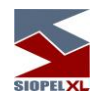

• Para el TLS 1.1 (Microsoft OLE DB Provider for SQL Server)

## Antes:

Provider=SQLOLEDB.1;Persist Security Info=False;User ID=sa;Initial Catalog=Master;Data Source=(local)

### Después:

Provider=SQLOLEDB.1;Persist Security Info=False;User ID=sa;Initial Catalog=Siopel\_1922;Data Source=(local)

• Para el TLS 1.2 (Microsoft OLE DB Driver for SQL Server)

### Antes:

Provider=MSOLEDBSQL.1;Persist Security Info=True;User ID=sa;Initial Catalog=Master;Data Source=(local);Initial File Name="";Server SPN="";Authentication="";Access Token=""

## Despues:

Provider=MSOLEDBSQL.1;;Persist Security Info=True;User ID=sa;Initial Catalog=" Siopel\_1922";Data Source=(local);Initial File Name="";Server SPN="";Authentication="";Access Token=""

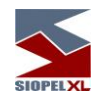

Dónde:

Data Source: Nombre del servidor donde se va a reconstruir la base.

Initial Catalog: El nombre de la base de datos con la cual se va a trabajar, el nombre lo puede determinar el usuario. El nombre sugerido es "Siopel".

User ID: Es un usuario habilitado para conectarse con el servidor y con los permisos suficientes de creación de base de datos, usuarios y logins, en una primera instalación debe ser "sa".

Password: Clave del usuario.

Persist Security Info: Debe permanecer en True.

NOTA: El esquema de seguridad del SQL debe ser MIXTO (en caso de ser integrado con Windows se deberá cambiar).

Durante el proceso de instalación el servicio de datos creará el contenido de la base y los usuarios y logins necesarios para su funcionamiento.

Se deberá limitar la cantidad de memoria a utilizar por SQL, en caso de que la instancia del servicio de datos se ejecute en el mismo equipo.

Con respecto a permisos en el SO, este puede ser un usuario correspondiente a la categoría usuarios, pero mínimamente debería tener permisos de cambio sobre las carpetas donde residan las aplicaciones, sobre el archivo de inicialización SIOPEL.INI (en caso de utilizarse) y se le deberá asignar al usuario que ejecute las aplicaciones el derecho de cambio de hora en el equipo local.

Si está usando MSDE el método de autenticación es integrado por defecto. La máquina desde donde se instale el servicio de datos debe tener acceso SQL al motor en donde se desea instalar la base y tener instalada las herramientas de acceso cliente.

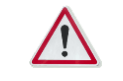

 Es importante destacar que, sin importar el idioma del motor de base de datos, cada uno de los "inicios de sesión" (logins) debe estar definido como idioma predeterminado el inglés.

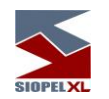

El Deploy de la Base de Datos usa el usuario sa para conectarse por primera vez y determinar si existe la Base de Datos configurada, si no la encuentra la crea, luego realiza el deploy de los usuarios. Para ello consulta a la base cuales son los usuarios creados y los compara con los que tiene definidos. Crea los que no existan y elimina los que están en la Base de Datos. Esto último lo hace si el parámetro <deleteUsers> no está seteado o si está seteado en "si", y no lo hace si está seteado en "no".

Luego realiza este mismo procedimiento de comparar los elementos de la Base de Datos con los que tiene definidos, creando los no existentes, modificando los que existan, pero sean diferentes, y eliminando los que están de más, siempre y cuando su respectivo parámetro de borrado no esté seteado o esté seteado en "si".

Estos elementos y sus respectivos parámetros son: Tablas (<deleteTables>), Inidices (<deleteIndexes>), Triggers (<deleteTriggers>), Stored Procedures (<deleteStoredProcedures>), Funciones (<deleteFunctions>) y Vistas (<deleteViews>).

Las opciones de "delete" se encuentran a partir de la versión 8.30.

 Tanto para una instalación inicial, como para el proceso de migración de versión, dentro del connection string debe estar el usuario sa.

Este usuario es el que normalmente tiene todos los permisos necesarios para crear las bases de datos y los usuarios propios de Siopel, siendo estos: Siopel owner, siopel reader, Siopel web y Siopel\_writer, usuarios de conexión que se usarán posteriormente.

Si el usuario usado tuviese los mismos permisos del sa pero no fuese el sa, la instalación/migración no funcionará correctamente, requiriendo la intervención de MAE ya sea para corregir los usuarios en la conection string o bien ofrecer los scripts para aplicarlos en una migración manual mediante un dba.

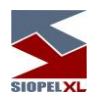

## **BDE- Borland Database Engine**

La BDE de 32 Bits (Borland Database Engine) será necesaria para el correcto funcionamiento del Servicio de Datos únicamente cuando se esté utilizando base de datos tipo BDE (Paradox), no aplica para instalación ADO (SQL). Por lo tanto, el Asistente de Instalación verificará si usted posee dicha aplicación en la PC.

En caso de estar realizando una *Instalación Total* este proceso será transparente, pero al optar por una Instalación Personalizada (y si ésta no existiera), se seleccionará automáticamente para su instalación.

Mientras la instalación de la BDE se realiza, el Asistente de Instalación ofrecerá la siguiente advertencia:

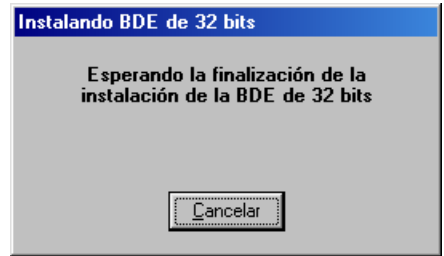

En caso de estar realizando una actualización de módulos, no será necesario reinstalar la Borland Database Engine, salvo en casos que exista una versión posterior a la existente.

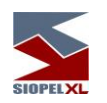

Una vez seleccionado el tipo de base de datos a generar y habiendo definido todos los datos para esta acción, la próxima pantalla del asistente ofrecerá la siguiente apariencia:

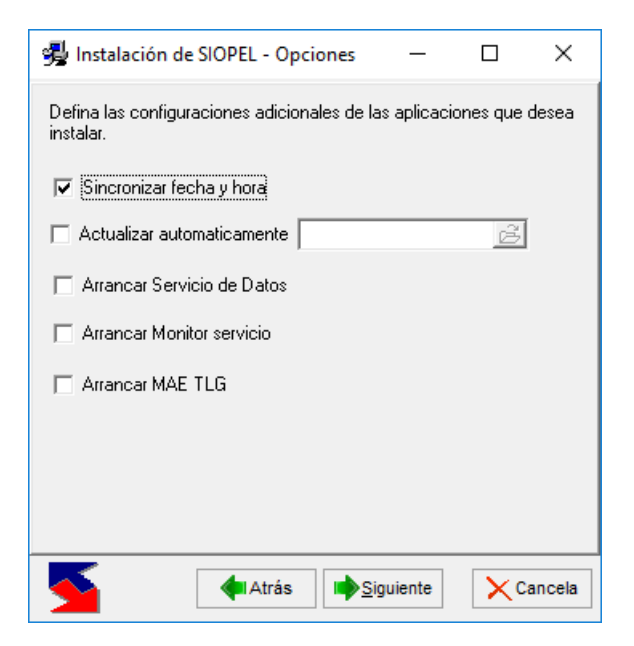

En la que por defecto tiene tildada la opción de "Sincronizar fecha y hora" la cual no podrá ser modificada de manera tal de que el servidor y los puestos de trabajo a instalar sincronicen la hora con el Host central del Mercado obteniendo de esta manera un mismo horario para todo el Mercado.

La opción "Actualizar automáticamente" ofrece la posibilidad de efectuar actualizaciones automáticas de componentes. Para más definiciones diríjase al apartado "Actualización automática" en el presente manual.

La opción "Arrancar Servicio de Datos", al seleccionar esta opción al iniciar el proceso de instalación el Servicio de Datos se arrancará automáticamente, en caso de no tildar esta opción al finalizar la instalación deberá ir a la consola de servicios de Windows y efectuar la inicialización de éste en forma manual.

La opción "Arrancar Monitor servicio", al seleccionar esta opción al iniciar el proceso de instalación el servicio monitor arrancará automáticamente, en caso de no tildar esta opción al finalizar el proceso de instalación el servicio se deberá activar desde la consola de servicios de Windows.

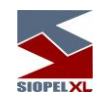

La opción "Arrancar Mae TLG", al seleccionar esta opción al finalizar el proceso de instalación el servicio Mae TLG quedará iniciado, caso contrario el monitor de comunicaciones no tendrá conexión y el servicio se tendrá que iniciar manualmente desde la consola de servicios de Windows.

Al presionar el botón "Siguiente" accederá a la próxima instancia del asistente:

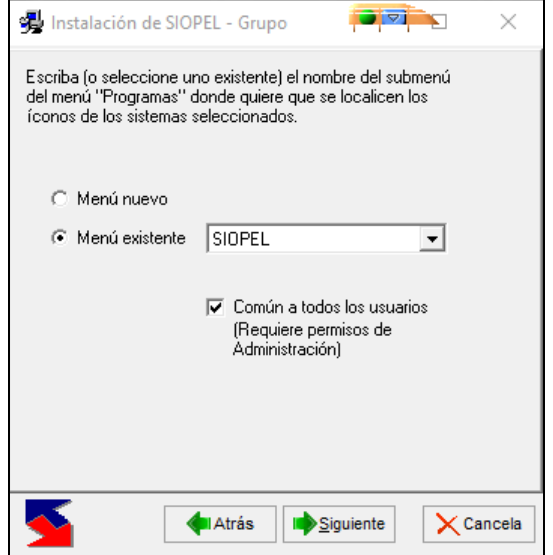

En la que definirá el nombre del menú de subprogramas donde quiere que se localicen los íconos del sistema seleccionados. Pudiendo optar por el que ofrece el instalador, o bien generar otro

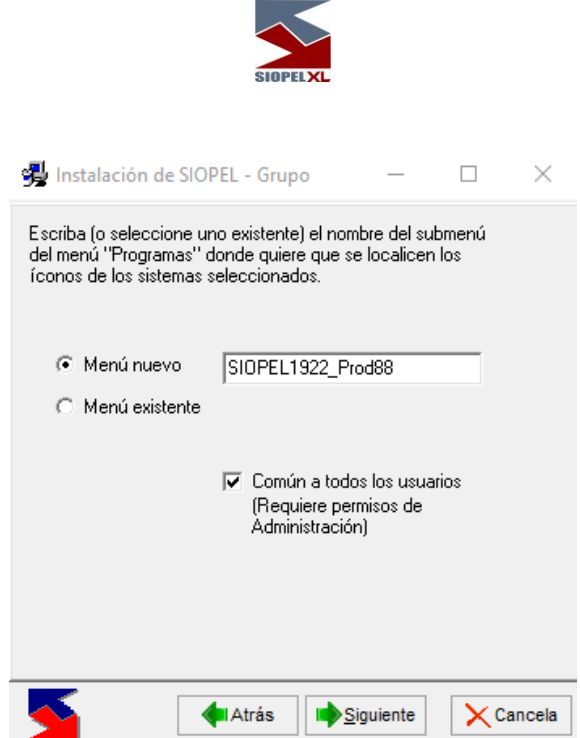

Hecho esto, presionará el botón "Siguiente", accediendo así a la siguiente pantalla.

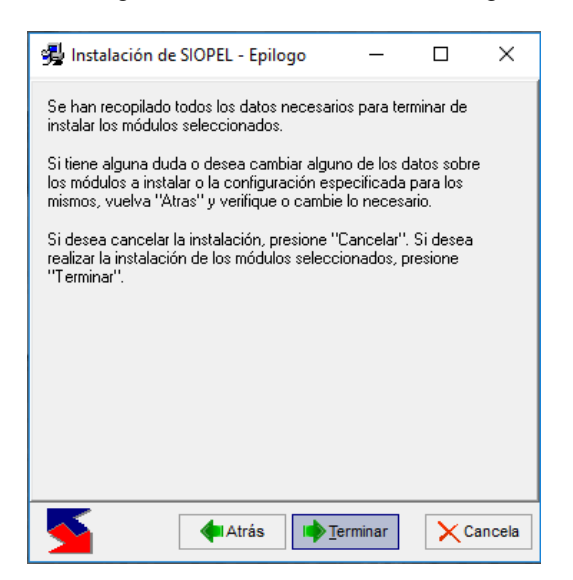

En la que solamente deberá presionar el botón "Terminar" para que el instalador comience a realizar la instalación considerando los parámetros establecidos en el asistente.

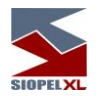

## **Monitor - Server de Comunicaciones SIOPEL**

En caso de haber seleccionado como parte de la instalación el Server de Comunicaciones, observará la siguiente pantalla, donde deberá ingresar la información que se detalla a continuación:

IP Host en MAE: deberá indicar la dirección IP del Host en MAE. Puertos: deberá indicar los sockets provistos por MAE.

- ✓ Direcciones IP del Host del Mercado.
- ✓ Puertos por los cuales el monitor se conecta con el Host del mercado.

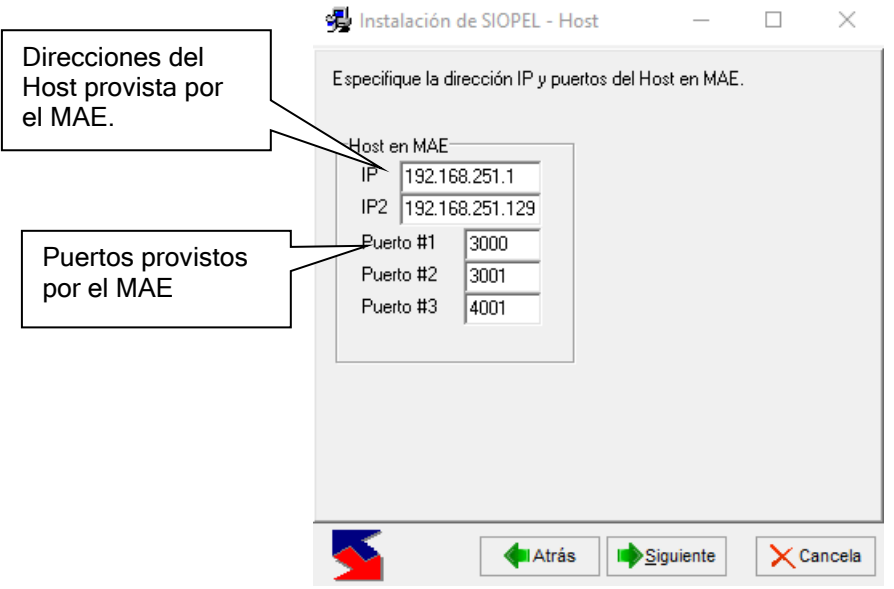

Estos datos serán suministrados por el asistente de instalación por defecto, Ud. deberá reemplazarlos en caso de ser necesario por los que le correspondan a su entidad.

Luego por cada aplicación que vaya a instalar, deberá indicar las direcciones IP donde se encuentran el Server de Comunicaciones, ingresando el puerto de comunicación entre el Server de Comunicaciones y las aplicaciones clientes, estas por definición son las siguientes:

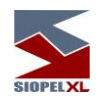

Socket escucha para las aplicaciones Siopel: 1069 Socket escucha para el sistema interno: 2000 Socket escucha para la solución Patrón: 2001 Socket escucha para el Servicio de Datos: 2106

Si bien el asistente del instalador ofrece los mencionados por defecto, estos podrán ser reemplazados por otros que determine la entidad

**Usa interfaz Web:** El Servidor de Comunicaciones aplicación (Moni 32), o bien el MoniService (a modo de servicio), habilitan la conexión de una interfaz Windows para la aplicación cliente MoniWatcher.exe. Aplicación que permite consultar en forma remota el estado del Server de Comunicaciones y efectuar todas las actividades de mantenimiento de igual manera que si se estuviere operando físicamente la aplicación.

Es por esta razón que, en caso de colocar una tilde en esta opción, el asistente del instalador cambiará de aspecto ofreciendo la siguiente apariencia

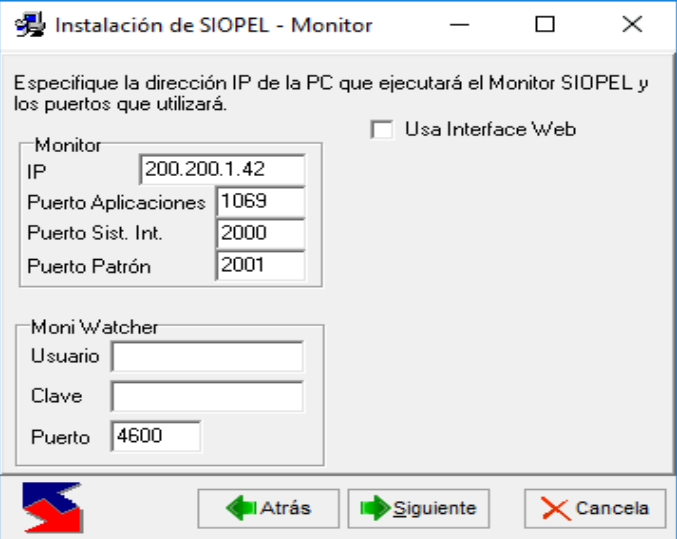

En donde deberá completar la información solicitada para poder utilizar la interfaz web, a saber:

**Usuario:** deberá indicar un usuario para poder establecer el acceso.

**Clave:** deberá indicar una clave para el usuario indicado de manera tal de poder ingresar a la interfaz.

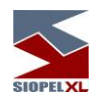

**Puerto:** deberá indicar un puerto en el cual escuchará el Server de Comunicaciones Siopel (Monitor).

Para más información remítase al apartado correspondiente en el presente manual.

### **Administrador SIOPEL**

Deberá indicar la dirección IP donde se encuentra el servicio de datos, y la dirección IP del Server de Comunicaciones, ingresando el puerto de diálogo entre el Server de Comunicaciones y las aplicaciones clientes y el puerto de diálogo del servicio de datos. La aplicación tomará esta información como válida para cada módulo seleccionado debiendo ser ingresada una sola vez.

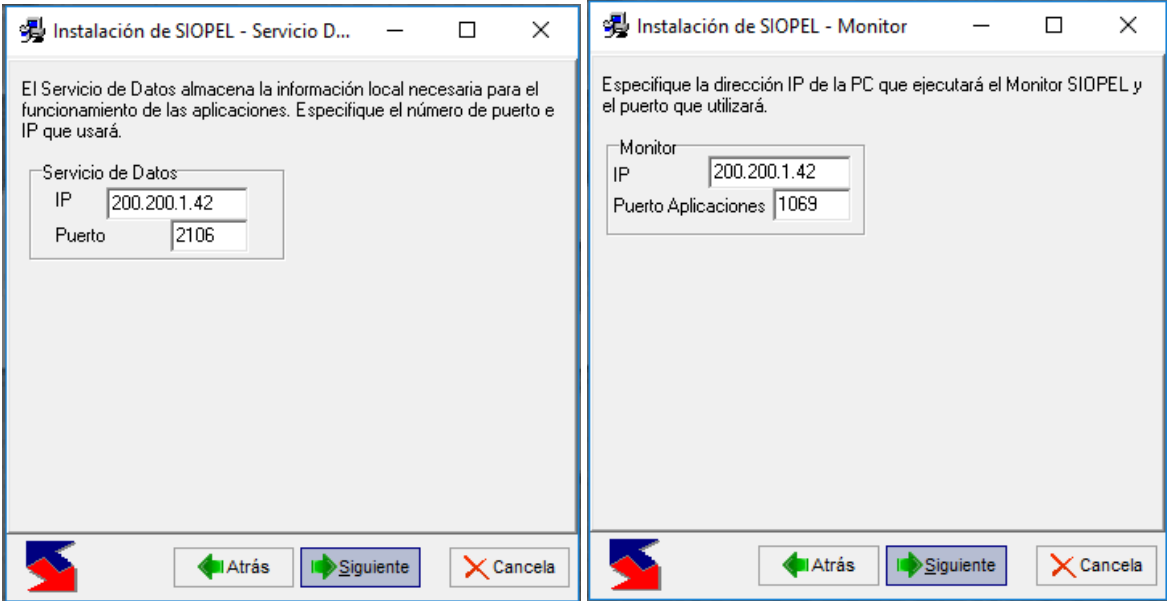

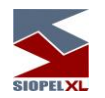

## **Negociación**

Recuerde que deberá indicar una sola vez la ubicación del servicio de datos, y el Server de Comunicaciones, ingresando los respectivos puertos de comunicación.

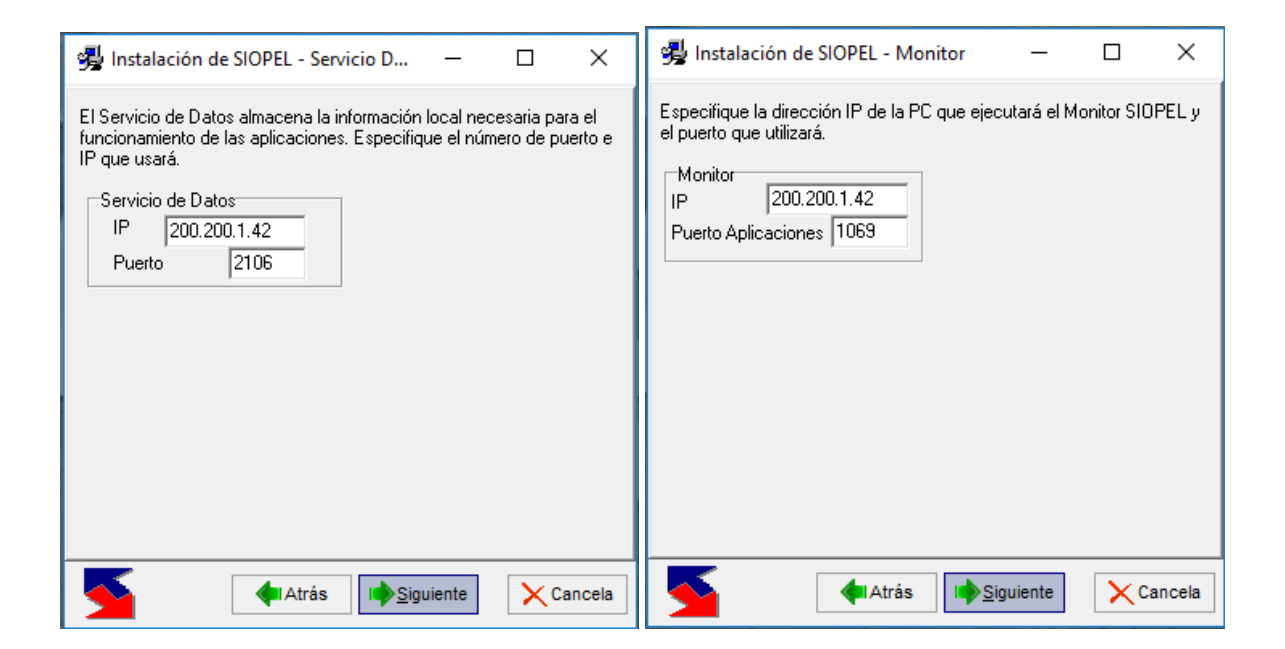

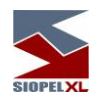

#### **Stock View**

Si seleccionó instalar el módulo Stock View (Pantalla al Público), la aplicación requerirá el ingreso de la dirección IP y el puerto mediante el Servicio de Datos escuchará las conexiones entrantes, dado que este componente no establece una comunicación directa con el Server de Comunicaciones.

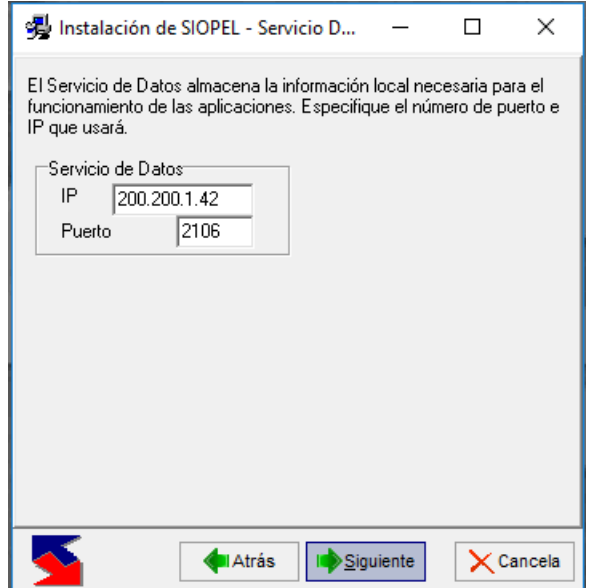

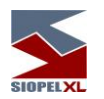

# **Administrador de Órdenes**

Si seleccionó instalar el módulo Administrador de Órdenes, la aplicación requerirá el ingreso de la dirección IP y el puerto mediante el Servicio de Datos escuchará las conexiones entrantes.

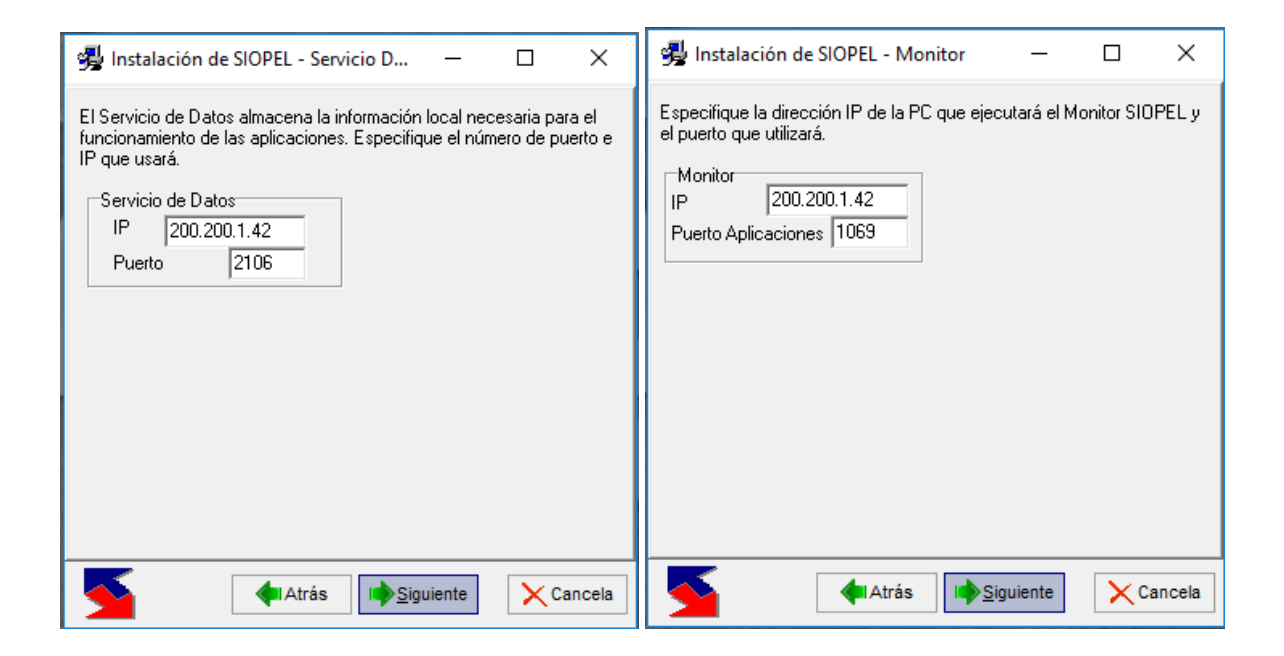

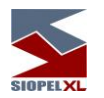

## **Actualización Automática**

Siopel ofrece la posibilidad mediante componentes de actualización, de efectuar FTP a un directorio ubicado en el Mercado o Bolsa (Intranet), para poder realizar transferencia de archivos (ejecutables y archivos de ayuda), en forma automática.

En una segunda instancia a la cual hace referencia este link, a medida que se ejecuten las aplicaciones cliente a modo local, ofrecerá en caso de ser necesario, efectuar la actualización correspondiente.

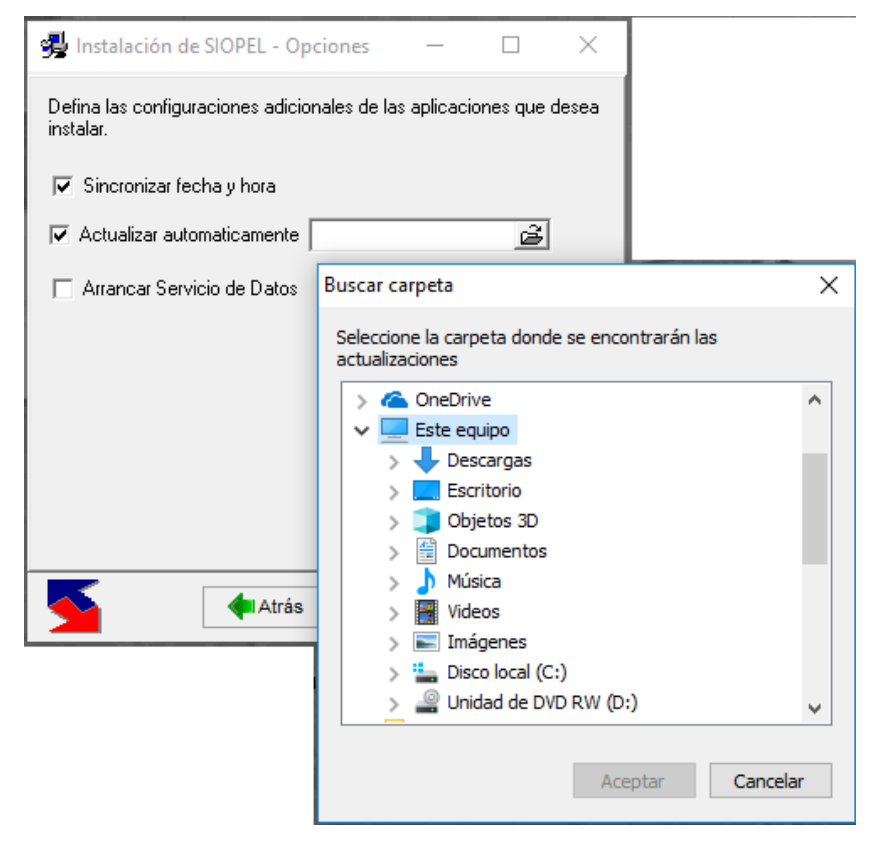

Para que esta tarea sea realizada en forma satisfactoria, deberá especificar la ubicación de la carpeta que contiene las actualizaciones, (ver capítulo correspondiente).

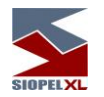

## **Actualización Remota**

Podrá optar por esta modalidad en el momento de estar realizando la instalación del Monitor de Comunicaciones, esto permitirá que el monitor realice la función de FTP para la actualización de los componentes desde el Host central del Mercado.

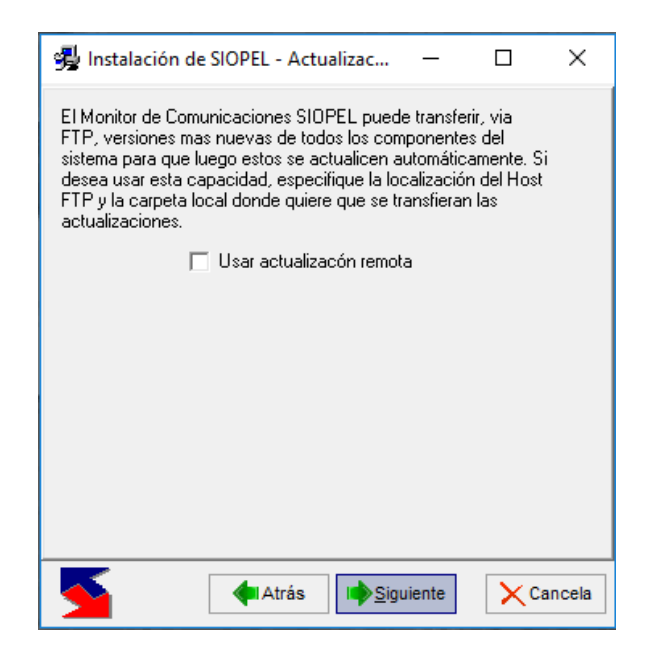

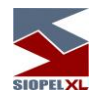

## **Siopel grupo**

Una vez realizada la configuración de las aplicaciones a instalar, el instalador ofrecerá la opción de seleccionar o crear un grupo bajo el cual se podrán encontrar los accesos directos dentro del menú programas del botón de inicio.

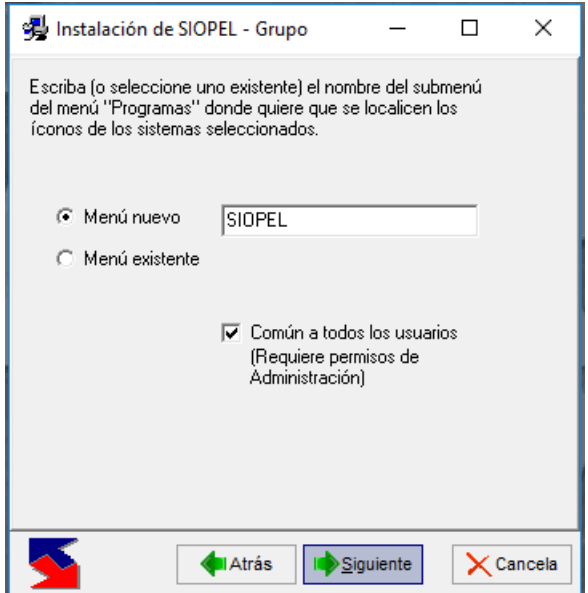

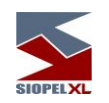

Una vez realizados todos los pasos y teniendo la certeza de que todos los datos son correctos, presionará el botón "Terminar" comenzando así la instalación.

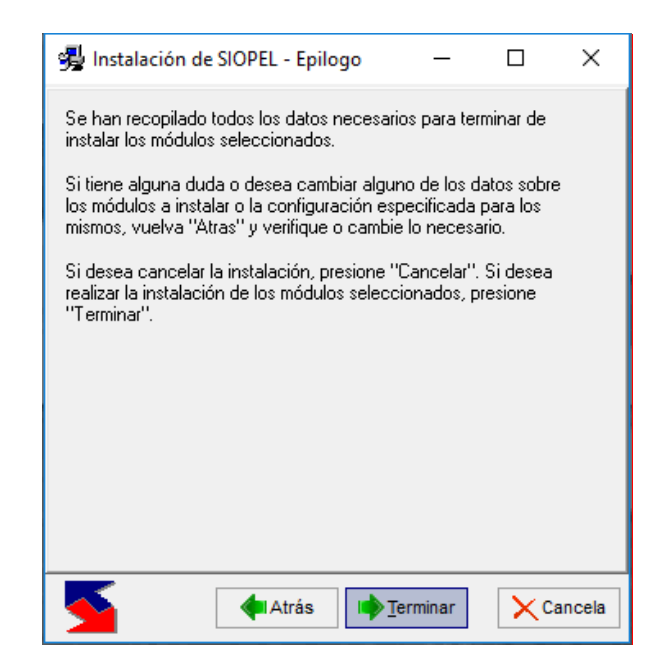

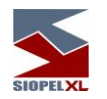

#### **Fin del proceso**

Al llegar a la pantalla final, el programa de instalación usará toda la información recopilada por el asistente para realizar la instalación real de los módulos seleccionados con la configuración indicada.

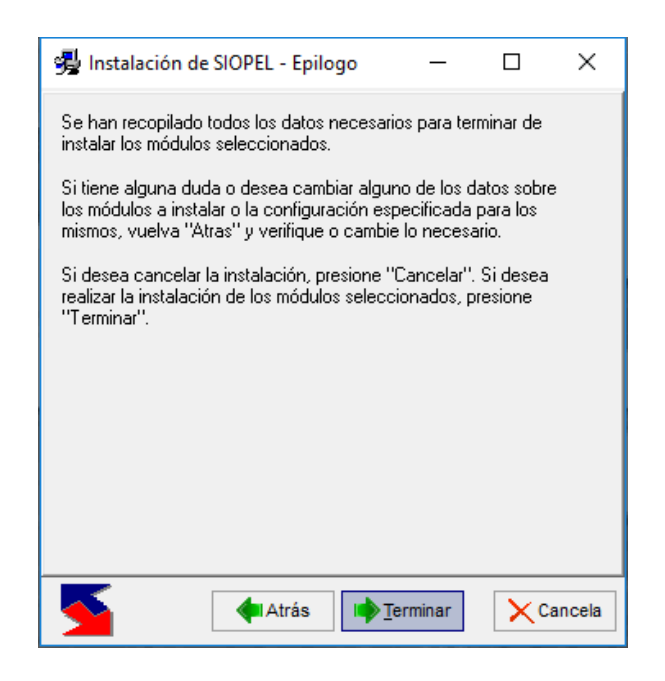

Este proceso se iniciará al oprimir el botón. Leminar

Si la BDE fue seleccionada para instalar, el asistente ejecutará su instalador para luego continuar con la instalación de todos los demás módulos.

El proceso de instalación irá mostrando los archivos copiados y el porcentaje de avance de instalación por cada módulo. Este proceso puede ser abortado con el botón "Cancelar".

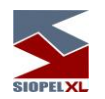

Si la instalación es abortada, los archivos copiados y los directorios creados no serán borrados (ya que podría haberse elegido directorios ya existentes con módulos previamente instalados). La instalación podrá volver a realizarse con posterioridad.

#### **Arrancar el servicio de datos manualmente:**

En caso de no haber seleccionado la opción "Arrancar servicio" en forma automática, recuerde que deberá hacerlo manualmente desde la opción:

Configuración/Panel de control/Herramientas administrativas/Servicios.

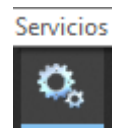

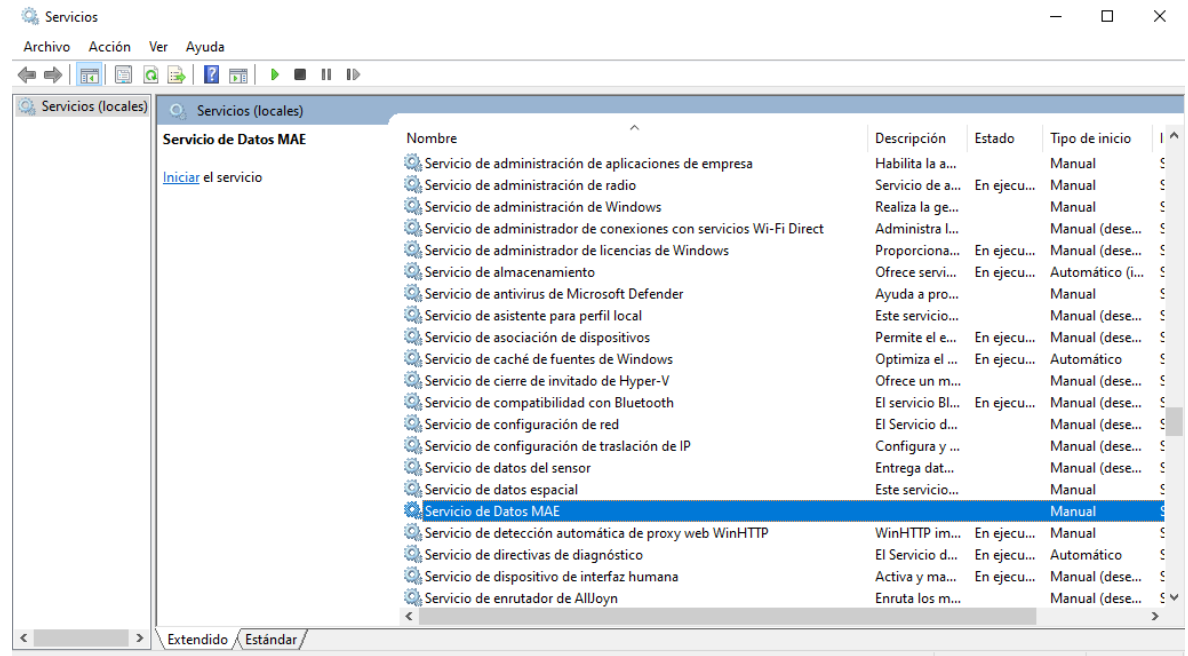

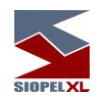

Una vez que haya ingresado, seleccionará el servicio a iniciar mediante la opción propiedades a la que accederá mediante el botón derecho del mouse una vez seleccionado el servicio.

Hecho esto accederá a una pantalla similar a la siguiente:

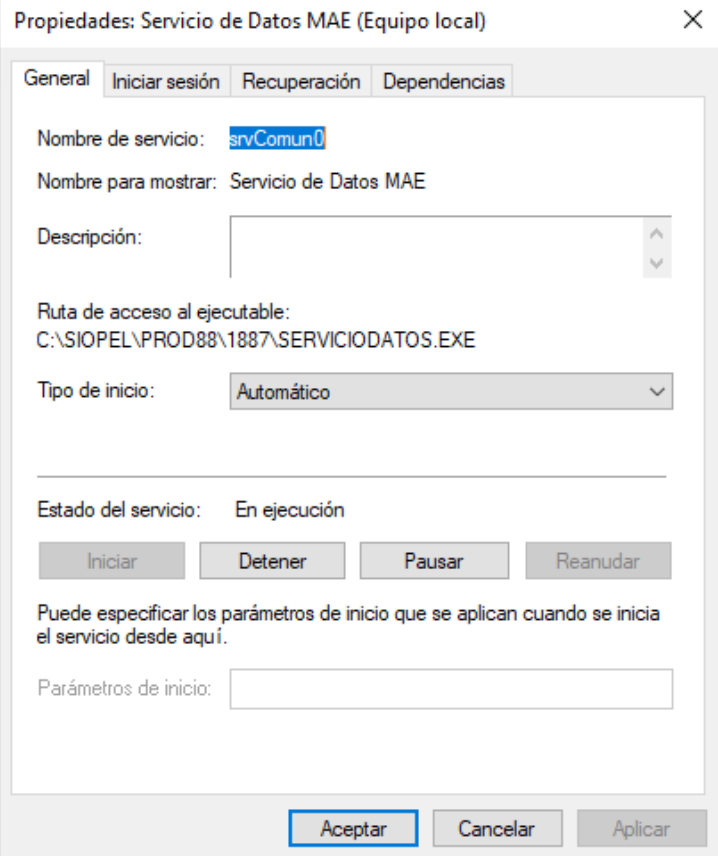

En la cual podrá optar por el tipo de inicio a establecer y en caso de ser necesario iniciarlo.

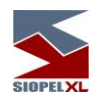

#### **Servicio de datos configuración Display Name**

En esta versión el instalador cuenta con la posibilidad de configurar varias opciones a incorporar en la descripción o DisplayName del servicio de datos, accesible desde la consola de servicios de Windows. Esta funcionalidad es útil especialmente en aquellos casos donde se requiere la instalación de varios agentes en un mismo equipo.

La configuración se debe llevar a cabo previo a la instalación sobre el archivo "Instalar.ini", ubicado en el paquete de instalación del producto, "\siopel\instalar.ini". Se adjunta debajo el tag a modificar dentro del archivo.

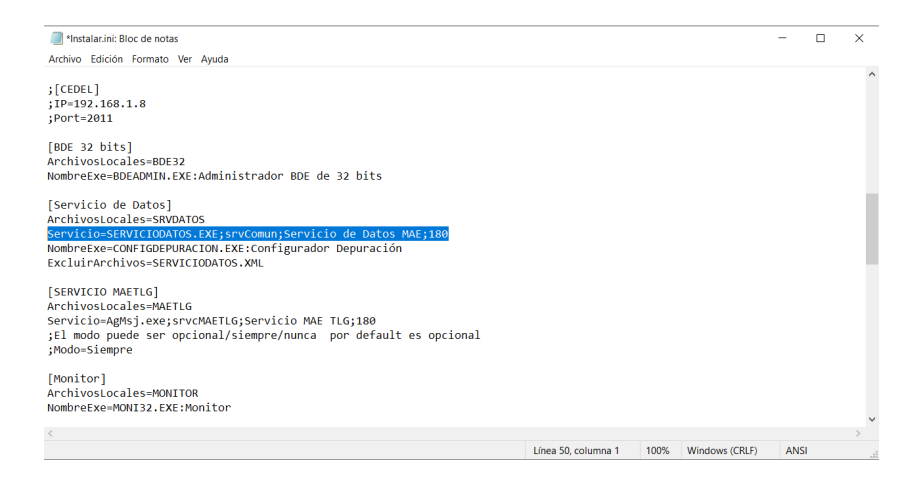

A continuación, se detallan los posibles tags que se permiten utilizar en la instalación: %sistema%, %agente%, %empresa%, %version%, %tipobase%, %host% y %nrosrv%. Por default la instalación genera la descripción "Servicio de datos MAE 0", en donde 0 es un número secuencial incremental según la cantidad de instalaciones que posea ese equipo.

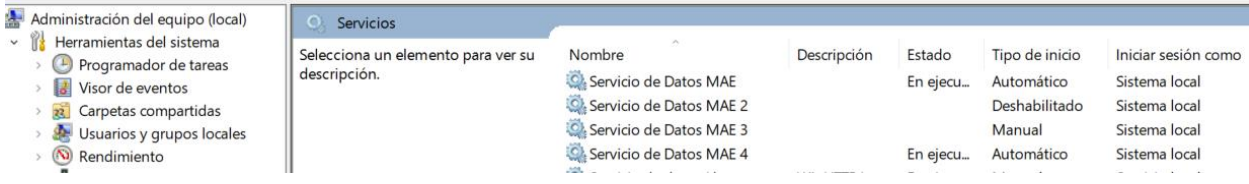

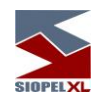

## Se adjunta debajo un ejemplo básico donde se incorpora el uso de tags.

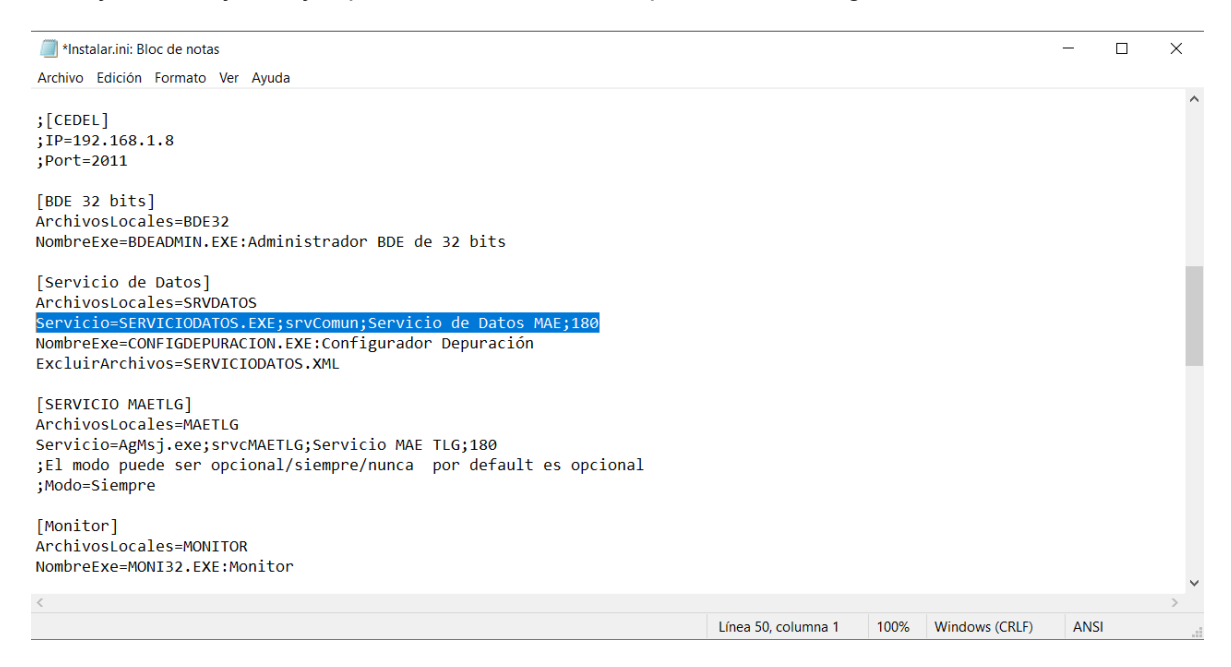

## Significado de los tags:

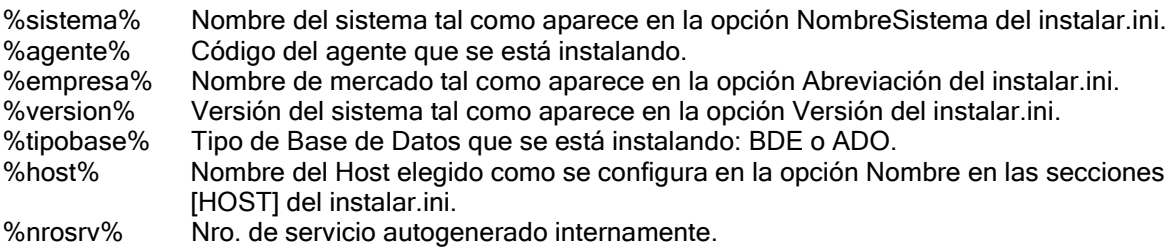

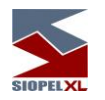

## **Monitor Siopel como servicio (instalación y configuración)**

Este apartado, contiene la información necesaria para registrar y desregistrar el Servidor de Comunicaciones Siopel como un Servicio en el Sistema Operativo y poder ejecutarlo como tal.

#### **Consideraciones Iniciales**

El nombre del ejecutable es MoniService.exe.

El archivo de configuración tiene la misma estructura que el del Servidor de Comunicaciones Siopel como aplicación (Moni32.exe).

Se requiere tener instalado el Launch2.exe v 2.0.1.15 o superior, en la misma ubicación que la aplicación.

Cuando en el documento se lea la palabra instalación o desinstalación se hace referencia a esta acción como servicio del Sistema Operativo

### **Instalación**

Para poder realizar la instalación de dicho servicio se deberá ejecutar, en línea de comandos, el nombre de la aplicación (con la ubicación exacta de esta si no se encuentra en el mismo directorio) y la instrucción /INSTALL.

## Ej.: MoniService.exe /install

Luego de registrar con valores por defecto dicho servicio, en la ventana de Servicios de Windows se verán los siguientes datos resaltados como resultado de la acción realizada.

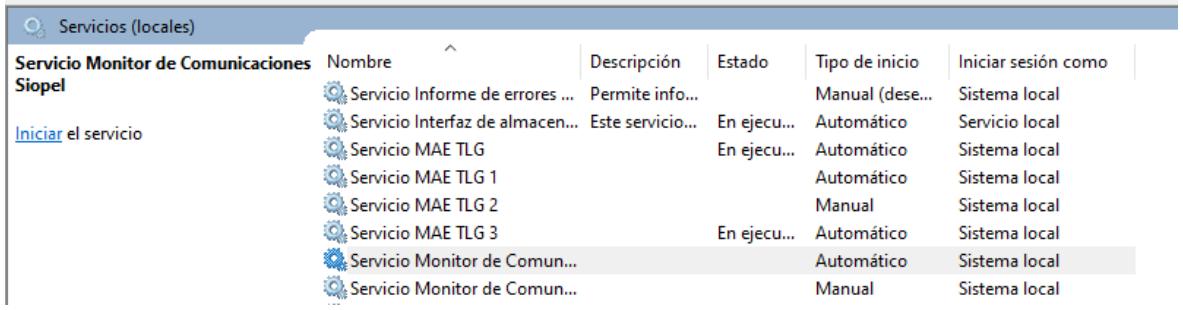

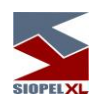

En la imagen que se muestra continuación, se puede apreciar el resultado en particular de dicha acción.

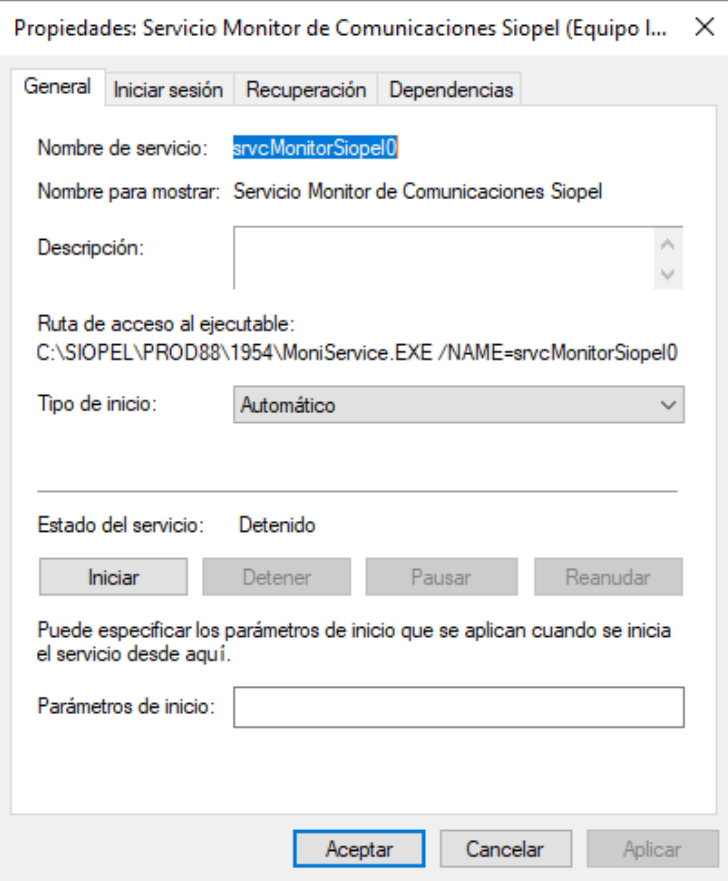

## Parámetros

A continuación, se describen los parámetros que acepta el servicio para la registración del mismo y que pueden ser tenidos en cuenta al momento de la ejecución.

#### /NAME

Este parámetro sirve para especificarle un nombre en particular al Servicio. También permite usar el mismo ejecutable e instalarlo con distintos nombres.

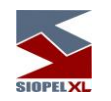

## Ej.: MoniService.exe /install /Name=MoniService

/INI

En este parámetro se podrá especificar cuál será el archivo de configuración que el servicio utilizará para su ejecución. Si no se especifica este valor, el servicio usará la misma lógica que la aplicación Servidor de Comunicaciones Siopel Standard (monitor.ini o siopel.ini). En caso de establecer un valor, este debe ser la ruta completa al archivo de configuración y es recomendable colocarla entre comillas dobles (") para evitar problemas con los espacios que pueda contener la ruta.

Ej.: MoniService.exe /install /INI="C:\Siopel\MonitorSrv.ini"

## /DISPLAYNAME

Con este parámetro se podrá especificar cuál es el nombre del servicio que se mostrará en la consola de Servicios del Sistema Operativo.

Ej.: MoniService.exe /install /DisplayName="Servicio Siopel MC"

## **Desinstalación**

Para desinstalar el Servidor de Comunicaciones Siopel (servicio) previamente instalado, se debe hacer de la misma manera que en la instalación, pero cambiando la instrucción a /UNINSTALL.

Ej.: MoniService.exe /uninstall

Luego de ejecutar esta sentencia y si el resultado es satisfactorio, refrescando la pantalla de servicios ya no debería aparecer esta aplicación.

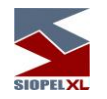

# **Parámetros**

A continuación, se describen los parámetros que acepta el servicio para la desinstalación del mismo.

### /NAME

Este parámetro sirve para indicar el nombre del Servicio que se desea desinstalar. Solo debe ser usado si cuando se instaló el servicio también se incluyó y el valor debe ser el mismo que se usó en la instancia inicial. Si no se tiene en cuenta esto último, al momento de desinstalar se puede generar un error o desinstalar una instancia no deseada.

Ej.: MoniService.exe /uninstall /Name=MoniService

### **Ejecución**

La ejecución de dicha aplicación es igual a la de cualquier servicio de Windows.

## **Parámetros**

Al momento de ejecutar el Servicio se puede especificar el siguiente parámetro.

#### /StartToday

Si se inicia el Servicio con dicho parámetro, este al autenticarse con el Host pedirá todos los mensajes del día.

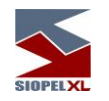

## **Interfaz Visual**

El servicio no cuenta con una interfaz visual específica, si se puede utilizar la interfaz Web que ya dispone el Servidor de Comunicaciones Siopel para poder ver el estado de este y realizar ciertas acciones, como por ejemplo autenticarse.

Nota: para iniciar el Servidor de Comunicaciones Siopel como servicio y poder utilizar dicha interfaz, la primera vez que se ejecuta debe establecerse el puerto en el cual esta se activará. Esto valor se indica en el archivo de configuración de la aplicación de la siguiente manera

[Monitor.InterfazWeb]

DefaultPort=XXXX

Siendo XXXX el valor del puerto donde la interfaz Web atenderá las consultas.

#### **MoniWatcher (interfaz remota Windows para el Server de Comunicaciones o MoniService**

El Servidor de Comunicaciones aplicación (Moni 32), o bien el MoniService (a modo de servicio), habilitan la conexión de una interfaz Windows para la aplicación cliente MoniWatcher.exe. Aplicación que permite consultar en forma remota el estado del Server de Comunicaciones y efectuar todas las actividades de mantenimiento de igual manera que si se estuviere operando físicamente la aplicación.

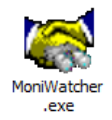

Para habilitar esta nueva funcionalidad, previamente se deberán configurar ciertos parámetros, en el archivo de configuración de la aplicación MoniWatcher. El archivo de inicialización se denomina MoniWatcher.ini.

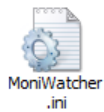

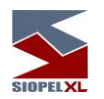

La configuración por efectuar consta de indicar dos valores, a saber:

**Ip=xxx.xxx.xxx.xxx** Donde xxx es la dirección IP donde se encuentra el Servidor de Comunicaciones al que se quiere conectar, (los equipos deben tener visibilidad).

**Port=yyyy** Donde yyy es el puerto donde se encuentra escuchando el Servidor de Comunicaciones a esta aplicación.

Hecho esto, deberá efectuar una definición en la solapa "Monitor" de la ventana "Seteos Generales" dentro del módulo Manager, de manera tal de establecer el puerto donde escuchará el Server de Comunicaciones y establecer usuario y clave de acceso para restringir el acceso. Una vez dentro de la solapa monitor en Seteos Generales advertirá la posibilidad de trabajar con

dos interfaces:

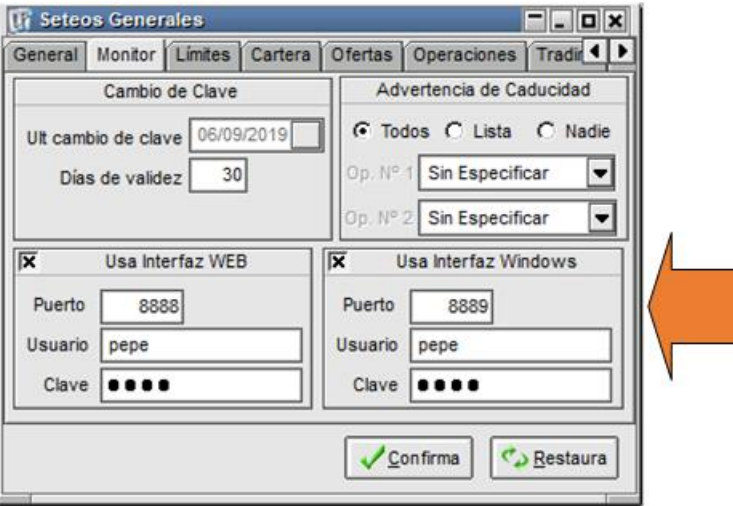

Deberá colocar una tilde en el check correspondiente a "Usa Interfaz Windows", (esta es la correspondiente a la aplicación MoniWatcher"). Hecho esto deberá ingresar el puerto definido en el archivo de configuración de la aplicación "MoniWatcher" y luego indicar usuario y clave de acceso

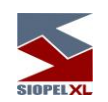

Una vez realizado lo mencionado, podrá ejecutar entonces la aplicación MoniWatcher, accediendo de esta manera a una interfaz similar a la siguiente:

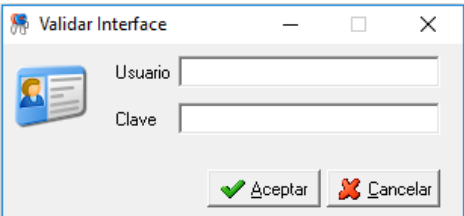

En la que deberá ingresar el usuario y la clave definida oportunamente.

En caso de haber ingresado algún dato erróneo, la aplicación le advertirá de tal instancia con un mensaje en la parte inferior de la misma.

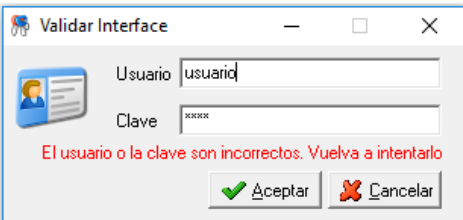

Una vez ingresados los datos correctamente, accederá a la interfaz del Server de Comunicaciones, pudiendo efectuar las consultas y actividades necesarias.

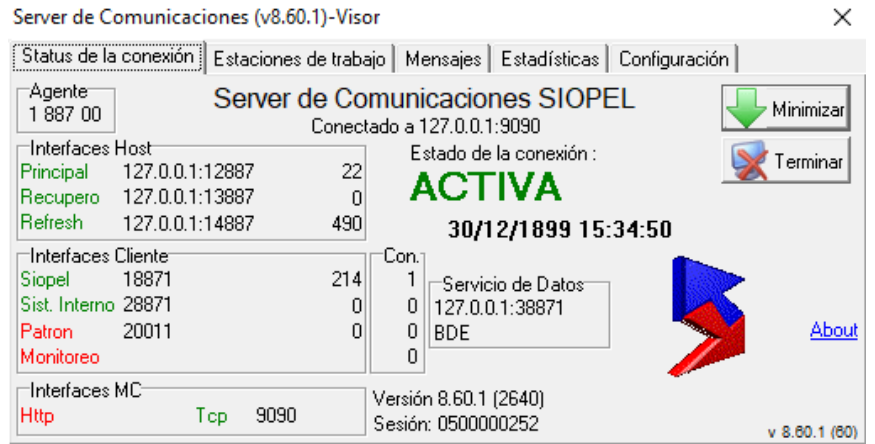

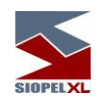

Advertirá en la barra superior de título que la misma lleva como identificación el texto "Visor" (indicando de esta manera que se trata de la aplicación cliente MoniWatcher

Server de Comunicaciones (v8.60.1)-Visor

×

Las diferentes actividades para realizar en esta interfaz son las mismas que puede realizar desde la aplicación Server de Comunicaciones, inclusive el inicio de sesión de éste con el Computador Central, pudiendo a la vez establecer la comunicación desde una fecha y hora en particular (ver capitulo "Más opciones" al inicio del Server de Comunicaciones)

## **Capítulo 5 - Interfaz Web para el Servidor de Comunicaciones o MoniService**

El Servidor de Comunicaciones aplicación (Moni 32.exe), o bien el MoniService.exe (a modo de servicio), cuentan con una interfaz Web para poder conectarse a cualquiera de ellos en forma remota, consultar el estado del mismo y ejecutar comandos.

Esta nueva interfaz permite recibir peticiones http a través de un navegador de Internet, las cuales serán respondidas por la aplicación.

Como valor agregado a esta función, se podrá habilitar un control de seguridad a efectos de restringir el acceso a esta interfaz solamente a usuarios autorizados. Por lo tanto, una vez encendido este control, cada usuario que acceda a esta nueva funcionalidad se le exigirá un usuario y clave para ser validado por el sistema.

Para habilitar o deshabilitar el pedido de validación de usuario y clave, se deberá ingresar al módulo Administrador y seleccionar la opción "Seteos Generales".

Dentro de esta pantalla deberá acceder a la solapa Monitor en la que advertirá la existencia de una configuración específica para usar la interfaz web

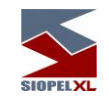

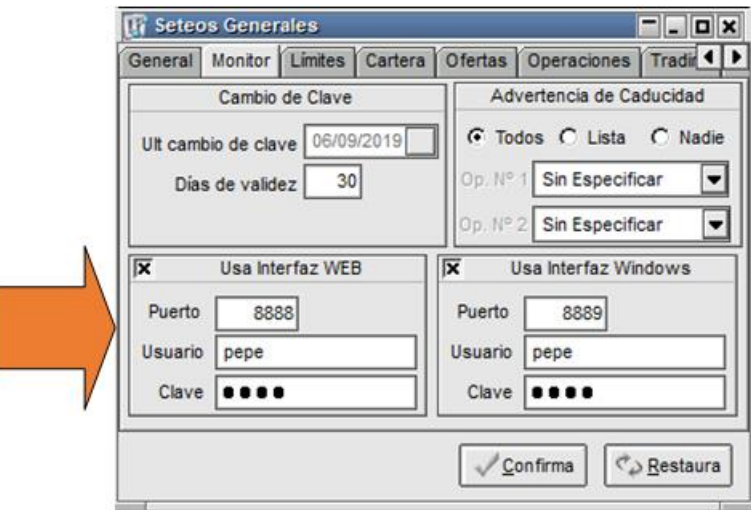

Deberá colocar una tilde en el check correspondiente a "Usa Interfaz Web", hecho esto deberá ingresar el puerto (valor del socket donde la interfaz Web atenderá las consultas) y luego indicar un usuario y clave de acceso.

Estos datos que se asignen serán los que el Servidor de Comunicaciones solicitará a quien se conecte por dicha interfaz.

Por lo tanto, una vez configurados todos los datos necesarios, al momento de ingresar al navegador y colocar la url correspondiente (http\\IP.IP.IP.IP:puerto), la aplicación ofrecerá la siguiente pantalla de seguridad solicitando el usuario y clave definidos anteriormente

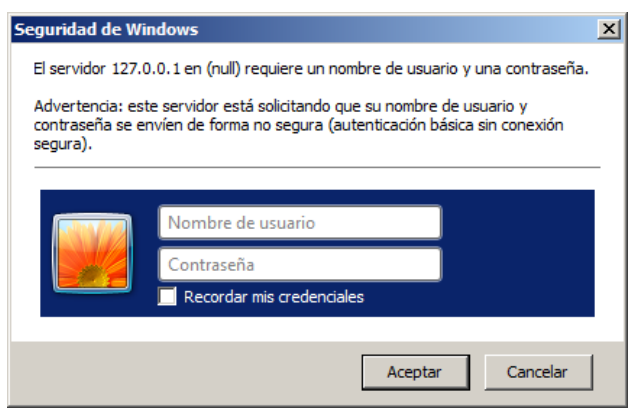

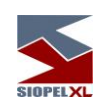

O bien una similar a la siguiente:

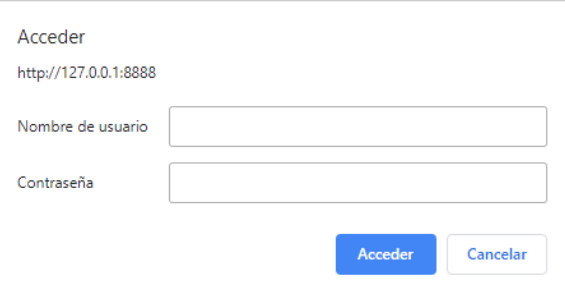

En caso de haber ingresado los datos correctos accederá a la interfaz pudiendo efectuar las tareas administrativas correspondientes

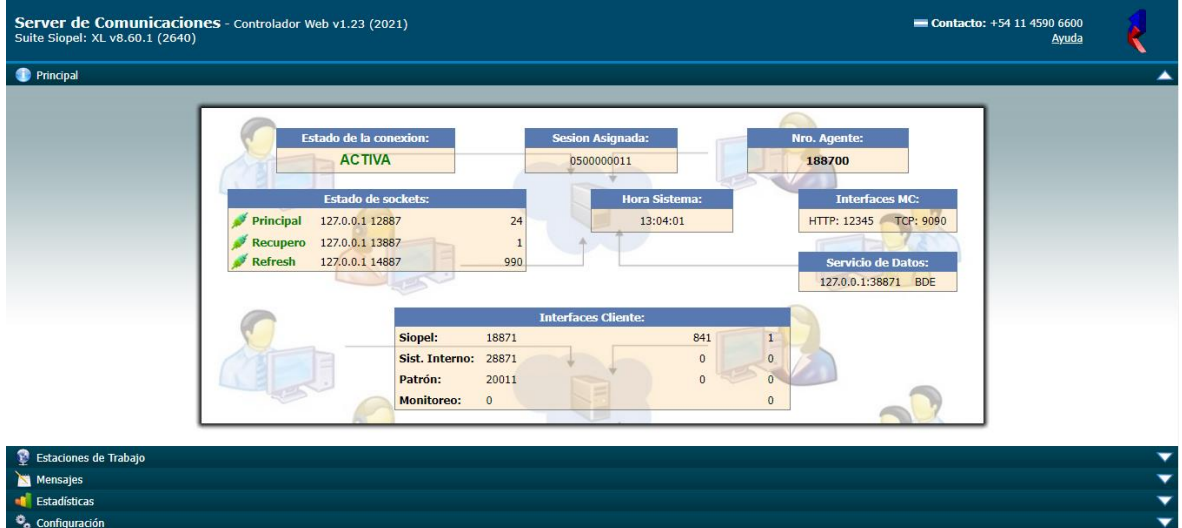

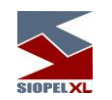

En las imágenes siguientes se muestran los datos que brinda la interfaz.

En la parte superior derecha se encuentra un hipervínculo de ayuda el cuál re-direccionará al manual de ayuda correspondiente con la interfaz web

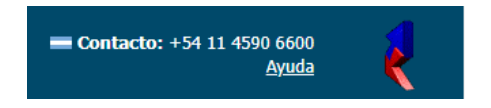

En la pantalla inicial de la Interfaz, como se puede apreciar se visualizan secciones que se condicen con las solapas del Servidor de Comunicaciones y la información que brinda cada una de éstas es muy similar a la que brinda la aplicación en cada una de sus solapas.

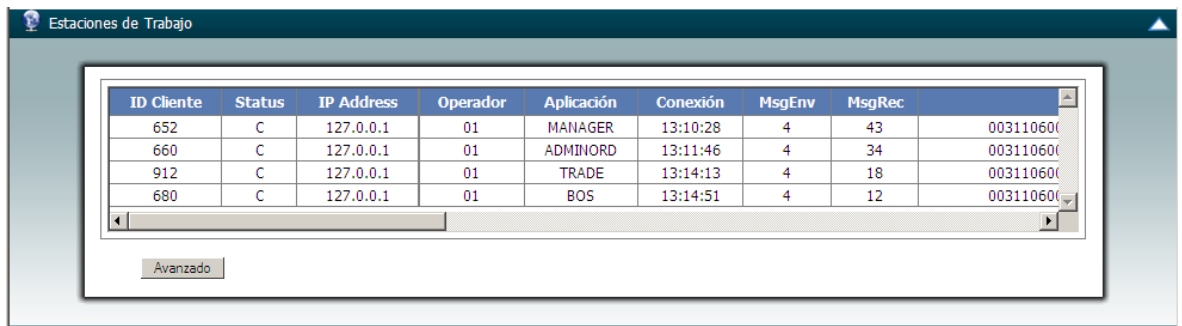

En esta sección se puede acceder a información de las estaciones conectadas al Servidor de Comunicaciones. A la vez ofrece la opción "Avanzado" la cual modifica la vista de las estaciones conectadas por la siguiente:

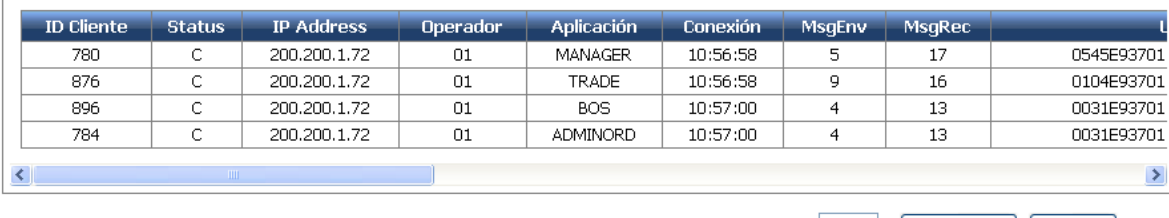

Ingrese ID del Operador: Desconectar Cancelar

Esta opción permite seleccionar el ID del operador para poder desconectarlo.

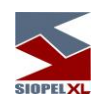

En esta imagen se muestran los mensajes del Servidor de Comunicaciones al usuario, con la opción de Refrescar los datos o limpiarlos.

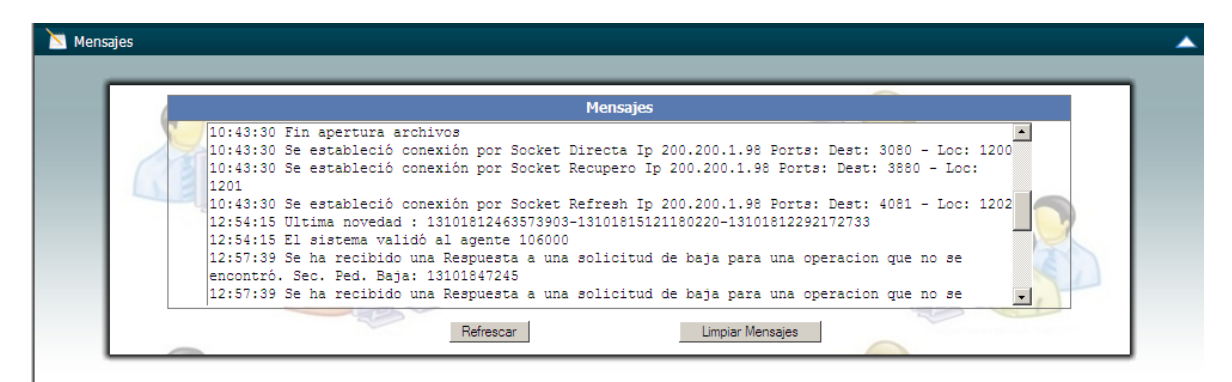

En la opción "Estadísticas" se desplegará la siguiente ventana en la cual se mostrarán las estadísticas del sistema

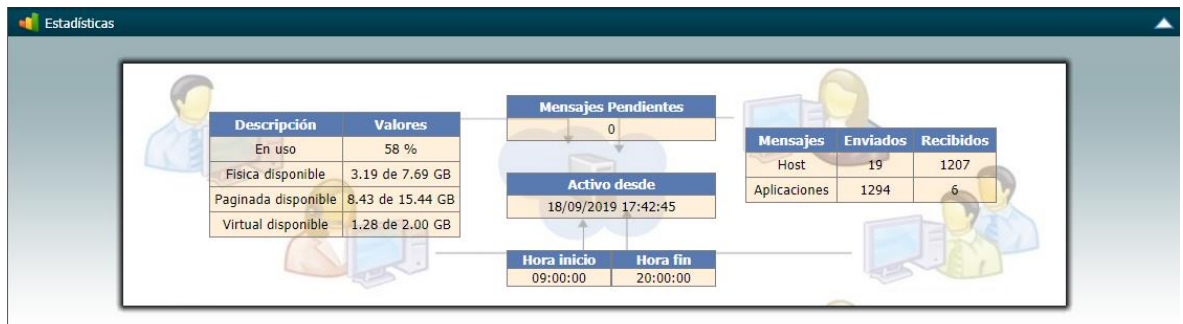

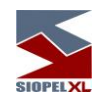

Por último, en la pantalla configuración, podrá ejecutar ciertas funcionalidades en el Servidor de Comunicaciones, tales como Terminar la aplicación y reiniciarla (esto aplica al Servidor de Comunicaciones), efectuar el Login o cambiar la clave de ingreso del Agente.

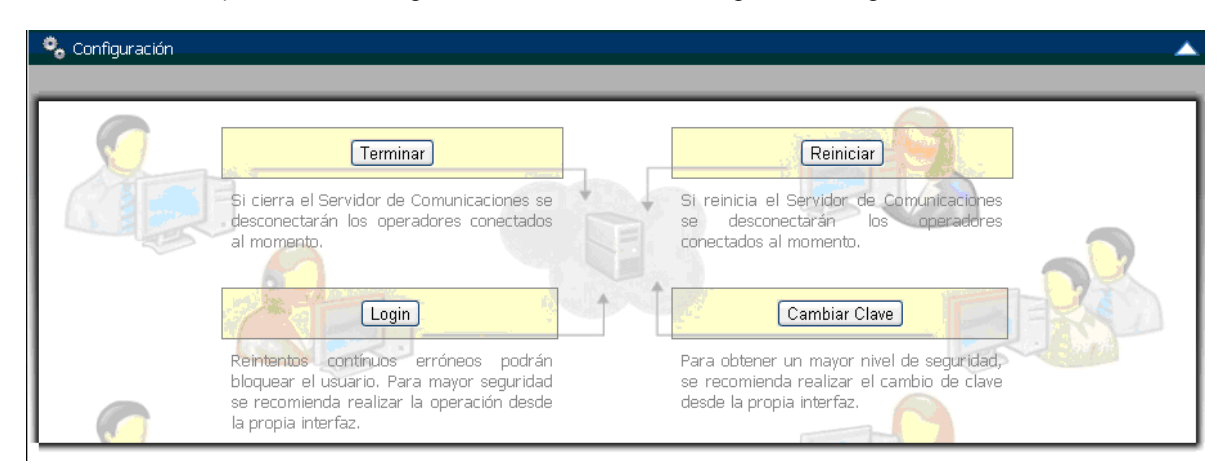

En la instancia de Logín, también tendrá la posibilidad de establecer una conexión con el Computador Central desde una fecha y hora en particular, esto será posible al presionar el botón Login, advirtiendo que este posee un botó a la derecha del campo Login con la siguiente apariencia

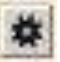

En caso de presionarlo, advertirá un cambio en la pantalla de inicio advirtiendo la existencia de la posibilidad de ingresar una fecha y hora

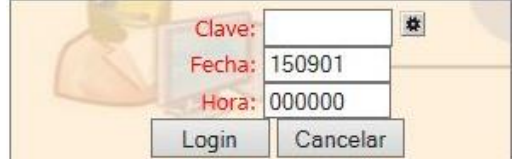

(ver capitulo "Más opciones" al inicio del Server de Comunicaciones).

Cabe aclarar que la información de cada pantalla de la interfaz web, se actualiza cada 3 segundos aproximadamente y además la pantalla completa se actualiza aproximadamente cada 5 minutos. La única pantalla que podrá actualizarse manualmente es la de mensajes.
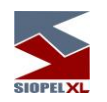

### **Habilitación Clave maestra para las interfaces TCP / Web**

La aplicación ofrece la posibilidad de crear una clave maestra, la cual será independiente a la clave configurada en el módulo Manager. La misma funcionara como clave de contingencia para acceder a la interfaz Web o TCP. Esta estará definida en el archivo de configuración Siopel.ini o Monitor.ini mediante la sentencia que veremos a continuación.

[Monitor.InterfazWeb] Usr=aquí deberá ingresar el usuario Psw= aquí deberá ingresar la clave maestra

[Monitor.InterfazTCP] Usr= aquí deberá ingresar el usuario Psw= aquí deberá ingresar la clave maestra

### Importante

Para resguardar la integridad del sistema, Siopel ofrece la posibilidad de ingresar los datos usuario y password encriptados en el archivo de confirmación. Para realizar la encriptación será necesario que se contacte con el sector de Atención a Usuarios MAE.

Ejemplo Encriptado : [Monitor.InterfazWeb] Usr=[hIrg] Psw=[hIrg] [Monitor.InterfazTCP] Usr=[hIrg] Psw=[hIrg]

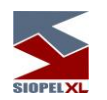

## Interfaz TCP ( moniwatcher)

El ingreso se podrá realizar mediante la clave configurada en el manager o mediante la clave maestra previamente configurada en el archivo de configuración.

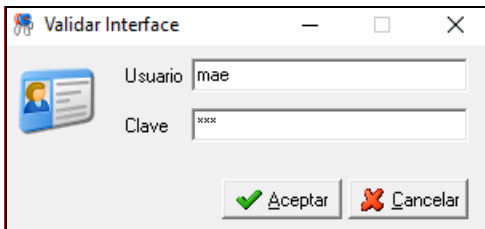

# Interface WEB

El ingreso se podrá realizar utilizando la clave maestra o la clave configurada en el Manager

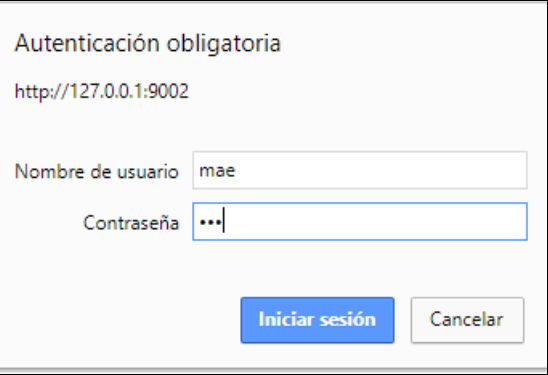

Nota: Para más información sobre estas funcionalidades, por favor, remitirse al manual del componente Server de Comunicaciones.

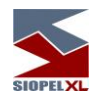

## **MAE TLG**

### **Conceptos Generales.**

La solución TLG, ha sido desarrollada con el propósito de optimizar la capa de transporte del set de aplicaciones Siopel.

La instalación del servicio MAE\_TLG deberá realizarse en el equipo servidor donde se ejecuta la Suite Siopel, ya que será contra este servicio con quien dialogará el Server de Comunicaciones Siopel (Monitor). Es decir que el Server de Comunicaciones Siopel dialogará con MAE\_TLG y éste a la vez será el encargado de dialogar con sistema de comunicaciones del MAE.

Para comenzar la instalación es necesario que el usuario que haya iniciado sesión en el sistema operativo posea permisos de administrador.

Hay que considerar que la solución deberá ser instalada tanto en las instancias Siopel productivas como aquellas que se encuentran operando en el entorno de homologación.

Dicho esto, considerar el paquete a descargar en virtud de que los mismos ya poseen configuraciones diferenciadas para producción y homologación.

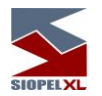

## **Instalación MAE\_TLG desde el paquete de instalación.**

Si durante el proceso de instalación ha seleccionado la opción "Instalación Total" del producto Siopel, el Servicio MAE TLG estará incluido en la misma de manera automática. En cambio, si decide correr la instalación en forma personalizada, distribuyendo módulos en la red, deberá seleccionar el módulo de manera manual.

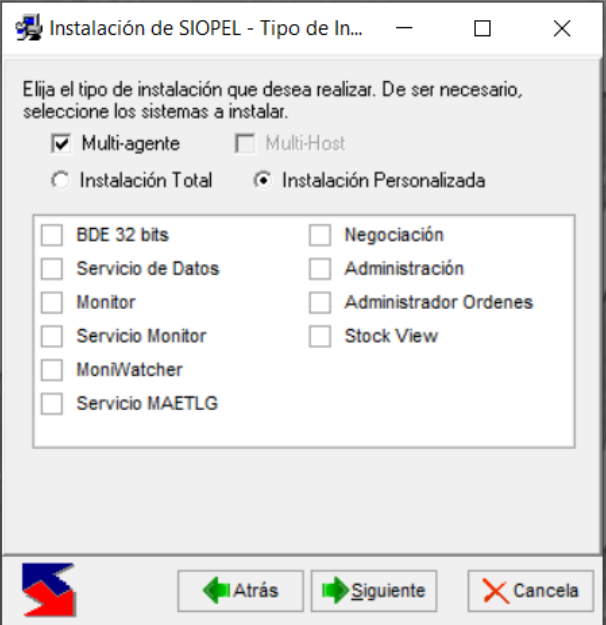

El instalador posee la habilidad de tomar todos los datos necesarios provistos por el usuario en la medida que va avanzando por las diferentes etapas del proceso de instalación, tal como la IP y los diferentes Puertos del Host.

Será este proceso quien de manera automática y totalmente transparente para el usuario configurará los parámetros necesarios para que el Monitor de comunicaciones pueda establecer la conexión a través de este servicio.

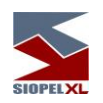

Al finalizar podrá visualizar en la consola de servicios de Windows el Servicio bajo el nombre "Servicio MAE TLG" tal como figura a continuación.

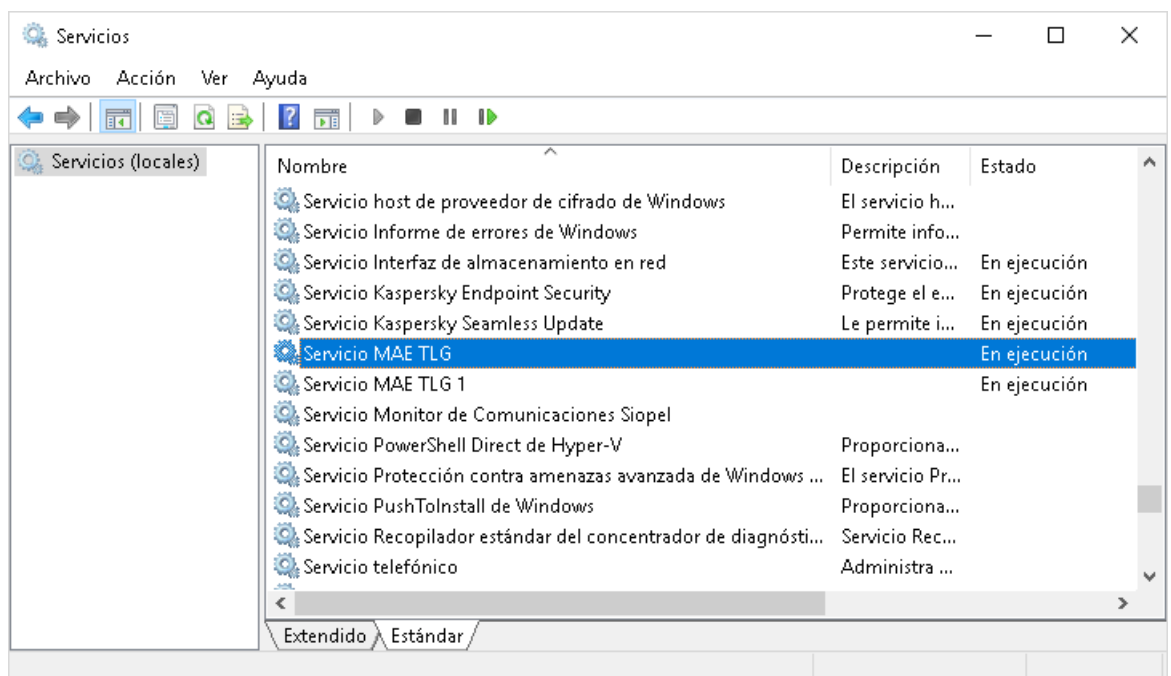

Los archivos de este componente quedarán alojados para nuestro ejemplo en: "" C:\Sipel\_1922\Bin

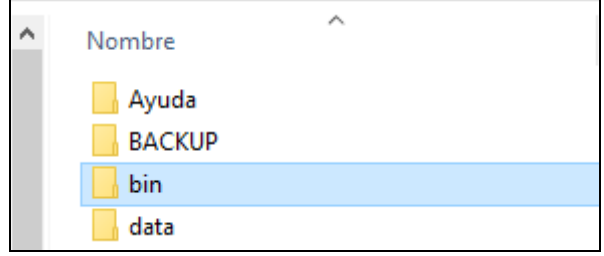

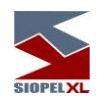

## **Instalación MAE\_TLG aplicando el proceso manual.**

Descargar la solución MAE\_TLG\_Producción desde la siguiente url en el sitio de descargas MAE: <https://servicios.mae.com.ar/Sistemas/Reports.aspx?LN=SIOPEL860>

Hecho esto, descompactar en un directorio temporal. Advertirá luego de la des compactación la existencia de cuatro carpetas con los siguientes nombres: MAE\_TLG1, MAE\_TLG2, MAE\_TLG3,

## MAE\_TLG4

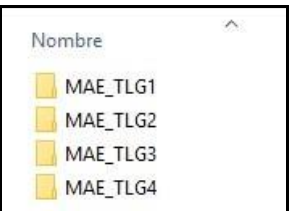

Alojarlos en la ruta C:\

El motivo de la existencia de cuatro carpetas tiene como objetivo cubrir las posibles necesidades de instalación en ese equipo de producción, en virtud de que por cada instancia Siopel instalada deberá contar con un servicio MAE\_TLG.

De manera tal que, si en el servidor de producción cuenta con dos instancias Siopel, Ejemplo Siopelxxx y Siopelyyy, deberá utilizar la carpeta MAE\_TLG1 para realizar la instalación del servicio MAE\_TLG que dialogará con la instancia Siopelxxx. Debiendo utilizar luego la carpeta MAE\_TLG2 para realizar la instalación del servicio MAE\_TLG que dialogará con la instancia Siopel.

Siguiendo con el ejemplo expuesto, a continuación, se explicarán los pasos a seguir para instalar el servicio MAE\_TLG1 a utilizar por la instancia Siopelxxx.

Abrir la carpeta MAE\_TLG1, advirtiendo la existencia de cinco elementos

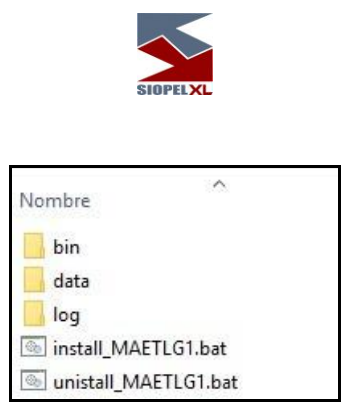

Seleccionar el archivo "install\_MAETLG1.bat" y ejecutarlo como administrador. Esta acción, en caso de tener los privilegios de administración ocasionará la instalación del servicio.

Para verificar que la misma se haya realizado en forma exitosa, diríjase a la consola de servicios de Windows y busque en el listado de servicios uno denominado "MAETLG1" tal como se muestra en la siguiente imagen:

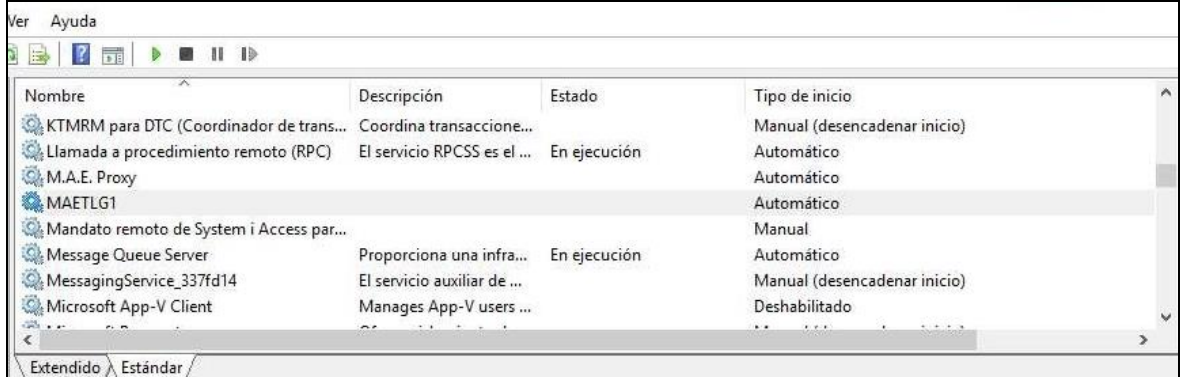

A continuación, deberá iniciar el servicio en virtud de que el mismo, si bien el tipo de inicio es automático, fue instalado recientemente y no se ejecutó el inicio del mismo.

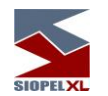

Una vez en esta instancia, deberá detener el server de Comunicaciones Siopel (Monitor) o bien MoniService para aquellos agentes que ejecutan el Monitor como servicio de la instancia Siopelxxx.

Hecho esto, editar el archivo de configuración Siopel.ini o bien el Monitor.ini según corresponda por el tipo de instalación que hayan realizado oportunamente de la aplicación Siopel.

Realice una búsqueda de la sección IP Settings, comprobando que tendrá valores como los que se muestran en la siguiente imagen:

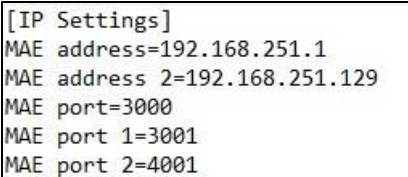

Reemplazará las direcciones IP 192.168.251.1 y la IP 192.168.251.129 por la dirección local host 127.0.0.1 en ambos casos, a la vez que reemplazará los valores 3000, 3001 y 4001 por los siguientes

respetando el orden: 13000, 13001 y 14001 (es decir colocará el valor 1 delante de cada valor existente), quedando entonces como se ilustran en la siguiente imagen:

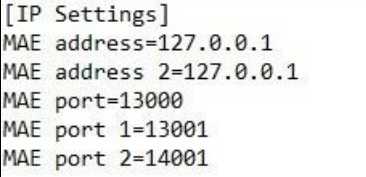

Una vez en esta instancia, guardar los cambios y ejecutar luego el server de Comunicaciones Siopel (Monitor) o bien el MoniService (Monitor como servicio) según corresponda, advirtiendo que el mismo solicitará la clave de acceso al sistema.

Llegado a esta instancia, podrá comprobar que el proceso de instalación ha sido exitoso en virtud de que ya se encuentra dialogando con el computador central de MAE.

A continuación, continuaremos con la segunda instalación del servicio MAE\_TLG para la segunda instancia Siopel instalada en el mismo servidor, en este ejemplo Siopelyyy.

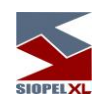

Como ya se ha utilizado el paquete MAE\_TLG1, en esta segunda instalación se utilizará el paquete MAE\_TLG2 para la instancia Siopelyyy.

Abrir la carpeta MAE\_TLG2, advirtiendo la existencia de cinco elementos

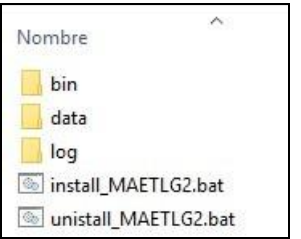

Seleccionar el archivo "install\_MAETLG2.bat" y ejecutarlo como administrador. Esta acción, en caso de tener los privilegios de administración ocasionará la instalación del servicio.

Para verificar que la misma se haya realizado en forma exitosa, diríjase a la consola de servicios de Windows y busque en el listado de servicios uno denominado "MAETLG2" tal como se muestra en la siguiente imagen:

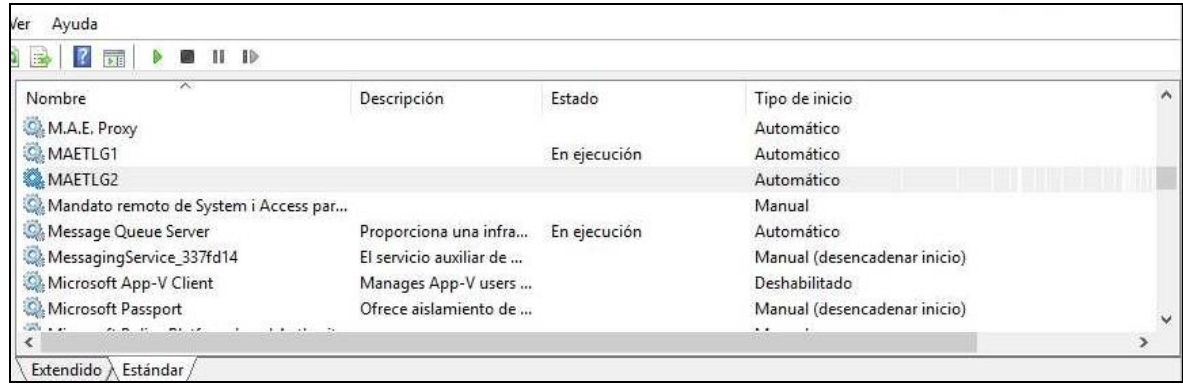

A continuación, deberá iniciar el servicio en virtud de que, si bien el tipo de inicio es automático, como fue instalado recientemente no se ejecutó el inicio del mismo.

Una vez en esta instancia, deberá detener el server de Comunicaciones Siopel (Monitor) o bien MoniService para aquellos agentes que ejecutan el Monitor como servicio de la instancia Siopel.

Hecho esto, editar el archivo de configuración Siopel.ini o bien el Monitor.ini según corresponda por el tipo de instalación que hayan realizado oportunamente de la aplicación Siopelyyy.

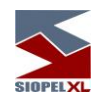

Realice una búsqueda de la sección IP Settings, comprobando que tendrá valores como los que se muestran en la siguiente imagen:

> [IP Settings] MAE address=192.168.251.1 MAE address 2=192.168.251.129 MAE port=3000 MAE port 1=3001 MAE port 2=4001

Reemplazará las direcciones IP 192.168.251.1 y la IP 192.168.251.129 por la dirección local host

127.0.0.1 en ambos casos, a la vez que reemplazará los valores 3000, 3001 y 4001 por los siguientes respetando el orden: 23000, 23001 y 24001 (es decir colocará el valor 2 delante de cada valor existente), quedando entonces como se ilustran en la siguiente imagen:

> [IP Settings] MAE address=127.0.0.1 MAE address 2=127.0.0.1 MAE port=23000 MAE port 1=23001 MAE port 2=24001

Una vez en esta instancia, guardar los cambios y ejecutar luego el server de Comunicaciones Siopel (Monitor) o bien el MoniService (Monitor como servicio) según corresponda, advirtiendo que el mismo solicitará la clave de acceso al sistema.

Llegado a esta instancia, podrá comprobar que el proceso de instalación ha sido exitoso en virtud de que ya se encuentra dialogando con el computador central de MAE.

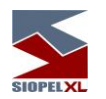

## **Configurando MAE\_TLG.**

El archivo de configuración del servicio MAE TLG se llama MaeTlg.cfg, lo podremos encontrar dentro de la carpeta "bin". Esta carpeta se puede estar en dos ubicaciones diferentes dependiendo del tipo de instalación que haya realizado, si la instalación se realizó manualmente se encontrará en la siguiente ubicación: C:\MAE\_TLG1\bin.

Por otro lado, si la instalación la realizó desde el instalador Siopel la ubicación de este archivo será: C:\Windows\SIOPELXXXX\bin, donde xxxx es el código de agente instalado.

A continuación, veremos el significado de los algunos valores en la parametrización general del servicio.

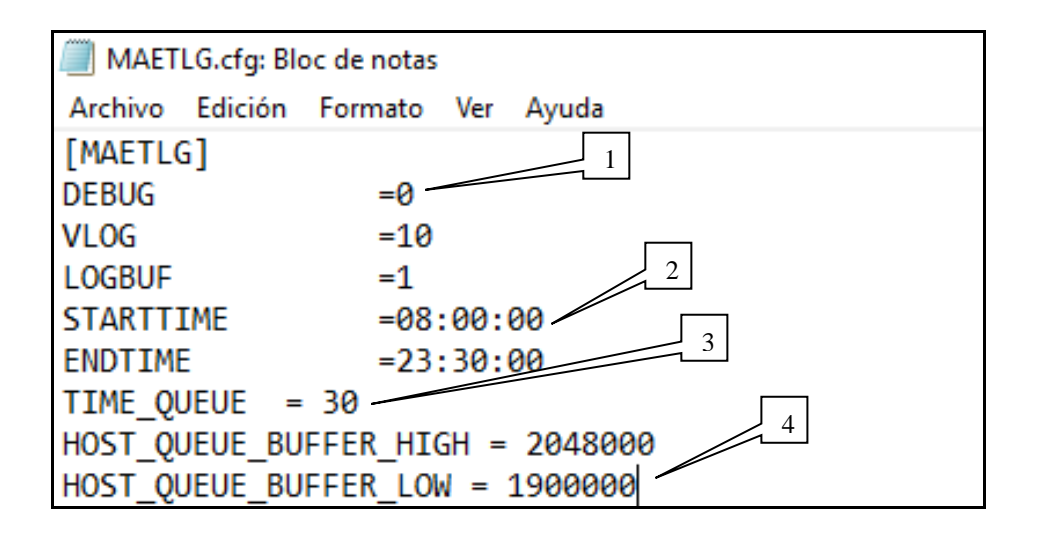

1) Debug: En este campo se indica la cantidad de log que estará grabando el aplicativo. En el caso que el mismo sea 0 el aplicativo solo grabara los errores críticos.

2) STARTTIME y ENDTIME: Allí configuramos la ventana horaria de actividad del producto MaeTLG. En este periodo el producto estará dispuesto a conectarse al AS-400 siempre que se lo solicite el monitor de comunicaciones. El mismo tiene un horario recomendado 08:00:00 AM a 23:30:00 PM.

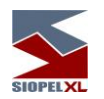

3) TIME\_QUEUE: Es la periodicidad con la que se arman y se envían los paquetes de datos.

4) HOST\_QUEUE\_BUFFER\_HIGH: Es la cantidad máxima de datos que puede tener el aplicativo en el BUFFER esperando a ser procesado.

Para establecer la cantidad de conexiones que serán establecidas utilizaremos la sentencia definida para tal fin, en ella estará indicado la cantidad de puertos que estarán siendo utilizados por el producto MaeTLG. Este valor será indicado en el archivo mediante la siguiente sentencia.

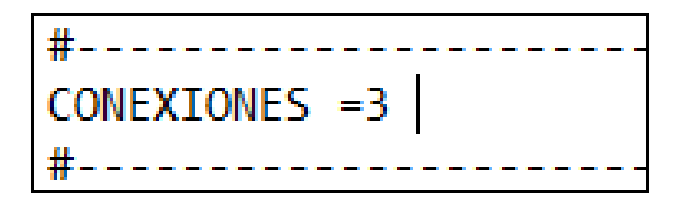

Lo estándar son tres conexiones para los puertos PRINCIPAL, RECUPERO y REFRESH.

En las siguientes sentencias veremos la configuración de los puertos. La sentencia "CONEXIÓN\_n" indica que conexión se estará configurando en dicha sección, tal como se puede apreciar en la siguiente imagen.

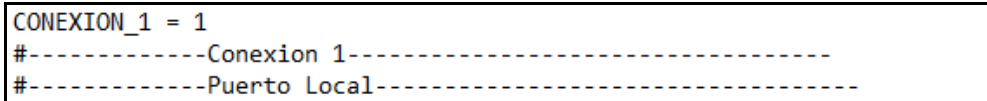

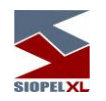

En esta sección configuramos el puerto local por donde estará escuchando el aplicativo, el puerto local está definido de la siguiente manera.

CONEXION MULT 1=0 COMTYPESOURCE 1=0 IPSOURCE 1 =127.0.0.1 PORTSOURCE 1 =13000  $ROL 1 = MCAS$ ROLINTERNO 1 =G ENCODESOURCE 1 =EBCDIC TYPESOURCE 1 =0 MSEG DELAY SOURCE 1 =1 MAX MSG SOURCE 1 =1000 TRECONEXION SOURCE 1 =5 TIME QUEUE SOURCE 1 =10 TIMEOUT LEC SOURCE 1 =30 TIMEOUT ESC SOURCE 1 =30

CONEXION\_MULT\_1=0 Esto nos indica que la conexión es única si se intenta conectar otro puerto con las mismas características, se eliminara la conexión establecida y se creara una nueva.

COMTYPESOURCE\_1=:

- 0 TCP,
- 1 UDP

IPSOURCE\_1=: Es la dirección IP por la cual el producto MaeTLG estará recibiendo datos, los mismos pueden provenir tanto del Monitor de comunicaciones como de un módulo.

PORTSOURCE\_1=: Se indicará aquí el puerto por el cual el producto estará atendiendo, recordemos que la dirección IP y el puerto que se configuren en esta sentencia serán las que, tendremos que parametrizar en el archivo de configuración del Monitor de comunicaciones.

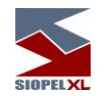

ROL 1=: Esta sentencia define la visión lógica del puerto. Las opciones son:

- MCAS= Esto nos indica que el puerto está siendo utilizado de un monitor a de comunicaciones al AS-400.
- NGMC= Esto nos indica que el puerto está siendo utilizado de un módulo negociación a un monitor de comunicaciones.

ROLINTERNO\_1=: Se identifica si ya viene el mensaje encriptado y comprimido.

- C= Cliente.
- S= server.
- G= Gateway

ENCODESOURCE\_1=: Encode para identificar si el cálculo de tamaño debe ser convertido a ASCII.

- EBCDIC
- EBCDIC/UTF-8

TYPESOURCE\_1=: Tipo de protocolo origen:

- 0= SIOPEL
- $1=$  FIX

MSEG\_DELAY\_SOURCE\_1=: Delay entre mensajes para generar contención (Maximo msg por segundo).

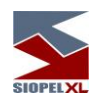

Puerto remoto en esta sección realizaremos la configuración de las conexiones salientes del aplicativo.

COMTYPETARGET 1 =0

COMTYPETARGET\_1=: Destino

- 0: TCP.
- 1: UDP.

En la sentencia IPTARGET\_1: IPTARGET\_1\_2 Se seteará la IP a las cuales el servicio se estará conectando, además en la sentencia PORTTARGET\_1 estaremos indicando el puerto remoto del TLG en la máquina del MC

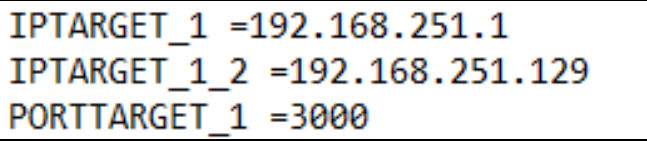

La sentencia "Fin Conexión" marca el final de la configuración de las conexiones salientes y entrantes.

#------------------------------------

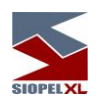

## **Actualización automática de ejecutables**

Siopel ofrece la posibilidad de implementar un esquema de actualización, el cual permite, efectuar una transferencia FTP desde un sitio en el Mercado/Bolsa para poder descargar nuevas versiones de las aplicaciones en forma automática.

En una segunda instancia, a medida que se ejecuten aplicaciones cliente, el sistema detectará las nuevas versiones disponibles y ofrecerá, en caso de ser necesario, efectuar la actualización correspondiente. A continuación, el esquema básico de actualización:

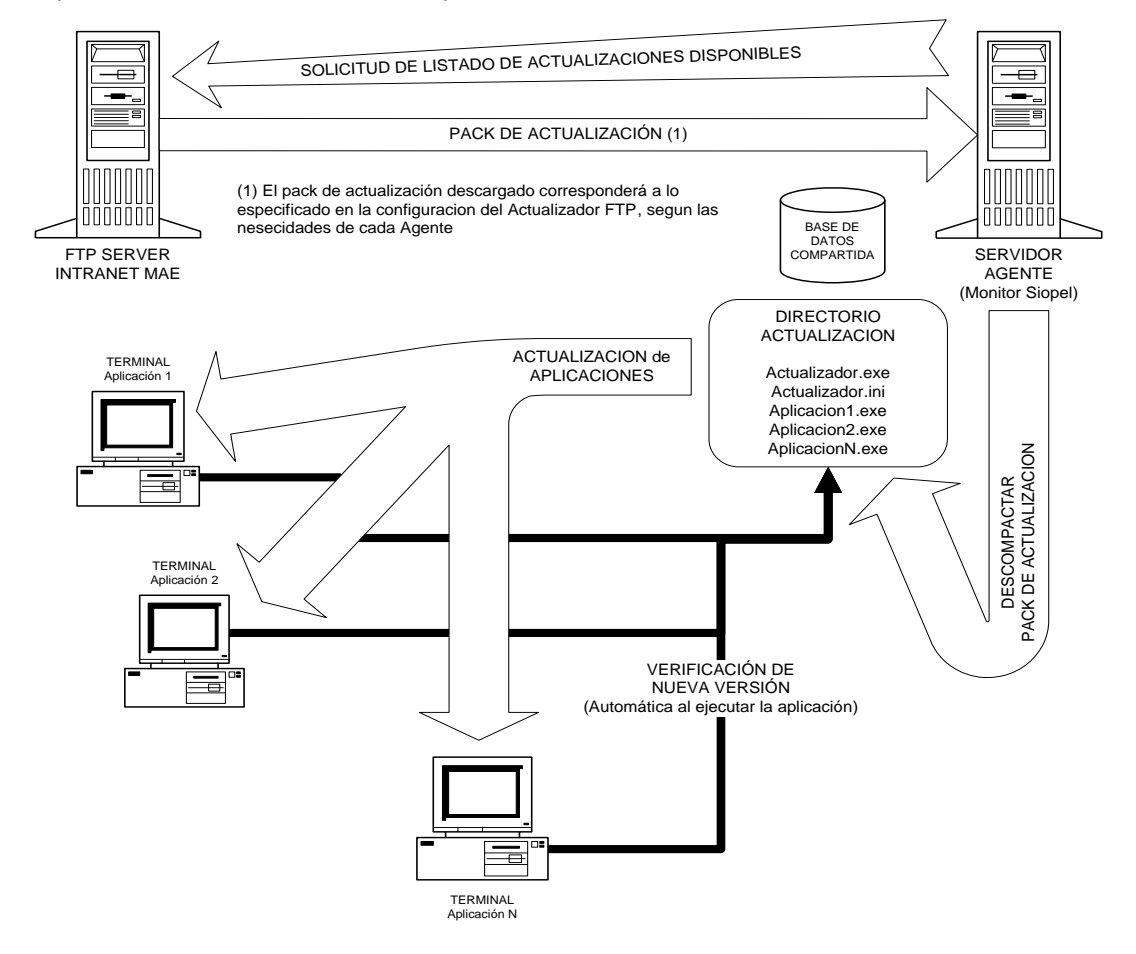

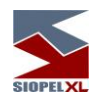

## **Forma de activar la Actualización mediante FTP al Mercado/Bolsa**

Esta utilidad permite descargar las nuevas versiones disponibles, en un directorio (recurso central) definido por la Entidad, de manera tal que internamente al ejecutar una aplicación cliente y, en caso de ser necesario, se realicen las actualizaciones correspondientes.

La configuración del esquema de actualización por FTP puede ser habilitada desde el instalador seleccionando la opción "Usar actualización remota",

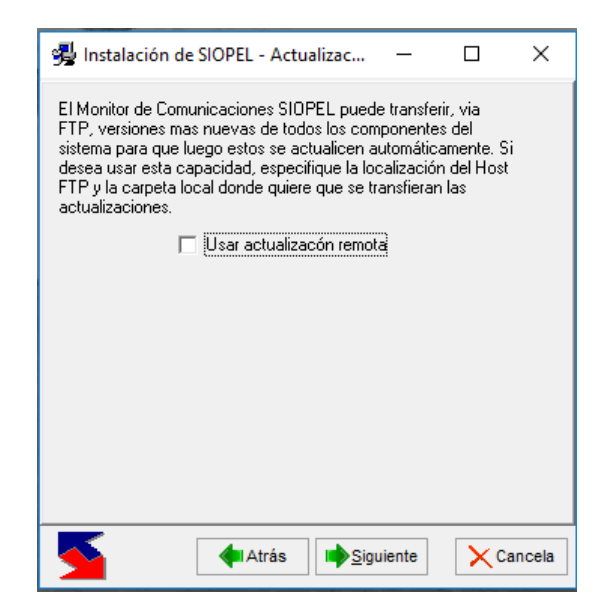

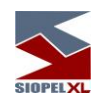

El asistente del instalador ofrecerá la siguiente pantalla:

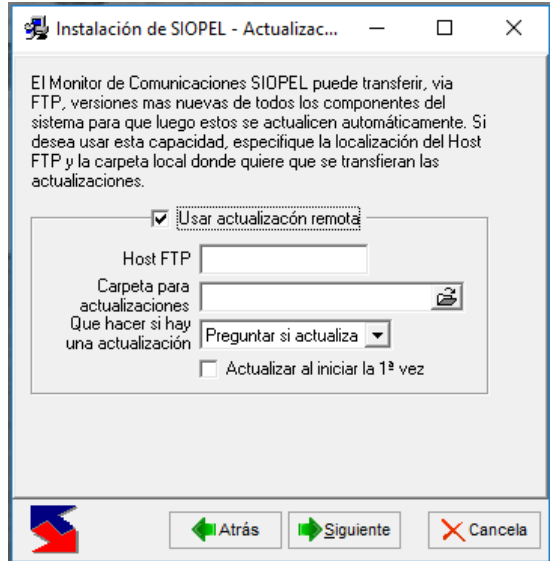

en la cual deberá completar los siguientes datos:

**Host FTP**: IP del Host al cual se deberá realizar FTP

**Carpeta para actualizaciones**: directorio definido por la Entidad, (recurso central), en donde se guardarán las nuevas versiones resultantes del FTP

Qué hacer si hay una actualización: ofrece diferentes posibilidades a llevar a cabo, seleccionar "Siempre actualizar". En este caso no preguntará al usuario si desea actualizar, sino que lo hará en forma automática.

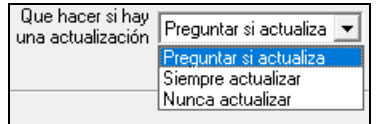

En caso de haber realizado la instalación y no haber incorporado la opción de "Usar actualización remota" podrá activar la opción copiando al directorio de trabajo local (comúnmente denominado Siopel que posee la PC en donde se encuentra corriendo el Monitor de Comunicaciones) el ejecutable FTPActualiz.exe.

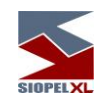

Al ejecutarlo, este ofrecerá una apariencia similar al siguiente:

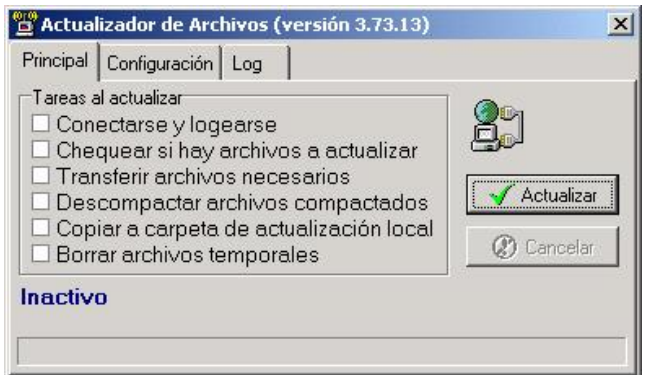

presentando tres solapas en la parte superior de la ventana.

# Solapa Principal:

Desde aquí podrá observar el avance de las diferentes actividades que el componente realiza en el momento de activarlo, advirtiendo que comenzarán a tildarse, en forma automática, los diferentes ítems según avance el proceso.

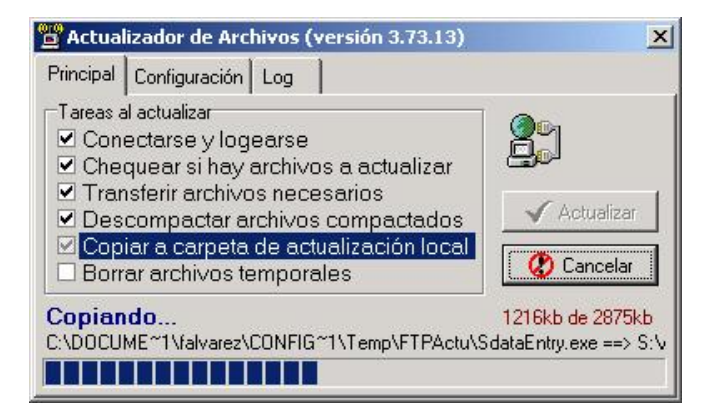

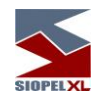

Las diferentes actividades que efectuará serán:

- 1. Conectarse y loguearse al sitio definido en el Mercado/Bolsa para realizar FTP.
- 2. Verificar si existen nuevas versiones disponibles.
- 3. En caso positivo, efectuar la transferencia de las mismas a un recurso temporal local.
- 4. Descompactar los archivos transferidos. (en el caso que estén zipeados)
- 5. Copiar los archivos al recurso central creado previamente.
- 6. Borrar de los archivos temporales creados durante la transferencia.

Ofrece además un botón Actualizar, que le permitirá ejecutar este proceso manualmente en caso de ser necesario

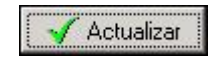

Importante: en caso de recurrir al proceso de actualización manual (mediante el botón Actualizar), el componente requerirá que se ingrese un usuario y la contraseña (de FTP) correspondiente mediante la siguiente interfaz:

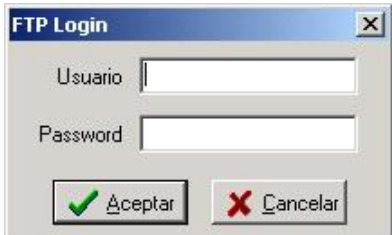

Los datos a ingresar serán los siguientes:

Usuario: anonymous o bien a designar Password: a designar

La opción Cancelar, le permitirá abortar el proceso.

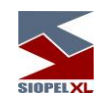

# Solapa Configuración:

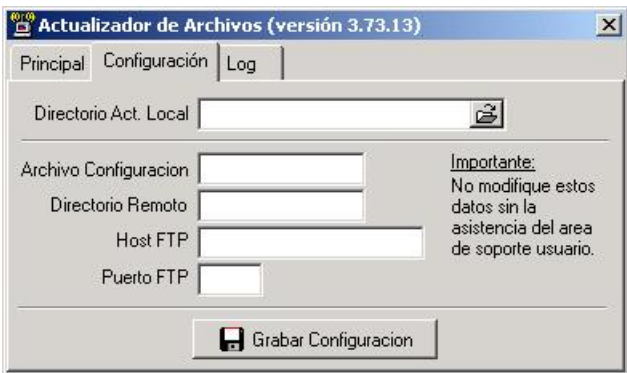

Permite definir los datos necesarios para efectuar la trasferencia, se deberá informar:

Directorio de Actualización Local, (recurso central del Agente), en donde se descargarán las diferentes actualizaciones.

Archivo de Configuración: "ActFtp.txt" (nombre del archivo que estará alojado en el directorio al que se realizará el FTP). Dicho archivo será confeccionado por la bolsa.

**Host FTP**: dirección IP del servidor donde se encuentra el Sitio FTP (Corresponde a un servidor de la bolsa).

**Puerto FTP**: puerto definido para llevar a cabo el FTP.

Una vez completados todos los datos, se deberá presionar el botón Grabar configuración, para grabar dicha configuración en el archivo "FTPACTUALIZ.INI":

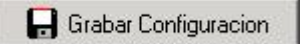

## Solapa Log:

Esta solapa le permitirá acceder a un registro detallado de actividades del componente al realizar una transferencia.

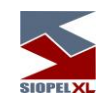

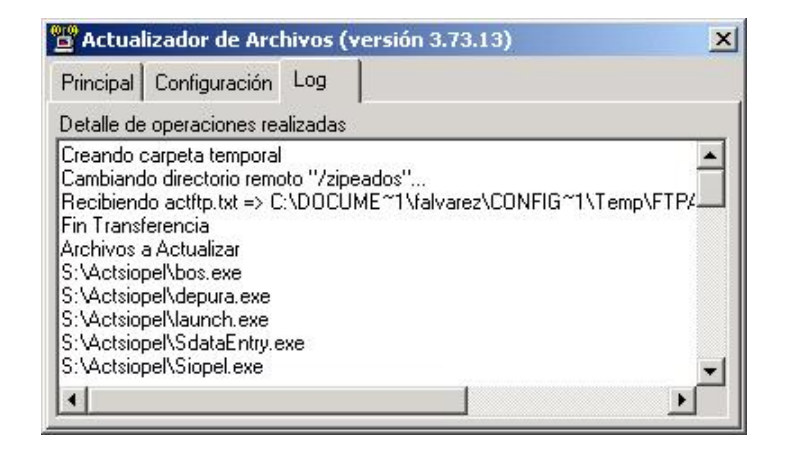

dicha información estará disponible también en el archivo "FTPACTUALIZ.log"

## **Contenido del archivo ActFtp.txt**

Dicho archivo deberá ser confeccionado por la Bolsa y deberá estar junto con las nuevas versiones en el sitio desde el cual los agentes efectuaran la transferencia FTP.

El contenido del archivo dependerá de las versiones disponibles en dicho Sitio. Por cada línea se debe registrar información que se detalla a continuación, separada por comas.

- Nombre del ejecutable con su extensión
- Fecha del ejecutable con formato dd/mm/aa
- Hora del ejecutable con formato hh/mm/ss
- Nombre del Zip en el cual se encuentra el ejecutable (en caso de encontrarse zipeado).

A continuación, unos ejemplos:

moni32.exe,30/08/2022,14:44:02,moni32\_8\_60\_2\_2640\_180828.zip CC3260MT.dll, 30/08/2022,11:00:00,CC3260MT\_6\_0\_1\_0.zip XercesLib.dll, 30/08/2022,11:00:00,XercesLib\_1\_6\_0\_0.zip xercesxmldom.dll, 30/08/2022,11:00:00 Actualizador.exe, 30/08/2022,03:32:00,Actualizador.zip siopel.exe,30/08/2022,03:28:01,siopel.zip Manager.exe, 30/08/2022,04:01:20,manager.zip View.exe, 30/08/2022,04:27:22,view.zip

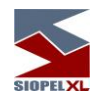

### Importante:

En caso de haber habilitado "ACTUALIZACION REMOTA", observará en el archivo de inicialización del Monitor de Comunicaciones (recuerde que puede ser el SIOPEL.INI o bien el MONITOR.INI, según corresponda), en la sección [MONITOR], la existencia de las siguientes entradas:

### Actualizacion remota=S

Actualizar remoto=S (este valor una vez que se lleva a cabo la actualización, cambia automáticamente a N para que no realizar diariamente la verificación de nuevas versiones. Cuando la bolsa crea conveniente, enviará un comando a los agentes que estime, para variar este valor a S de manera tal que dichos agentes realicen la actualización automática remota)

UAR= (usuario de acceso remoto, en caso de no colocar nada usará por definición el usuario "anonymous", en caso de colocar algún usuario este deberá estar encriptado).

PAR= (password de acceso remoto, en caso de no colocar nada usará por definición la clave "anonymous", en caso de colocar alguna clave ésta deberá estar encriptada).

Para los casos de encriptación, deberá utilizar el ejecutable "Encriptar usuario y clave FTP".

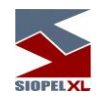

#### **Forma de activar la actualización automática en los clientes**

El programa encargado de realizar dicha tarea se denomina Actualizador.exe, el mismo deberá estar ubicado dentro del recurso central, de igual manera que el archivo de inicialización correspondiente.

Para poner en funcionamiento la opción de actualización automática es importante generar e identificar una carpeta de archivos con el nombre [Actualiz], donde van a quedar los ejecutables nuevos, como así también los archivos Actualizador.exe y Actualizador.ini

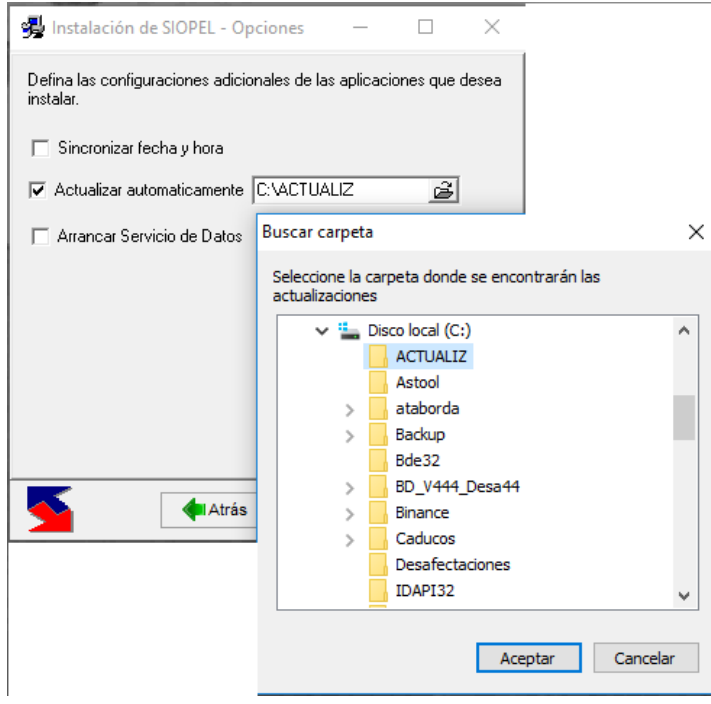

Esto se realiza desde el instalador de Siopel, optando por el ítem Actualizador, este por default nos muestra que se va a instalar en la carpeta C:\Siopel, lo que se debe hacer en este caso es cambiar ese destino por el de C:\Actualiz, como se ve en la figura superior.

Luego de ellos, Aceptamos, avanzamos de página con el botón **de** Siguiente y luego mediante el

botón **Calatrás**, realiza toda la instalación de los ejecutables nuevos y los dos archivos ejecutables de actualizacion.ini y .exe.

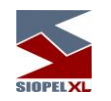

# El archivo ACTUALIZADOR.INI deberá contener la siguiente información:

## [Manager]

Nombre=Administrador SIOPEL versión xxx (donde xxx corresponde al nº de versión), este dato es sólo informativo, no es necesario incluirlo, pude quedar en blanco) Versión=yyy (donde yyy corresponde al nº de build), este dato es sólo informativo, no es necesario incluirlo, pude quedar en blanco) Path= File1=MANAGER.EXE;%APPDIR% Modo=Automática

## [Negociacion]

Nombre=SIOPEL Negociación versión xxx (donde xxx corresponde al nº de versión), este dato es sólo informativo, no es necesario incluirlo, pude quedar en blanco) Version= yyy (donde yyy corresponde al nº de build), este dato es sólo informativo, no es necesario incluirlo, pude quedar en blanco) Path= File1=SIOPEL.EXE;%APPDIR% File2=AVCONF.EXS;%APPDIR% Modo= Automatica

# [BOS] (En caso que utilice este módulo)

Nombre=SIOPEL BOS versión xxx (donde xxx corresponde al nº de versión), este dato es sólo informativo, no es necesario incluirlo, pude quedar en blanco) Version= yyy (donde yyy corresponde al nº de build), este dato es sólo informativo, no es necesario incluirlo, pude quedar en blanco) Path= File1=BOS.EXE;%APPDIR% Modo= Automática

Donde cada sección (nombre que se encuentra entre corchetes), corresponde a una aplicación SIOPEL y dentro de cada sección estarán contenidos los siguientes campos:

- $\checkmark$  Nombre: Nombre descriptivo de la aplicación a actualizar.
- ✓ Versión: Versión de los nuevos programas.
- $\checkmark$  Path: Sub-carpeta (dentro de la carpeta del actualizador) que contiene los nuevos archivos. Si está vacía, todos se encontrarán en la carpeta raíz.
- ✓ File1..File n: Archivo y path (separados por una coma), ubicación donde se copiarán los archivos nuevos (o donde deben instalarse o estaban instalados los antiguos).
- ✓ Modo=Automatica (no pregunta al usuario si desea actualizar, lo realiza en forma automática), Opcional (pregunta al usuario si desea llevar a cabo la actualización).

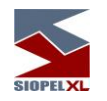

## Ejemplo:

[Manager] Nombre=Administrador SIOPEL versión 5.0.1 (recuerde que no es necesario) Version=701 (recuerde que no es necesario) Path= File1=MANAGER.EXE;%appdir% Modo=Automatica

[Negociacion] Nombre=SIOPEL Negociación versión 5.0.1 (recuerde que no es necesario) Version=1910 (recuerde que no es necesario) Path= File1=SIOPEL.EXE;%appdir% Modo=

[SERVICIODATOS] Nombre=SERVICIODATOS versión 5.0.1 (recuerde que no es necesario) Version=481 (recuerde que no es necesario) Path= File1=SERVICIODATOS.EXE;%appdir% Modo=Automatica

Cada vez que las aplicaciones (Monitor, Servicio de datos, Negociación, Administración o BOS) se ejecuten verificarán en el recurso central la existencia de versiones más recientes de sus propios ejecutables.

Si encuentra versiones para actualizar se ejecutará en forma automática, en el caso de los módulos de ServicioDatos y de Manager, no necesitará intervención por parte del usuario final.

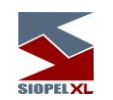

No ocurriría lo mismo para los módulos de Negociación y BOS, ya que dentro del ítem MODO= no especificamos que sea automático, para este caso, si necesitara la intervención del cliente. A este le presentara una pantalla, donde le informa que tiene una versión desactualizada, como la siguiente pantalla.

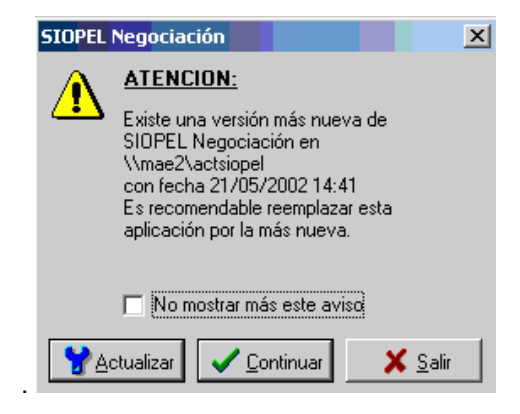

## *Configuración en las Aplicaciones cliente*

En las aplicaciones cliente se debe agregar en el archivo de configuraciones (siopel.ini o negocia/manager/monitor.ini/Servicio de datos/Bos) en la sección correspondiente a las aplicaciones que se ejecuten en ese puesto, la siguiente línea "PathNuevaVersion=" y a continuación la ruta del recurso central donde se encuentren disponibles las nuevas versiones.

## Ejemplo:

Para un puesto de trabajo, donde se ejecutan los módulos Negociación, Administración y BOS, y suponiendo que los ejecutables actualizados se encuentren en el recurso central Actualiz, ubicado en el servidor FILES1 se deberá incluir las siguientes sentencias dentro de las secciones correspondientes:

[Negociacion] PathNuevaVersion=\\FILES1\ACTUALIZ

[Manager] PathNuevaVersion= \\FILES1\ ACTUALIZ

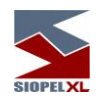

## *Configuración del Servicio de Datos*

En el archivo de configuración del servicio de datos (denominado serviciodatos.xml), deberá tener los siguientes tags, en caso de validar usuario y password en la red interna, el instalador lo configura automáticamente, en la solapa de configuración del Servicio, cuando se habilita la actualización automática.

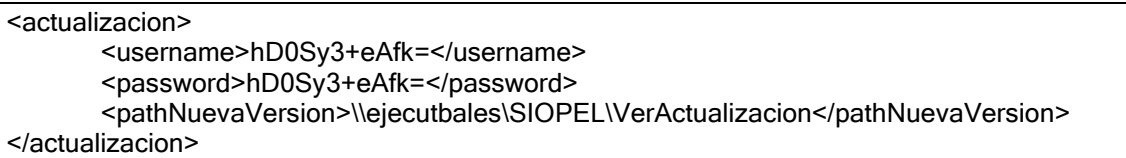

## En donde:

PathNuevaVersion: es la ruta del recurso central donde se encuentran disponibles las nuevas versiones del servicio.

Username: es un usuario de red habilitado a conectarse a PathNuevaVersion. Este debe estar encriptado. Utilizar el programa encriptador

Password: es la password del usuario habilitado a conectarse a PathNuevaVersion. Esta clave debe estar encriptada.

El chequeo de la actualización se realiza, una vez por día y cada vez que se reinicia el servicio de datos.

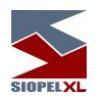

#### *Proceso de actualización de clientes*

Al momento de ejecutar una aplicación, y en caso de existir una nueva versión, aparecerá un mensaje solicitando confirmar la actualización o continuar utilizando la versión actual.

NOTA: Si Ud. tiene configurado de antemano el esquema para que la actualización no sea opcional, no aparecerá el mensaje de confirmación.

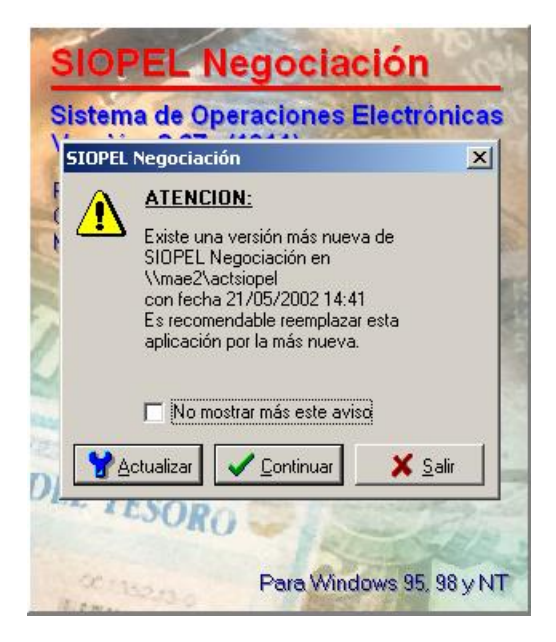

en caso de presionar el botón Actualizar, el componente realizará automáticamente la actualización del módulo correspondiente y ejecutará nuevamente la aplicación actualizada. En caso de tener el MODO=AUTOMATICA esto se llevará a cabo sin la intervención del usuario, como lo mencionamos anteriormente.

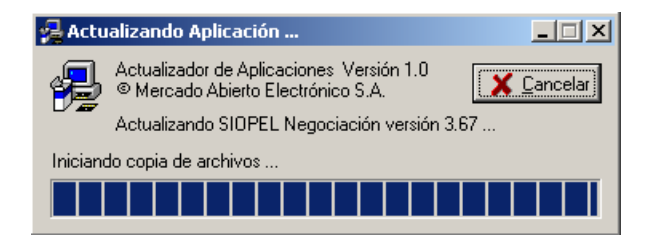

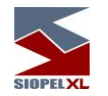

## *Síntesis general*

- 1. La bolsa deberá disponer de un servidor con un Sitio FTP configurado.
- 2. La bolsa deberá generar en dicho servidor un directorio en el cual depositará los ejecutables con extensión EXE o bien zipeados, a la vez que generará el archivo "ActFtp.txt" conteniendo la información relacionada con los ejecutables o zips que se encuentran en dicho directorio (ver Contenido del archivo ActFtp.txt)
- 3. La bolsa deberá difundir a los diferentes agentes la dirección IP y el puerto del servidor de FTP, como así también el usuario y clave a colocar en las entradas UAR y PAR dentro de la sección [MONITOR], (esto último también podrá setearse desde la Bolsa mediante comandos).
- 4. Informar a los agentes que deberán colocar el valor S en la entrada "Actualizar remoto", (esto último también podrá setearse desde la Bolsa mediante comandos).
- 5. El agente deberá generar un recurso al que podrán acceder todos los clientes.
- 6. En dicho recurso deberá tener alojado los siguientes archivos: ACTUALIZADOR.EXE

ACTUALIZADOR.INI, en este último deberá tener las configuraciones correctas de manera tal que internamente se lleven las comparaciones correctamente, ejemplo: **IManagerl** Nombre=Administrador SIOPEL versión 4.0.1 (recuerde que no es necesario) Version=612 (recuerde que no es necesario) Path= File1=MANAGER.EXE;%appdir% Modo=Automatica 7. El agente deberá tener en su directorio de trabajo (directorio en donde se encuentra el Monitor de Comunicaciones), los siguientes archivos: FTPACTUALIZ.EXE

FTPACTUALIZ.LOG

FTPACTUALIZ.INI, en este último deberá tener las configuraciones correctas para llevar a cabo el

ftp en forma satisfactoria, ejemplo:

[Archivos] dirActLocal=C:\ACTUCLIXL Host FTP=200.200.1.126 ArchivoConfiguracion=ActFtp.txt dirRemoto=\ACTUFTP Puerto FTP=21 Usuario FTP=anonymous Password FTP=anonymous

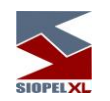

8. El agente deberá tener en la sección correspondiente al módulo cliente la ubicación del recurso interno en el cual se encontrarán los últimos ejecutables (PathNuevaVersion), ejemplo:

> [Negociacion] ServerDatos=200.200.1.23 PuertoDatos=3942 PathNuevaVersion=C:\ACTUCLIXL

9. En el caso del Servicio de datos, deberá colocarse en el archivo "serviciodato.xml" el siguiente tag:

 <actualizacion> <pathNuevaVersion>\\vm-moni1001\ACTU55</pathNuevaVersion> <username>HBVFaYizhGfb</username> <password>KXCzcdIRZSI=</password> </actualizacion>

(ver manual Servidor de Comunicaciones).

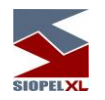

#### **Actualización de un puesto o Server de Comunicaciones**

Para realizar esta tarea es necesario acceder al instalador dentro de la red local, (si accede en forma remota es importante haber realizado el mapeo del dispositivo en la PC a actualizar o instalar).

Ejecute el archivo instalar.exe, accederá de esta manera a una interfaz en donde se requerirá el código de Agente y la Clave de instalación, datos suministrados oportunamente por el "Mercado/Bolsa".

Si los datos ingresados son los correctos accederá a una pantalla en donde Ud. deberá seleccionar si la instalación/actualización a realizar, será personalizada o total. Si elige la opción personalizada, accederá a una pantalla en donde Ud. deberá seleccionar los módulos a instalar observando que el instalador tildará también, en caso de ser necesario, el motor de bases de datos de 32 Bits. Si la instalación en el servidor es nueva también deberá instalar el Servicio de Datos.

Definido esto, accederá a una pantalla en donde seleccionará en que directorios serán instalados los diferentes módulos (por definición ofrecerá C:\SIOPEL), en caso de ser una instalación de un nuevo puesto, se requerirá se confirme la dirección IP de su PC, lo mismo sucederá en caso de ser una reinstalación/actualización, puesto que éstas serán ofrecidas por el asistente.

La próxima pantalla le interrogará si el instalador debe instalar una base de datos nueva, o respetar la existente, en caso de que la base de datos ya exista, debe informar de esta condición y tipear la ubicación de la misma para que esta no sea pisada por la instalación.

Una vez recogidos los datos requeridos por el asistente del instalador, éste realizará la instalación de la actualización correspondiente.

Esta versión de la suite Siopel incorpora un controlador mediante el cual podrá visualizar el estado del servicio de datos una vez iniciado. Podrá acceder a esta extensión a través del icono ubicado en la carpeta de instalación de la aplicación.

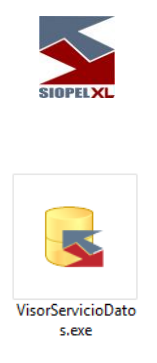

### **Visor del servicio de datos (controlador)**

A partir de la versión 6.7, se incluye un nuevo componente (ejecutable) denominado "VisorServicioDatos". Esta inclusión se determinó a raíz de diferentes comportamientos que ofrecian sistemas operativos tales como Windows7 y Windows 2008, en relación con la no interacción de servicios en la barra de tareas.

Este comportamiento, ocasiona que no se accedan a algunas funciones del servicio de datos disponibles en su menú contextual como ser: ver estado, reconstruir datos, guardar datos y detener servicio.

A efectos de continuar visualizando el servicio de datos en la barra de tareas y acceder además a todas sus funciones, es que se ofrece este componente con su correspondiente archivo de inicialización denominado "VisorServicioDatos.ini".

Una vez configurado el archivo de inicialización, la primera vez que inicie el controlador, el mismo solicitará que defina la modalidad de inicio, tal como se muestra a continuación.

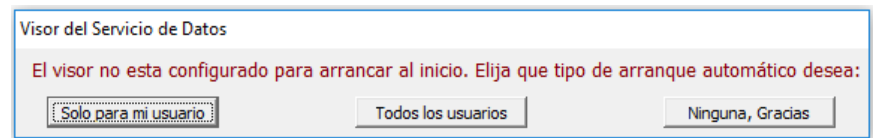

**Solo para mi usuario** podrá optar por seleccionar esta opción en donde el controlador se iniciará en forma automática solo para el usuario actual.

Todos los usuarios Con esta opción se establece un inicio automático para todos los usuarios que inicien sesión en el equipo.

Ninguna, Gradas Esta opción permite no definir inicio automático para todos los usuarios que inicien sesión es este equipo.

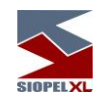

Una vez configurado la modalidad de inicio, podrá visualizar el icono del controlador en la barra de tareas de Windows, tal como se muestra a continuación.

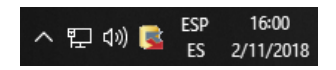

En caso de poseer una instalación multi-agente deberá adicionalmente configurar el controlador para que conecte correctamente con el Servicio de Datos correspondiente. Para hacerlo es necesario modificar el archivo de configuración *visorserviciodatos.ini*, el mismo se ubica en la carpeta de instalación Siopel y tiene una apariencia similar a la siguiente:

El servicio puede utilizar configuración de linea de comandos v/o un archivo ini  $\overline{\phantom{a}}$  $\mathcal{A}$ :Considere que:  $\overline{z}$ : -El ini tiene menor precedencia que los parámetros de linea de comandos.  $3 \overline{4}$ ; -Si ud necesita ignorar el ini entero o parte del ini puede reemplazarlo por los pa ; Para utilizar otro ini usar /ini=\rutadelnuevoini\nombreini.ini  $\mathbb{R}$ ; Para utilizar otro servicio / ServiceName=SvrComun## (hasta 99 servicios)  $\mathcal{L}$  $\overline{7}$ :Si hav un nombre configurado en el ini no se utilizará el port :Para utilizar otro port /ServerPort=#### 8  $\Box$ ; Para utilizar otra Maquina / ServerIp=XXXXX nombre de máquina o ip de la misma 10. ۰.  $11$ ; En caso de estar el nombre de servicio configurado se IGNORA el port  $12.$ 13  $\Box$  [Servicio] 14 Si esta el servicio el port se calcula para el SvrComunO es 12106 y se ignora el por; ;  $15$ ; para el svrcomuni el 12107 el svrcomun2 el 12108 y así... Nombre=SryComun7 16  $17$ 18 19 <sup>L</sup>;Si el nombre del servicio está configurado se ignora el port 20  $\Box$  [Server] ;Si la ip no está configurada utiliza la ip local 127.0.0.1  $21$  $; i p=127.0.0.1$  $2.2.$ 23 ٠.  $;$ port=3914  $24$  $2\,5$ 

El único parámetro que necesitará modificar es el nombre corto del servicio a controlar. En la sección [Servicio] ítem "Nombre" deberá configurar como parámetro de línea Nombre=SrvComun## (Hasta 99 servicios).

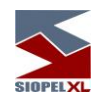

En la sección [Server], ítem "port" el programa auto configurará el puerto de comunicaciones, en caso de requerir modificarlo en un futuro puede hacerlo a través de este ítem. En el ítem "ip" hace referencia a la máquina cuyo valor será la dirección local 127.0.0.1 o localhost.

Si se desea controlar un servicio en otra máquina deberá incluirse en el ítem antes mencionado la dirección de la misma o su nombre en la red.

#### **Instalación de un nuevo puesto**

Para realizar esta tarea es necesario acceder al instalador dentro de la red local, (si accede en forma remota es importante haber realizado el mapeo del dispositivo en la PC a actualizar o instalar).

Defina una dirección IP dentro de un rango de direcciones que tenga acceso al servidor donde se encuentre instalado el Monitor de Comunicaciones y el Servicio de datos, (por cualquier duda al respecto comunicarse con Control de Red del Mercado/Bolsa.

Ejecute el archivo instalar.exe, accederá de esta manera a una interfaz en donde se requerirá el código de Agente y la Clave de instalación, datos suministrados oportunamente por el "Mercado/Bolsa".

Si los datos ingresados son los correctos, accederá a una pantalla en donde Ud. deberá seleccionar si la instalación a realizar será personalizada o total, (recuerde que el Server de Comunicaciones SIOPEL debe correr únicamente en la máquina que posee la conexión con el Mercado). Elija la opción personalizada, accederá a una pantalla en donde Ud. deberá seleccionar los módulos a instalar. Definido esto, accederá a una pantalla en donde seleccionará en que directorios serán instalados los diferentes módulos.

La próxima pantalla le interrogará acerca de la dirección IP de la PC en donde está corriendo el Server de Comunicaciones SIOPEL y el puerto de diálogo que tendrá para las aplicaciones, a la vez que interrogará acerca de la dirección IP en donde se encuentra corriendo el Servicio de Datos y el puerto de diálogo que éste utilizará.

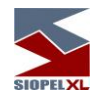

### **Guía para realizar un cambio de hardware del servidor Siopel**

Los pasos descriptos a continuación son los necesarios a seguir para realizar el cambio de hardware de la PC donde corre el Server de Comunicaciones SIOPEL y se posee el enlace con el "Mercado".

- Realice un back up completo del directorio Bdsiopel, (este directorio es el que contiene todos los datos correspondientes a la base de datos local).
- Realice un back up del archivo de inicialización *siopel ini* que se encuentra en la carpeta Winnt o Windows. Si la instalación inicial se realizó en forma personalizada, el archivo de configuración se denominará Monitor.ini y se encontrará en el directorio de ejecutables Siopel.
- Tomar nota de la configuración de TCP/IP, dirección IP, máscara de subred y dirección del Gateway del equipo saliente.
- Configure el TCP/IP con las mismas direcciones IP, máscara de subred y del Gateway del equipo saliente. En caso de no respetar la misma IP que la placa de red saliente, se debe informar de este cambio al Centro de control de comunicaciones del Mercado/Bolsa.
- Verifique que exista conectividad hacia el Host, comunicándose con los responsables de comunicaciones del Mercado/Bolsa.
- Copie el archivo *siopel.ini* o monitor.ini (del back up realizado con anterioridad) al directorio Winnt o Windows o bien en caso de contar con el archivo monitor.ini genere una carpeta con el mismo nombre donde se alojaba en el equipo anterior y alójelo allí.
- Ejecutar instalar.exe
- En la primera pantalla del asistente del instalador aparecerá por defecto el código de agente, (éste será leído desde el Siopel.ini), de no ser así colóquelo manualmente, recuerde siempre que el código está compuesto por cuatro dígitos, el primero corresponde al mercado, los tres dígitos restantes corresponden al número de Agente del "Mercado".
- Ingrese la clave de instalación.
- Seleccione si va a realizar una instalación personalizada o total.
- De acuerdo a la selección previamente realizada, el asistente le informará en que disco serán instalados los módulos seleccionados, si no está de acuerdo con lo que el asistente propone podrá cambiar manualmente el disco destino.
- En la próxima pantalla el asistente mostrará los puertos a instalar, estos datos serán tomados desde el siopel.ini o del monitor.ini según corresponda (no los cambie), dudas al respecto comuníquese con el sector Atención a usuarios del Mercado.
- Continúe hasta llegar a la finalización de las pantallas que le presenta el asistente, una vez que éste haya recopilado todos los datos por Ud. ingresados, realizará la instalación.
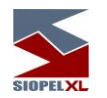

- Muy importante no olvide de realizar la instalación del Servicio de datos, se recomienda para una mejor administración que tanto el Monitor como el servicio de datos estén instalados en un mismo Servidor, este debería estar configurado para que su iniciación este seteada en automático.
- Verifique que el servicio de datos se haya iniciado. Hecho esto deténgalo y copie en el directorio Bdsiopel el contenido del backup realizado previamente.
- Inicie el servicio de datos.
- Una vez iniciado, ejecute el Moni32.exe, ingrese la clave de acceso y observe que la leyenda Logon pase a Conectando y luego a Activa, de no ser así comuníquese con el sector Atención a usuarios del Mercado.

**Migración de base de datos Paradox a SQL**

### **Requerimientos de Hardware y Software**

### **Requerimientos de Software:**

### **Para el servidor de comunicaciones y servicio de datos**

Windows 2008 Server (Standard o Enterprise), 2012 Server R2 (Standard), 2016 (Standard), 2019 (Standard).

### **Para utilizar Siopel con Microsoft SQL Server**

Microsoft SQL Server 2008 R2 o Express (a partir de la versión 7.00 Siopel en adelante) Microsoft SQL Server 2012/2014/2016/2019 (a partir de la versión 8.40 Siopel en adelante)

### **Requerimientos de Hardware para el servidor de MsSQL:**

Remítase a la sección correspondiente

### **Requerimientos de Hardware para el servidor de Siopel:**

Remítase a la sección correspondiente

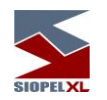

# **Parametrización**

El primer paso constará de detener el servicio llamado 'Servicio de Datos MAE', desde el menú del Sistema Operativo, tal cual está ilustrado en la imagen dispuesta a continuación:

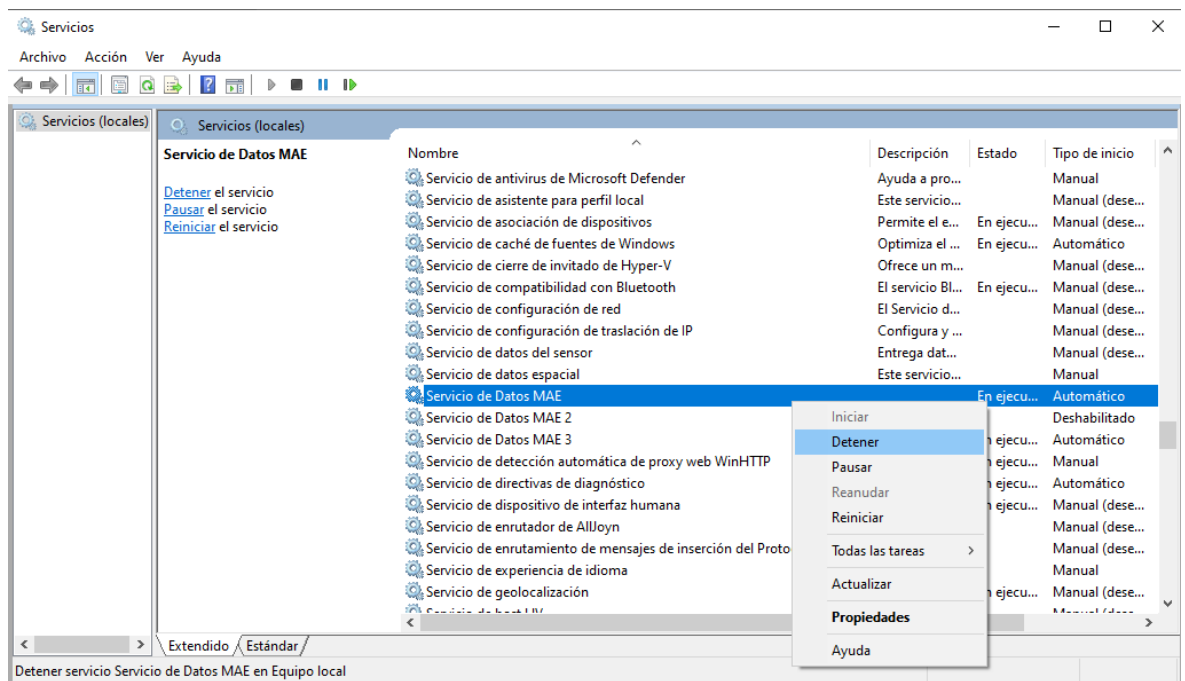

Para comenzar el proceso se deberá generar, en primera instancia, una connection string, mediante la cual se le permitirá al 'Servicio de Datos' establecer una conexión contra el motor MsSQL.

Dicho proceso se podrá realizar haciendo clic con el botón derecho del mouse en el escritorio, en el servidor de Siopel. Se deberá seleccionar la opción 'nuevo documento de texto', tal cual se observa en la siguiente imagen:

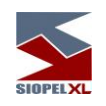

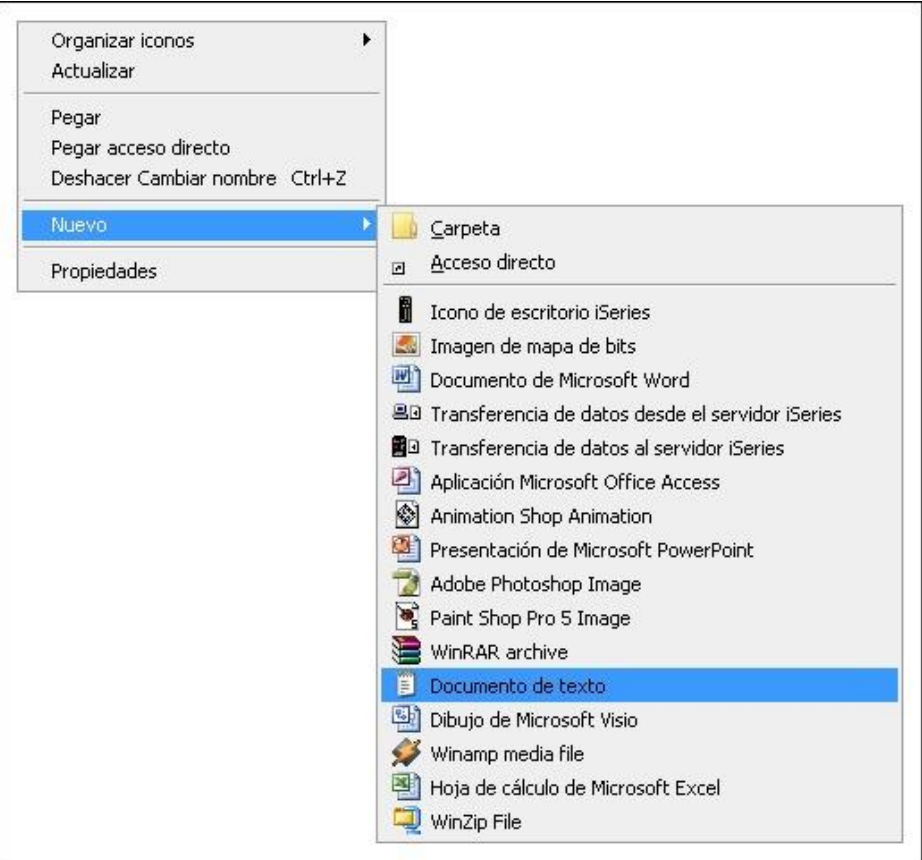

Una vez realizado esto, aparecerá un ícono cuyo nombre propuesto será 'Nuevo Documento de Texto.txt'. La extensión deberá ser reemplazada por 'udl', sin importar el nombre que lleve el documento.

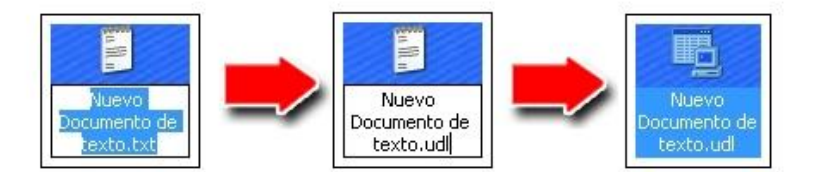

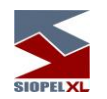

El sistema operativo mostrará un mensaje de advertencia recomendando no cambiar la extensión del archivo dado que el mismo puede quedar inutilizable. Este mensaje debe ser ignorado.

Haciendo doble clic en el nuevo documento creado se accederá al menú llamado 'Propiedades de vínculo de datos'. Es desde esta ventana desde donde se generará la connection string.

En la primera solapa, llamada 'Proveedor', seleccionará los datos a los cuales desea conectar. El valor para elegir será dependiendo de la versión de TLS que posean.

• Microsoft OLE DB Provider for SQL Server'.

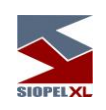

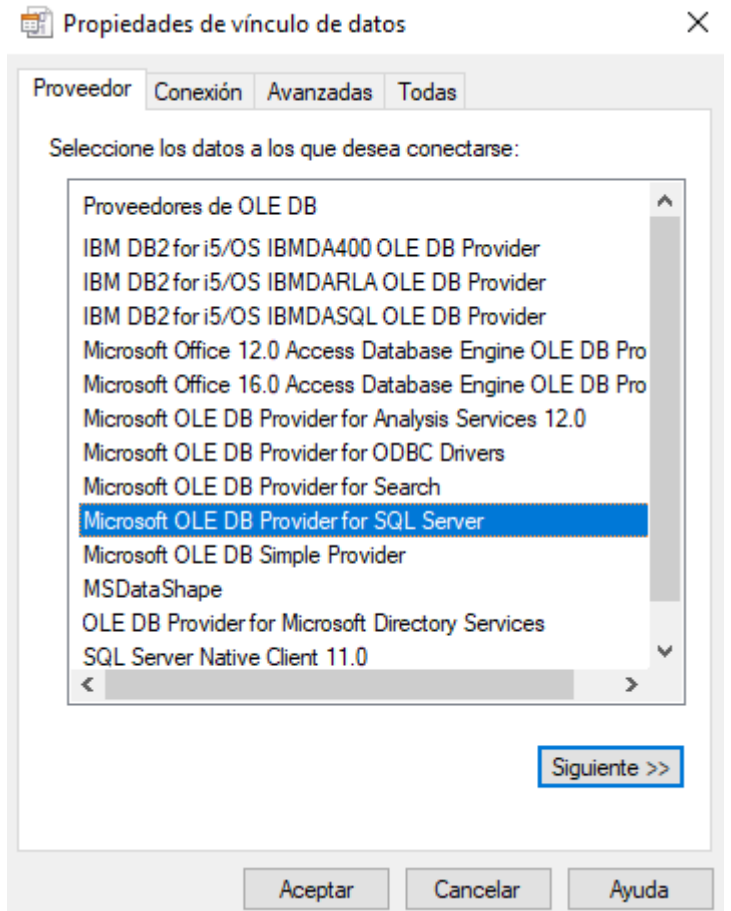

"Microsoft OLE DB Driver for SQL Server"  $\bullet$ 

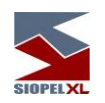

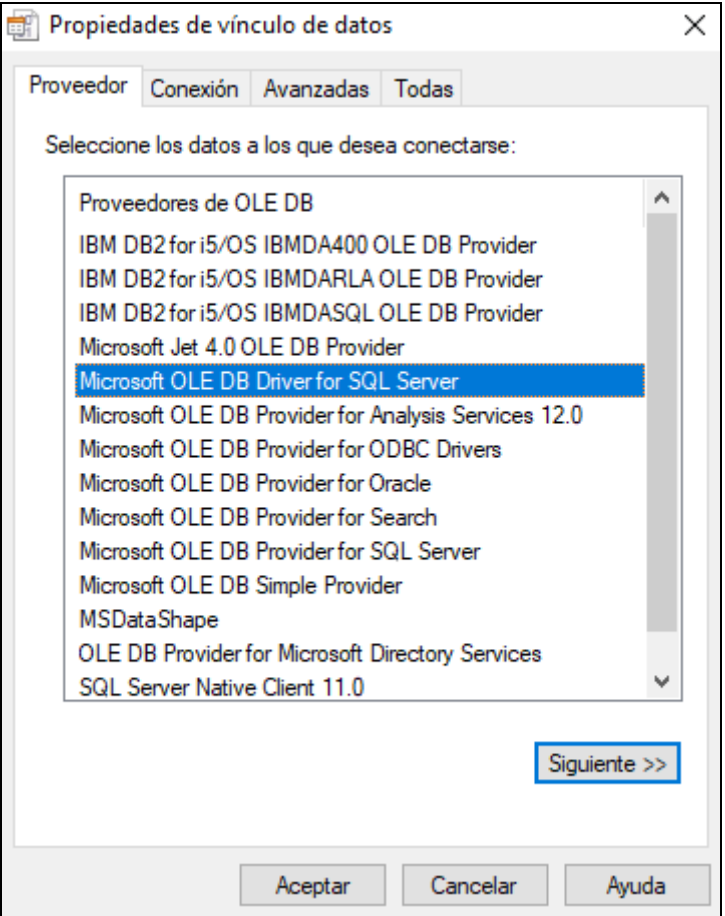

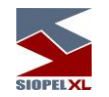

Luego deberá hacer clic en el botón 'siguiente', acción que lo transportará a la segunda solapa, llamada 'Conexión', en donde deberá cargarse los siguientes datos:

- Nombre de Servidor: El nombre del servidor MsSQL a utilizar.
- Nombre de usuario: Usuario con permisos para generar bases de datos.
- Contraseña: Contraseña del usuario utilizado.
- Permitir guardar contraseña: Debe tildarse.
- Base de datos del servidor: En caso de que exista previamente la base de datos, se deberá seleccionar en este combo. Dado que el proceso puede generar una nueva base de datos en caso de ser necesario, puede seleccionarse cualquier base de datos y posteriormente modificar en forma manual este dato.

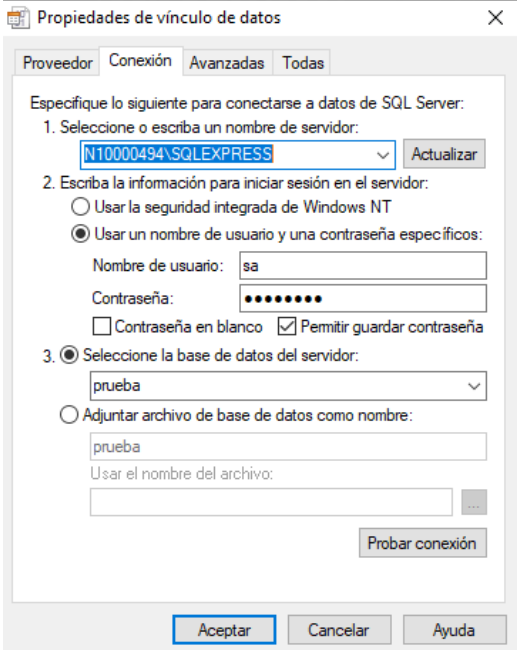

Para finalizar la parametrización del archivo de conexión, presionar el botón 'aceptar'.

El siguiente paso consiste en abrir el archivo utilizando mediante un editor de texto, como el Bloc de Notas o el Textpad.

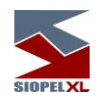

Se deberá seleccionar la última línea del documento, aquella que comienza con la palabra 'Provider', de principio a fin, y copiarla, tal cual puede observarse en la imagen incluida a continuación:

• Si seleccionaron la versión "Microsoft OLE DB Provider for SQL Server" el texto que visualizaran será el siguiente.

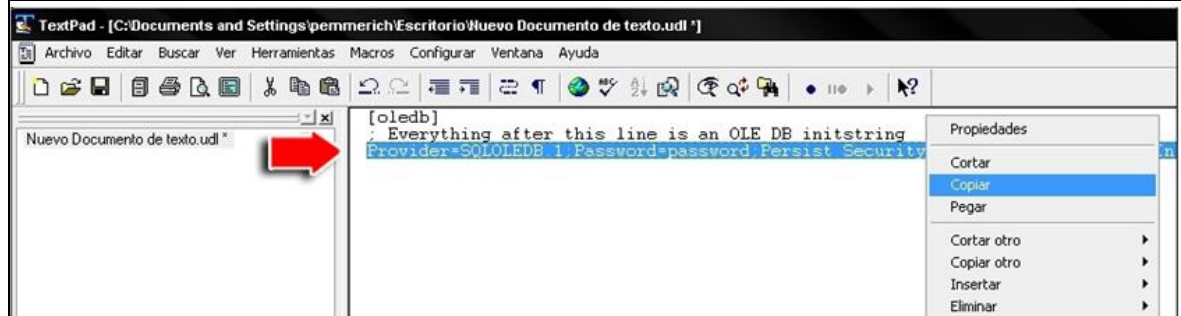

• Si seleccionaron la versión "Microsoft OLE DB Driver for SQL Server" el texto que visualizaran será el siguiente:

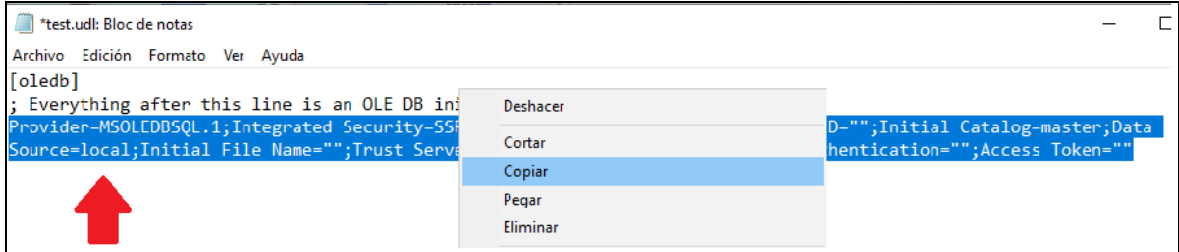

Esta línea copiada es la connection string que necesitará agregar en el archivo 'serviciodatos.xml', ya que será el programa 'Serviciodatos.exe' quien se ocupará de la migración deseada.

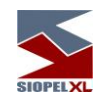

Al editar el archivo 'serviciodatos.xml', utilizando un Bloc de Notas o cualquier editor de texto disponible, ubicado en el directorio 'C:\Siopel' (carpeta creada por una instalación por defecto, en caso de no haber realizado una instalación estándar, el nombre del directorio y su ubicación podrán variar) encontrará una sección indicada por los tags 'accesoDatos', como se muestra en el ejemplo siguiente:

# <accesoDatos tipo="BDE">

 xxxxxxxxxxxxxxxxxx xxxxxxxxxxxxx xxxxxxxxx xxxxxxxxxxxxxxxxxx xxxxxxxxxxxxx xxxxxxxxx

xxxxxxxxxxxxxxxxxx xxxxxxxxxxxxx xxxxxxxxx

## </accesoDatos>

Dentro de la sección 'accesoDatos' se deberá incluir una línea que iniciará con el tag 'migrateto' y contendrá la connection string.

Puede observarse en la imagen dispuesta a continuación, la línea ya incorporada, incluyendo el formato necesario:

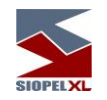

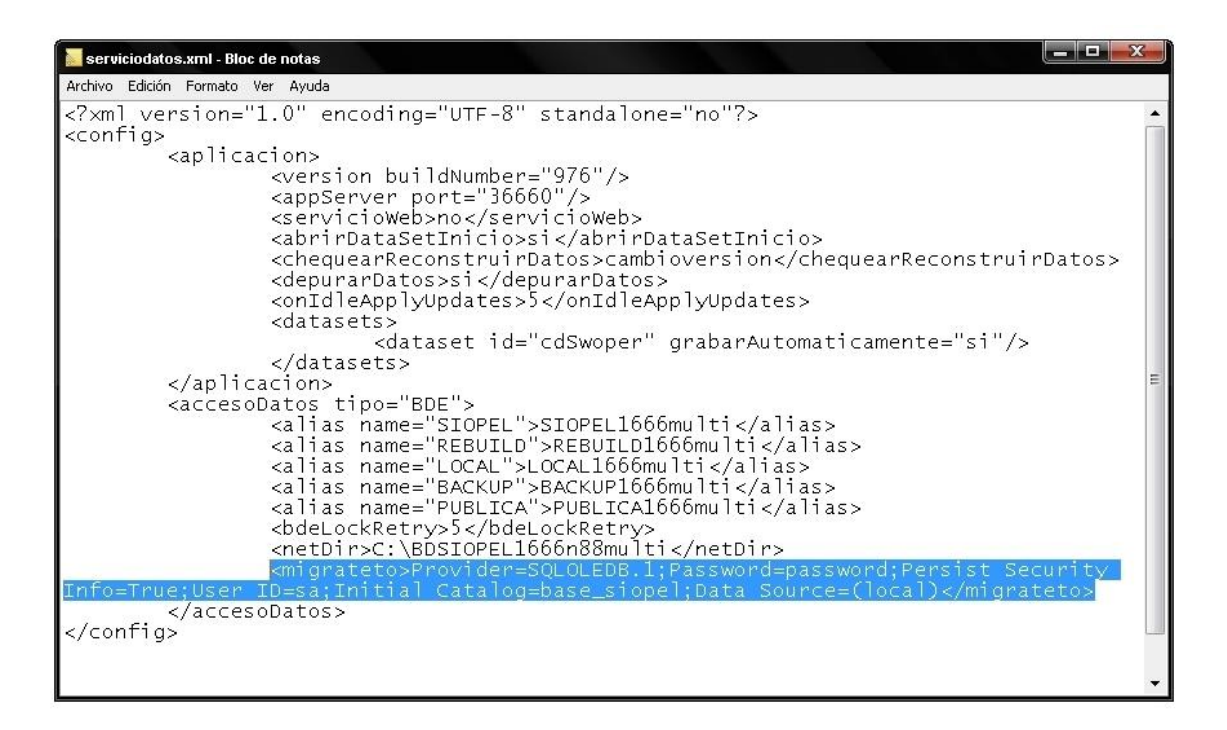

Es importante destacar que de no existir hasta el momento una base de datos para ser utilizada por la suite Siopel, el componente 'Servicio de Datos' posee la capacidad de generarla.

Para esto deberá reemplazarse el valor existente en la connection string denominado 'catalog' por un valor que resultará en el nombre que llevará la base de datos. En la ilustración anterior se puede percibir que el nombre que llevará la Base de Datos será 'base\_siopel'.

Ya realizados los cambios, se procederá a guardar el archivo y cerrarlo.

### **Generación de la base y copiado de datos**

Finalizados los pasos de configuración, sólo resta iniciar el 'Servicio de datos', desde la lista de servicios del sistema operativo.

Una vez que se presione el botón 'iniciar', aparecerá en la barra system tray el icono ilustrativo de la aplicación, indicando que la base está siendo reconstruida.

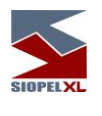

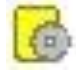

Al finalizar el proceso, se podrá visualizar la base de datos generada en el 'Administrador corporativo' de MsSQL, en donde se observará tanto la base generada como el contenido de las tablas.

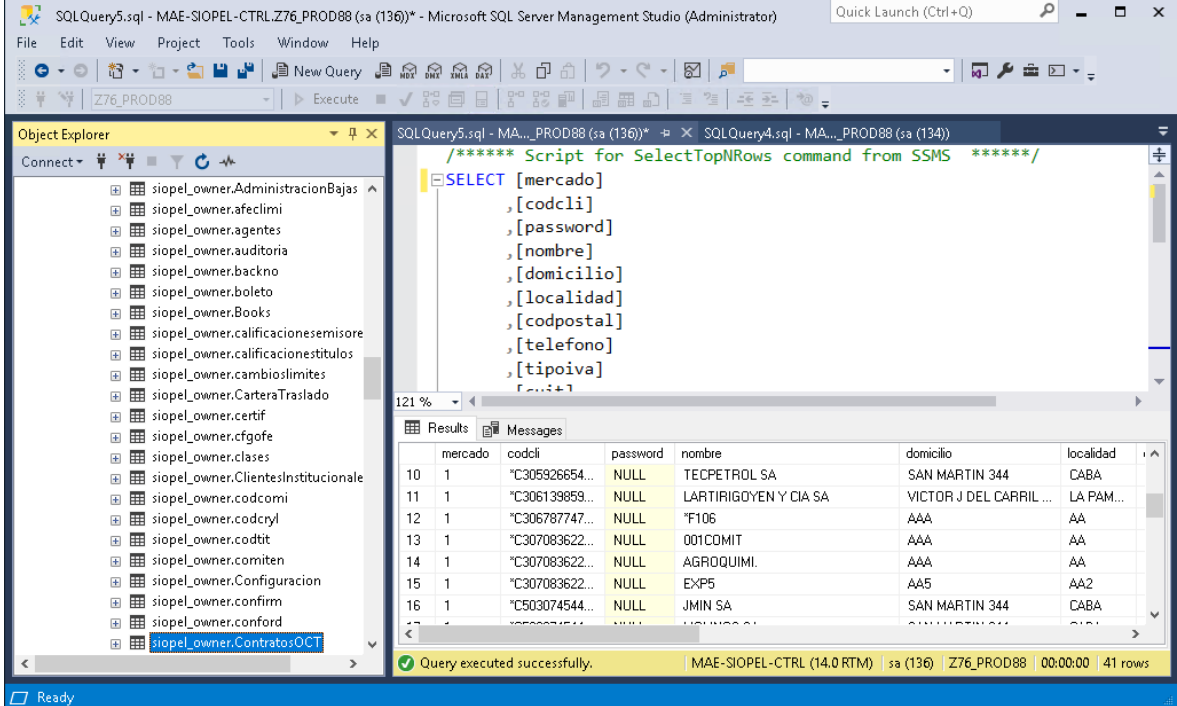

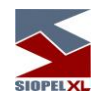

Editando nuevamente el archivo 'serviciodatos.xml' se observará que la sección 'accesoDatos' ahora forma parte de otra sección llamada 'Migrado', la cual indica que ya no será tenida en cuenta dado que el sistema ya no se maneja con el motor de base de datos BDE sino con ADO, dando lugar a los datos necesarios para la nueva conexión.

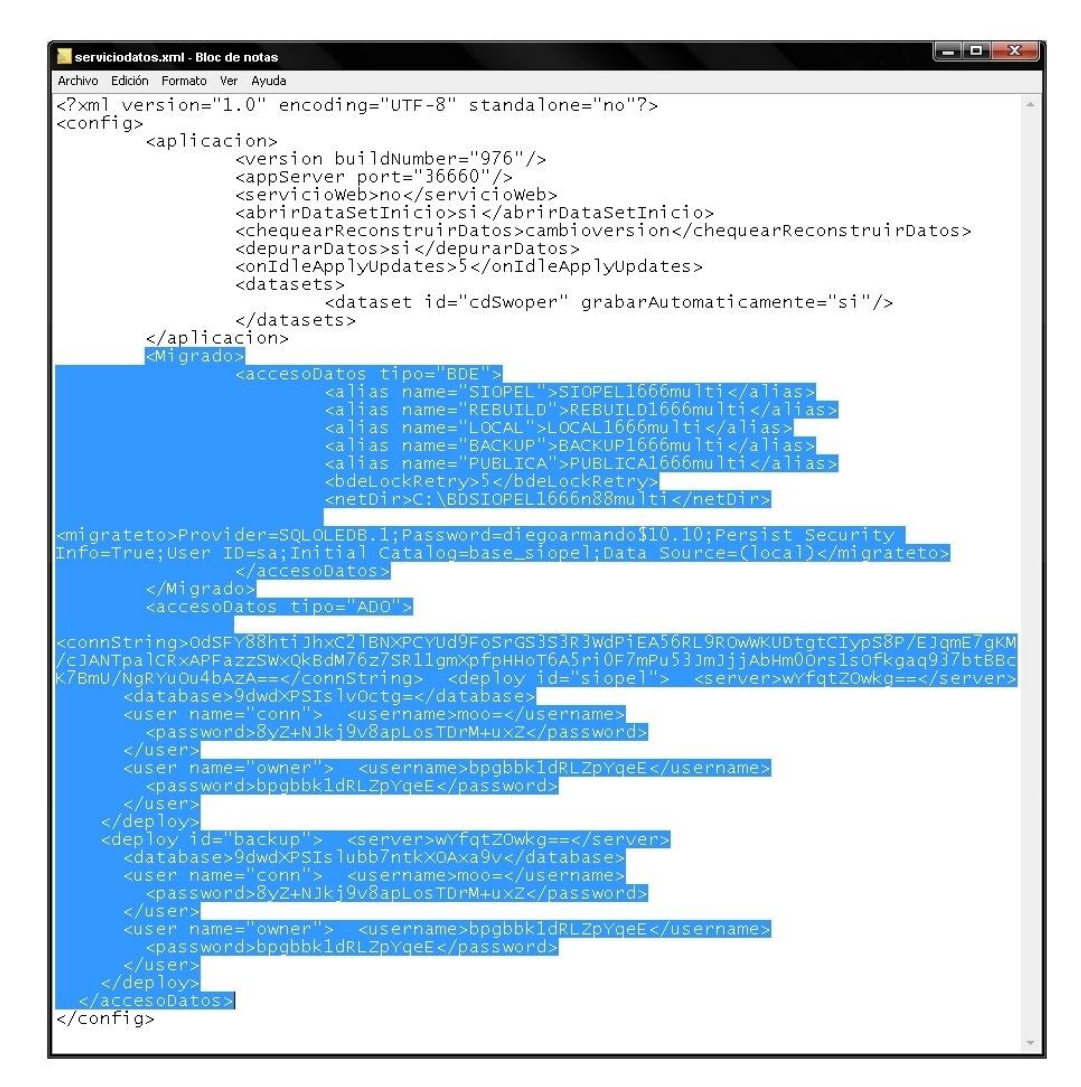

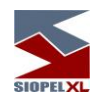

Un dato importante a tener en cuenta es que luego del proceso de migración, la connection string aparecerá encriptada, impidiendo que se pueda distinguir el nombre de la base de datos, el usuario y su respectiva contraseña, permitiendo conservar el nivel de seguridad necesario.

A partir de este momento es factible desinstalar el motor de base de datos Borland, desde la opción dispuesta para tal función, en el menú 'Agregar o quitar programas'.

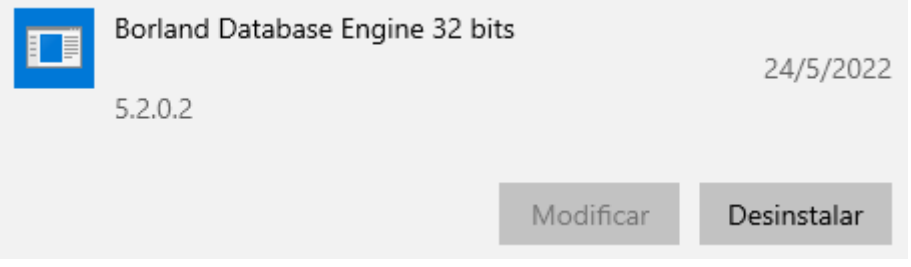

Así mismo podrá también eliminarse el directorio de la base de datos (Paradox) generado -por defecto- en la siguiente ruta: 'C:\BDSiopel'.

Es importante destacar que si se desinstala el motor de la base de datos y se elimina el directorio previamente mencionado el proceso no podrá ser revertido.

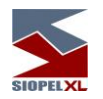

# **Revertir el Proceso**

En caso de ser necesario, el proceso puede ser revertido, siempre y cuando no se hayan alterado los datos de la instalación original, como ser el directorio de la base de datos (por defecto 'C:\BDSiopel') y el motor de la base de datos Borland.

El primer paso constará de detener el servicio llamado 'Servicio de Datos MAE', desde el menú del Sistema Operativo, tal cual está ilustrado en la imagen dispuesta a continuación:

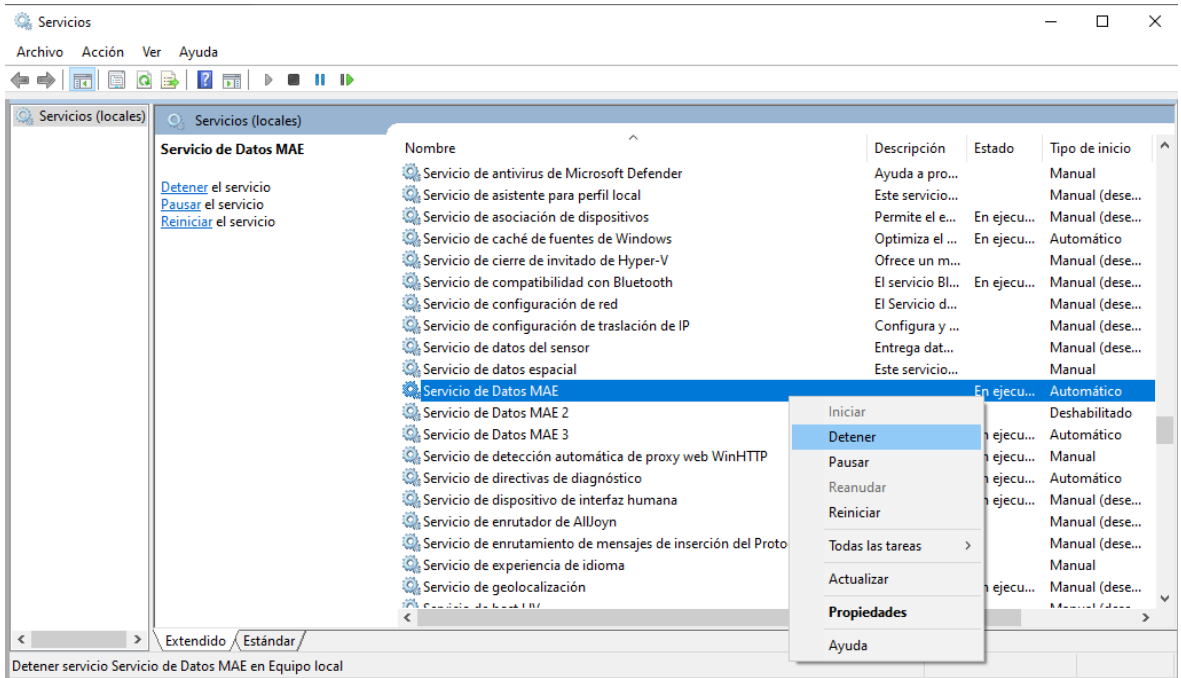

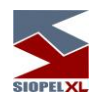

El paso siguiente será editar el archivo 'serviciodatos.xml' modificando los siguientes valores:

- Eliminar los tags denominados <migrado>.
- Eliminar los tags 'migrateto', que se encuentran dentro de la sección <accesoDatos tipo ="BDE">.
- Eliminar los tags <accesoDatos tipo="ADO"> y todo el contenido de la sección.

En la imagen siguiente se observan resaltados todos los datos que deben ser removidos del archivo 'serviciodatos.xml'.

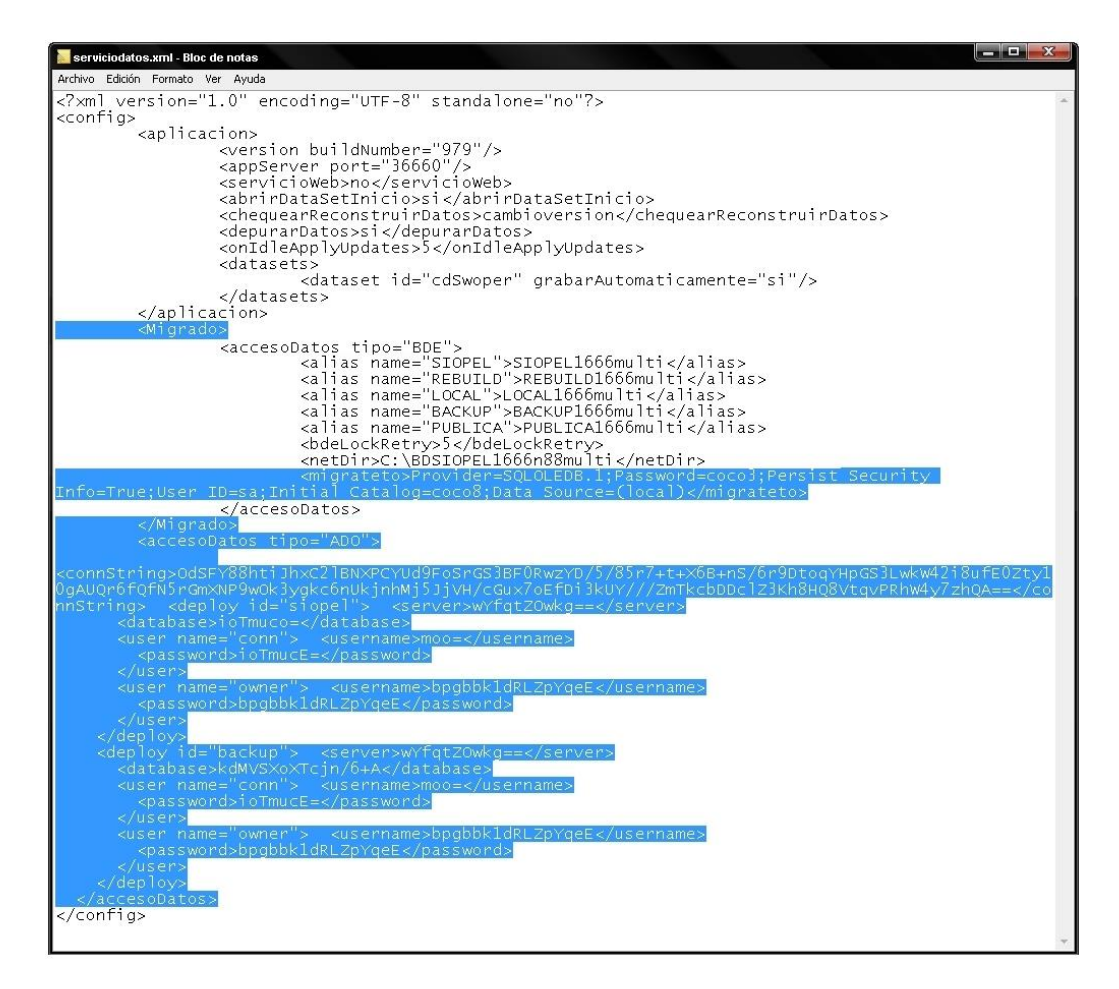

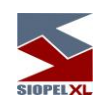

Realizados los cambios, guardar los mismos e iniciar nuevamente el 'Servicio de Datos'. El componente reconstruirá nuevamente la Base de datos y estará disponible cuando pueda visualizarse el icono correspondiente, en el system tray.

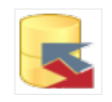

Es importante tener en cuenta que de haberse realizado modificaciones en la base de datos MsSQL, los mismos no se verán reflejados en la base de datos Paradox, una vez revertido el proceso.

Solicitando un recupero de información y posteriormente iniciando el Monitor de Comunicaciones con fecha y hora del día en que se realizó la migración original, el Host AS-400 enviará a la base de datos todos los registros disponibles, intentando así completar los datos de la Base de Datos.

### **Recomendaciones y sugerencias generales**

## Para el servidor:

- Es importante y se recomienda, realizar el BACKUP DIARIO de la aplicación, para esto se debe tener resguardo de la base de datos completa (BDSiopel), como así también del archivo siopel.ini, (el mismo se encuentra dentro de WinNT) y de la carpeta C:\Siopel, es allí donde se encuentran los ejecutables de la aplicación y archivos de configuración y log.
- Antes de realizar algún tipo de actualización de la aplicación, ver que no este activo el servicio de datos MAE que utiliza la aplicación Siopel.
- Cuando el Servidor donde se va a instalar Siopel monitor y servicio de datos está en Ingles, se debería tocar la REGEDIT, los pasos son los siguientes. cambiar dentro del [HKEY\_USERS\.DEFAULT\Control Panel\International], La Fecha, y cambiar la siguiente sentencia, "ShortDate"="dd/MM/yyyy".
- Si va a realizar una instalación Multi-usuario ver que la instalación sea en distintos directorios y que el instalador le sugiera distintos puertos tanto para el Monitor como para así también el servicio de datos.
- Verificar que habiendo realizado una instalación Multi-usuario dentro de la BDE 32 bits, esta instalación haya configurado distintos Alias para cada una de las aplicaciones, estas deben apuntar a distintas bases de datos respectivamente.
- Los servicios de datos deberían estar configurados siempre para que se iniciación sea Automática.
- Verificar que la política de antivirus, (Definida con exclusión de las carpetas, archivos y procesos de SIOPEL) se encuentre habilitada en los servidores.

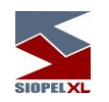

• Se deben ejecutar solo los servicios necesarios. Por Ej. No correr servicios de SNMP, Actualización/publicación WEB, cliente DHCP, Servidor WINS, DNS, etc.

Para las estaciones Cliente:

- Evitar ejecutar Servicios / Aplicaciones que no sean necesarias para el funcionamiento de la aplicación SIOPEL.
- Verificar que las Direcciones IP y Puertos de Monitor y SD coincidan con los del servidor correspondiente. Para poder ver que sean los correctos, la IP de donde está corriendo el Monitor Siopel y el Servicio de datos, podemos realizar un Ping desde una ventana CMD y allí también ver que el SD responde correctamente a través de un Telnet al número de puerto, de ser exitosa la conexión veremos como respuesta la leyenda "Bienvenido al Servicio de datos"
- Para obtener mayor eficiencia en el USO del procesador por parte de SIOPEL (Negociación) desactivar la opción de Hyperthreading (Pentium IV) en aquellos PCs que estuviese disponible.

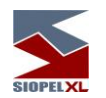

### **Reconexión automática desde clientes Siopel a diferentes Servidores de Comunicaciones**

La solución Siopel ofrece la posibilidad de contar con diversas instancias de Servidores de Comunicaciones ejecutándose en la entidad del agente en forma concurrente.

Esta habilidad ofrece la posibilidad de desarrollar en la entidad escenarios de redundancia a nivel enlaces y servidores, en virtud de que el agente contando por ejemplo con tres enlaces punto a punto de diferentes proveedores podrá contar en cada uno de ellos con un servidor en el que se ejecute el Servidor de Comunicaciones Siopel (Monitor) pudiendo estar las tres instancias activas replicando los datos en las correspondientes bases de datos.

Gráfico del ejemplo:

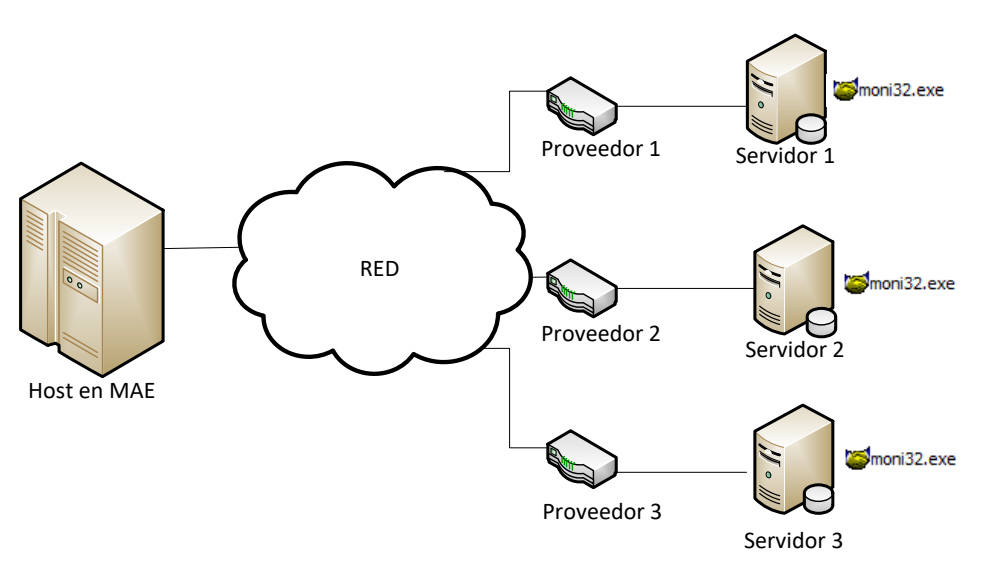

Continuando con el ejemplo mencionado, se podrá definir en los correspondientes archivos de configuración de los diferentes clientes Siopel distribuidos en la red de la entidad una parametría tal que al presentar inconveniente la conexión al Monitor habitual (ya sea por falta de servicio del proveedor o inconvenientes en el servidor) el cliente intente por una segunda conexión y de presentar inconvenientes en ésta por una tercera.

Siguiendo con el ejemplo del gráfico anterior, se recomienda de utilidad balancear la totalidad de los puestos de trabajo de la entidad distribuidos en los tres servidores.

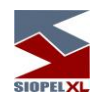

Esto brindará no solamente el balanceo de las diferentes estaciones evitando carga en un solo servidor, sino que al presentar inconveniente uno de los servicios los restantes puestos de trabajo no se verán afectados.

Un aspecto importante a tener en cuenta es que, si bien los servidores tendrán una IP diferente, el socket por el cual escucha a las aplicaciones clientes el Servidor de Comunicaciones (Monitor) deberá ser el mismo para todas las instancias, de igual forma se procederá en la definición del socket escucha del Servicio de Datos (deberá ser el mismo en las tres instancias).

Es decir que si se define como socket escucha del Servidor de comunicaciones el 1069, este valor deberá ser el mismo para el resto de los casos. A la vez que si se define el socket escucha del Servicio de Datos el 2106, ese valor deberá ser el mismo para todos los casos.

Recuerde que el socket escucha del Servidor de Comunicaciones deberá ser necesariamente diferente al socket escucha del Servicio de Datos.

Por lo tanto, intentando graficar lo mencionado deberá contar con un escenario similar al siguiente:

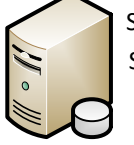

Socket escucha Monitor: 1069 Socket escucha Servicio de Datos: 2106

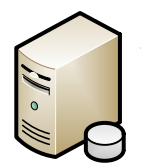

Socket escucha Monitor: 1069 Socket escucha Servicio de Datos: 2106

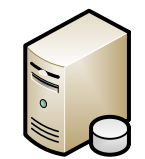

Socket escucha Monitor: 1069 Socket escucha Servicio de Datos: 2106

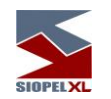

En esta instancia, sólo restará efectuar la configuración correspondiente en los archivos de inicialización de los componentes Siopel distribuidos en la red de la entidad a efectos de lograr el comportamiento deseado, colocando para todos los casos el mismo orden en cuanto a IP de los servidores, a continuación, un ejemplo correspondiente al módulo de Negociación:

[IP Settings] Monitor address=xxx.xxx.xxx.1;xxx.xxx.xxx.2;xxx.xxx.xxx.3 (IPs o nombre de PC donde hay Monitores) Port Destino=1069 (Puerto escucha del Monitor)

[Negociacion] ServerDatos= (Dejar vacío esta IP para que tome automáticamente la del Monitor) PuertoDatos=2106 (Puerto del Servicio de Datos)

De esta manera la aplicación intentará conectarse primero al Monitor del servidor IP xxx.xxx.xxx.1 al puerto 1069, si no logra conectarse intentará con la segunda IP, es decir xxx.xxx.xxx.2I y así continuará con todas la de la lista.

Si no logra conectarse advertirá el mensaje indicando que no puede hacerlo, si logra conectarse usará esa IP a la que se conectó para intentar conectarse con el socket del Servicio de Datos.

Continuando con el ejemplo inicial en el que se distribuye la totalidad de los puestos balanceados en los tres servidores, al primer grupo de estaciones se les configurará la conexión de la siguiente manera:

[IP Settings] Monitor address=xxx.xxx.xxx.1;xxx.xxx.xxx.2;xxx.xxx.xxx.3

Al segundo grupo de la siguiente:

[IP Settings] Monitor address=xxx.xxx.xxx.2;xxx.xxx.xxx.3;xxx.xxx.xxx.1

Y finalmente al tercer grupo como se detalla a continuación:

**IIP Settings1** Monitor address=xxx.xxx.xxx.3;xxx.xxx.xxx.1;xxx.xxx.xxx.2

Para tener conocimiento del archivo de configuración que utiliza cada puesto podrán basarse en lo que informa la aplicación desde "Ayuda/Información", ver ejemplo a continuación:<br>Archivo de configuración=C:\SIOPEL1110\MANAGER.INI

De esta forma se evitará modificar archivos de inicialización que la aplicación no utiliza.

Se terminó de imprimir en la Ciudad Autónoma de Buenos Aires en septiembre de 2022.

Textos e imágenes: Atención a usuarios MAE Revisión: Atención a usuarios MAE